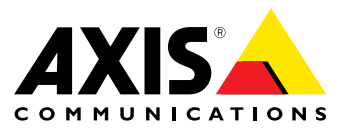

Benutzerhandbuch

#### **Über dieses Dokument**

Dieses Handbuch ist für Administratoren und Benutzer der unbeweglichen Fixed Dome-Netzwerk-Kamera AXIS Q3505–VE vorgesehen und gilt für die Firmware 5.55 und höher. Es enthält Anweisungen zum Verwenden und Verwalten des Produkts im Netzwerk. Für die Verwendung dieses Produkts sind Erfahrungen mit Netzwerktechnologie von Vorteil. Kenntnisse zu UNIX- oder Linux-basierten Systemen kann zum Entwickeln von Shellskripts und Anwendungen ebenfalls nützlich sein. Spätere Versionen dieses Dokuments werden bei Bedarf auf der Axis Website veröffentlicht. Beachten Sie auch die über die webbasierte Schnittstelle verfügbare Online-Hilfe.

#### **Rechtlicher Hinweis**

Die Video- und Audio-Überwachung kann gesetzlich geregelt sein. Diesbezügliche Gesetze sind von Land zu Land unterschiedlich. Machen Sie sich mit den Gesetzen vor Ort vertraut, bevor Sie dieses Produkt zu Überwachungszwecken benutzen.

Dieses Produkt enthält eine (1) H.264-Decoder-Lizenz und eine (1) AAC-Decoder-Lizenz. Wenn Sie weitere Lizenzen erwerben möchten, wenden Sie sich bitte an Ihren Händler.

#### **Haftungsausschluss**

Dieses Dokument wurde mit äußerster Sorgfalt erstellt. Informieren Sie Ihre Axis Vertretung vor Ort über Ungenauigkeiten oder Auslassungen. Axis Communications AB übernimmt keinerlei Haftung für technische oder typographische Fehler und behält sich das Recht vor, jederzeit ohne vorherige Ankündigung Änderungen am Produkt und an den Handbüchern vorzunehmen. Axis Communications AB übernimmt keinerlei Garantie für den Inhalt dieses Dokuments. Dies gilt auch für die gesetzliche Gewährleistung bezüglich der Handelsfähigkeit und Zweckdienlichkeit, ist aber nicht darauf beschränkt. Axis Communications AB ist nicht für direkte oder indirekte Folgeschäden haftbar oder verantwortlich, die in Verbindung mit der Ausstattung, der Leistung und dem Einsatz dieses Produkts entstehen. Dieses Produkt darf nur für den vorgesehenen Zweck verwendet werden.

#### **Rechte zum Schutz des geistigen Eigentums**

Axis AB besitzt Rechte zum Schutz des geistigen Eigentums an der Technologie des Produkts, welches in diesem Dokument beschriebenen ist. Insbesondere und ohne jedwede Einschränkung können diese Rechte zum Schutz des geistigen Eigentums eines oder mehrere der Patente enthalten, die unter *www.axis.com/patent.htm* aufgeführt sind, sowie eines oder mehrere weitere Patente oder Anwendungen, die in den USA oder anderen Ländern zum Patent angemeldet sind.

Dieses Produkt enthält lizenzierte Software von Drittanbietern. Weitere Informationen finden Sie auf der Produktoberfläche unter dem Menüpunkt "About" (Info).

Dieses Produkt enthält den urheberrechtlich geschützten Quellcode von Apple Computer, Inc., unter den Bedingungen der Apple Public Source License 2.0 (siehe *www.opensource.apple.com/apsl*). Dieser Quellcode ist verfügbar unter *https://developer.apple.com/bonjour/*

#### **Geräteänderungen**

Dieses Gerät darf nur unter strikter Einhaltung der Anleitungen der Benutzerdokumentation installiert und verwendet werden. Dieses Gerät enthält keine vom Benutzer zu wartenden Komponenten. Nicht genehmigte Geräteänderungen oder Modifikationen setzen alle geltenden gesetzlichen Zertifikate und Zulassungen außer Kraft.

#### **Marken**

AXIS COMMUNICATIONS, AXIS, ETRAX, ARTPEC und VAPIX sind eingetragene Marken oder Markenanmeldungen der Axis AB in verschiedenen Rechtsordnungen. Alle weiteren Firmen- und Produktnamen sind Marken oder eingetragene Marken der jeweiligen **Inhaber** 

Apple, Boa, Apache, Bonjour, Ethernet, Internet Explorer, Linux, Microsoft, Mozilla, Real, SMPTE, QuickTime, UNIX, Windows, Windows Vista und WWW sind eingetragene Marken der jeweiligen Inhaber. Java und Java-basierte Marken und Logos sind Marken oder eingetragene<br>Marken von Oracle und/oder seiner Tochterunternehmen. UPnP™ ist<br>ein Gütezeichen der UPnP™ Implementers Corporation.

SD, SDHC und SDXC sind Marken oder eingetragene Marken von SD-3C, LLC in den USA und/oder anderen Ländern. Weiterhin sind miniSD,

microSD, miniSDHC, microSDHC, microSDXC Marken oder eingetragene Marken von SD-3C, LLC in den USA und/oder anderen Ländern.

#### **Zulassungsrelevante Informationen**

**Europa** CE Dieses Produkt entspricht den anwendbaren CE-Kennzeichnungsrichtlinien und vereinheitlichten Standards:

- • Elektromagnetische Verträglichkeit von Elektro- und Elektronikprodukten (EMV) – Richtlinie 2004/108/EG. Siehe *Hinweise zur elektromagnetischen Verträglichkeit (EMV) auf Seite 2* .
- • Niedrigspannung (LVD) – Richtlinie 2006/95/EG. Siehe *[Sicherheit](#page-2-0) auf [Seite](#page-2-0) [3](#page-2-0)* .
- • Beschränkung der Verwendung bestimmter gefährlicher Stoffe in Elektro- und Elektronikgeräten (RoHS) – Richtlinie 2011/65/EU. Siehe *[Entsorgung](#page-2-0) und Recycling auf Seite [3](#page-2-0)* .

Eine Kopie des Originals der Konformitätserklärung ist bei der Axis Communications AB erhältlich. Siehe *[Kontaktinformationen](#page-2-0) auf Seite [3](#page-2-0)* .

#### **Hinweise zur elektromagnetischen Verträglichkeit (EMV)**

Dieses Gerät wurde konzipiert und getestet für nachstehende Standards: •Radiofrequenzemission, wenn es entsprechend den Anleitungen

- installiert und in seiner angedachten Umgebung verwendet wird.
- • Immunität gegen elektrische und elektromagnetische Phänomene, wenn es entsprechend den Anleitungen installiert und in seiner angedachten Umgebung verwendet wird. **USA**

Dieses Gerät wurde unter Verwendung eines abgeschirmten Netzwerkkabels (STP) geprüft und hält die Grenzwerte eines digitalen Gerätes der Klasse B gemäß Teil 15 der FCC-Bestimmungen ein. Diese Grenzwerte bieten einen angemessenen Schutz gegen schädliche Störungen bei der Installation in einem Wohngebiet. Dieses Gerät erzeugt und nutzt hochfrequente Energie und kann diese abstrahlen. Wenn das Gerät nicht anweisungsgemäß installiert und eingesetzt wird, kann es schädliche Störungen im Funkverkehr verursachen. Es kann jedoch nicht gewährleistet werden, dass bei bestimmten Installationen keine Störungen auftreten. Bei einer Störung des Radio- oder Fernsehempfangs durch dieses Gerät (dies kann durch Aus- und Wiedereinschalten des Geräts festgestellt werden), sollten Sie versuchen, die Störung durch eine oder mehrere der folgenden Maßnahmen zu beheben:

- • Richten Sie die Empfangsantenne neu aus oder bringen Sie sie an einem anderen Ort an.
- • Vergrößern Sie den Abstand zwischen dem Gerät und dem Empfänger.
- •Schließen Sie das Gerät an eine Steckdose eines anderen
- Stromkreises an, als der, an den der Empfänger angeschlossen ist. Ziehen Sie den Händler oder einen qualifizierten Radio- und •Fernsehtechniker zu Rate.

Das Produkt muss mit einem abgeschirmten Netzwerkkabel (STP) angeschlossen werden, das vorschriftsmäßig geerdet ist.

### **Kanada**

Dieses Gerät entspricht CAN ICES-3 (Klasse B). Das Produkt muss mit einem abgeschirmten Netzwerkkabel (STP) angeschlossen werden, das vorschriftsmäßig geerdet ist. Cet appareil numérique est conforme à la norme CAN NMB-3 (classe B). Le produit doit être connecté à l'aide d'un câble réseau blindé (STP) qui est correctement mis à la terre. **Europa**

Dieses digitale Gerät erfüllt die Anforderungen bezüglich RF-Emission gemäß den Grenzwerten der Klasse B nach EN 55022. Das Produkt muss mit einem abgeschirmten Netzwerkkabel (STP) angeschlossen werden, das vorschriftsmäßig geerdet ist.

Dieses Produkt erfüllt die Anforderungen für Emissionen und Immunität gemäß EN 50121-4 und IEC 62236-4 der Bahnanwendungen.

Dieses Produkt erfüllt die Anforderungen für Immunität gemäß EN 61000-6-1 der Wohn-, kommerziellen und Leichtindustriegebiete. Dieses Produkt erfüllt die Anforderungen für Immunität gemäß EN 61000-6-2 der Industriegebiete.

Dieses Produkt erfüllt die Anforderungen für Immunität gemäß EN 55024 für Büro- und Industrieumgebungen.

### **Australien/Neuseeland**

<span id="page-2-0"></span>Dieses digitale Gerät erfüllt die Anforderungen der RF-Emission gemäß der Grenzen der Klasse B nach AS/NZS CISPR 22. Das Produkt muss mit einem abgeschirmten Netzwerkkabel (STP) angeschlossen werden, das vorschriftsmäßig geerdet ist.

**Japan**<br>この装置は、クラスB 情報技術装置です。この装置は、家<br>庭環境で使用することを目的としていますが、この装置が<br>ラジオやテレビジョン受信機に近接して使用されると、受<br>信じ取り扱いをして下さい。本製品は、シールドネット<br>ワークケーブル(STP)を使しして接続してください。また<br>適切に接地してください。

Korea<br>이 기기는 가정용(B급) 전자파적합기기로서 주로 가정에<br>서 사용하는 것을 목적으로 하며, 모든 지역에서 사용할 수 있습니다. 적절히 접지된 STP (shielded twisted pair) 케이 블을 사용하여 제품을 연결 하십시오.

#### **Sicherheit**

Dieses Produkt ist konform mit IEC/EN/UL 60950-1 und IEC/EN/UL 60950-22: Einrichtungen der Informationstechnik – Sicherheit. Das Produkt muss es entweder über ein geschirmtes Netzwerkkabel (STP) oder durch Anwendung einer anderen geeigneten Methode geerdet werden.

#### **Batterie**

Das Axis-Produkt ist mit einer 3,0 V-CR2032-Lithium-Batterie ausgestattet, mit der die interne Echtzeituhr (RTC) versorgt wird. Unter normalen Bedingungen hat die Batterie eine Lebensdauer von mindestens fünf Jahren.

Bei entladener Batterie ist der Betrieb der Echtzeituhr nicht mehr gewährleistet, sodass die Uhr bei jedem Systemstart zurückgesetzt wird. Sie erhalten eine Protokollnachricht im Serverbericht des Produkts, wenn ein Batteriewechsel erforderlich ist. Weitere Informationen über den Serverbericht finden Sie auf den Setup-Seiten des Produkts, oder wenden Sie sich an den Axis Support.

Die Batterie sollte nur bei Bedarf ersetzt werden. Wenden Sie sich in diesem Fall an den Axis Support unter *www.axis.com/techsup*.

Lithium-Knopfzellen (3,0 V) enthalten 1,2-Dimethoxyethan; Ethylenglycoldimethylether (EGDME), CAS-Nr. 110-71-4.

#### **WARNUNG**

- Explosionsgefahr bei fehlerhaftem Batteriewechsel.
- Die Batterie darf nur durch eine identische Batterie oder eine von Axis empfohlene Batterie ersetzt werden.
- •Verbrauchte Batterien sind gemäß den örtlichen Vorschriften oder den Anweisungen des Herstellers zu entsorgen.

#### **Entsorgung und Recycling**

Wenn dieses Produkt ausgedient hat, entsorgen Sie es den geltenden Gesetzen und Bestimmungen entsprechend. Für Informationen zu Ihrem nächstliegendsten Wertstoffhof kontaktieren Sie bitte die örtliche Behörde für Abfallentsorgung. Gemäß den örtlichen gesetzlichen Regelungen können Geldstrafen für die nicht fachgerechte Entsorgung verhängt werden.

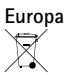

Dieses Symbol bedeutet, dass das Produkt nicht zusammen mit dem Hausmüll oder Gewerbeabfall entsorgt werden darf. Die Richtlinie 2012/19/EU für elektrischen Müll und elektronische Geräte (WEEE) ist in den Ländern der Europäischen Union anzuwenden. Um potentiellen Schaden für Mensch und Umwelt zu vermeiden, muss das Produkt durch einem geprüften und umweltverträglichen Recycling-Prozess entsorgt werden. Für Informationen zu Ihrem nächstliegendsten Wertstoffhof kontaktieren Sie bitte die örtliche Behörde für Abfallentsorgung. Unternehmen sollten den Produktlieferanten kontaktieren, um zu erfahren wie sie dieses Produkt richtig entsorgen können.

Dieses Produkt entspricht der Richtlinie 2011/65/EU bezüglich der Einschränkung der Verwendung bestimmter gefährdenden Substanzen in Elektro- und Elektronikgeräten (RoHS).

### **China**

Dieses Produkt unterliegt den Anforderungen der zentralen Verwaltungsorgane bezüglich der Kontrolle von Umweltverschmutzungen durch elektronische Produkte.

#### **Kontaktinformationen**

Axis Communications AB Emdalavägen 14 223 69 Lund Schweden Tel: +46 46 272 18 00 Fax: +46 46 13 61 30

*www.axis.com*

#### **Support**

Wenn Sie technische Unterstützung benötigen, wenden Sie sich bitte an Ihren Axis Händler. Wenn Ihre Fragen nicht sofort beantwortet werden können, leitet Ihr Händler Ihre Anfragen an die zuständigen Stellen weiter, damit Sie umgehend Unterstützung erhalten. Wenn Sie über eine Internetverbindung verfügen, können Sie:

- • Benutzerhandbücher und Softwareaktualisierungen herunterladen • Antworten auf bereits gelöste Probleme in der FAQ-Datenbank finden Eine Suche auf der Grundlage eines Produkts, einer Kategorie oder eines Satzes
- • Axis Supportmitarbeiter über Probleme informieren, indem Sie sich in Ihrem persönlichen Supportbereich anmelden
- •
- Chat mit Axis Supportmitarbeitern Axis Support im Internet: *www.axis.com/techsup/* •

#### **Erfahren Sie mehr!**

Besuchen Sie das Axis-Schulungszentrum *www.axis.com/academy/* für anregende Schulungen, Webinare, Tutorien und Anleitungen.

## Inhalt

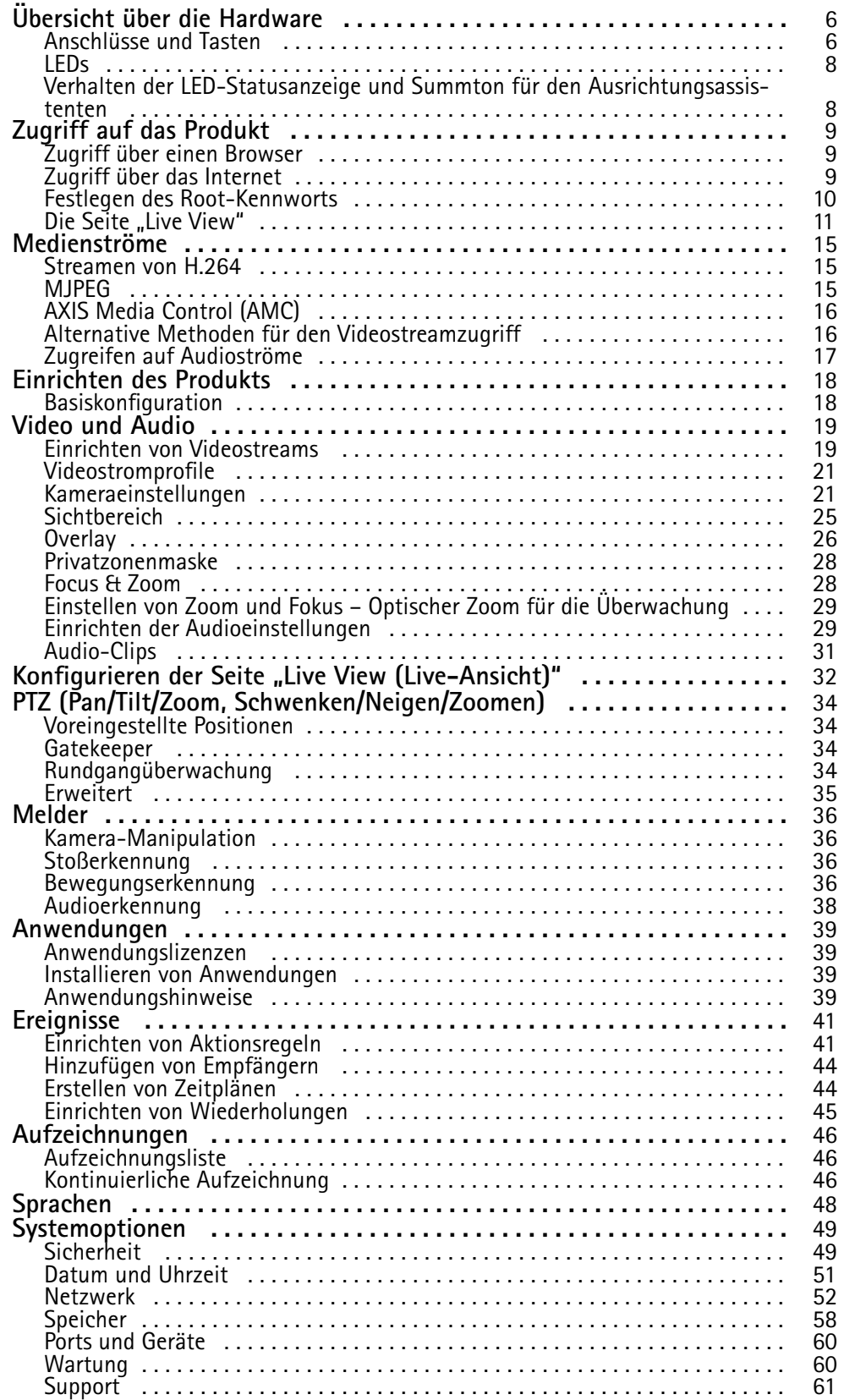

## Inhalt

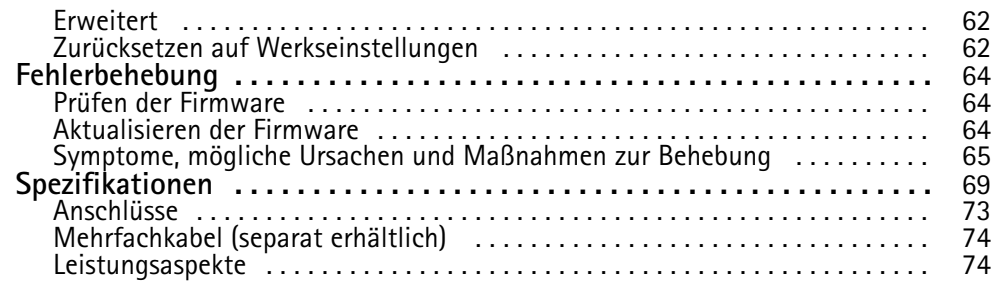

## <span id="page-5-0"></span>Übersicht über die Hardware

## Übersicht über die Hardware

### Beachten

3–9-mm-Objektiv: Zu hoher Druck bei der Reinigung kann dazu führen, dass sich das Objektiv nach unten verstellt. Geschieht dies während sich die Kamera in Betrieb befindet, können Sie die Kamera neu kalibrieren, indem Sie auf der Website **Server Maintenance** (Serverwartung) unter **System Options** (Systemoptionen) <sup>&</sup>gt; **Maintenance** (Wartung) auf **Calibrate** (Kalibrieren) klicken.

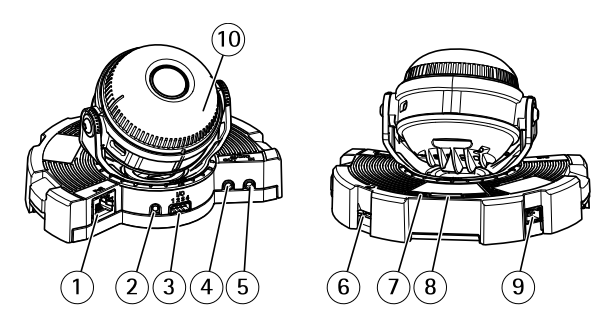

- *1. Netzwerkanschluss*
- *2. Steuertaste*
- *3. E/A-Anschluss*
- *4. Audioausgang*
- *5. Audioeingang*
- *6. SD-Kartensteckplatz*
- *7. Wechselstrom-/Gleichstromanschluss für Zubehör*
- *8. Montagehalterung*
- *9. Seitenabdeckung für die seitliche Öffnung der Montagehalterung*
- *10. Rohradapter*
- *11. Feststellklemme*
- *12. Kameragehäuse*
- *13. Kameraeinheit*
- *14. Kuppelabdeckung*
- *15. Wetterschutz*
- *16. Status-LED*
- *17. Funktionstaste*
- *18. Feder im Kameragehäuse*
- 19. Heizelement Vorsicht! Das Heizelement ist unter Umständen heiß.

## **Anschlüsse und Tasten**

Für die technischen Daten siehe *[Seite](#page-68-0) [69](#page-68-0)*.

### **Netzwerkanschluss**

RJ-45-Ethernetanschluss mit Power over Ethernet (PoE).

#### *HINWEIS HINWEISHINWEIS*

Das Produkt muss mit einem abgeschirmten Netzwerkkabel (STP) angeschlossen werden. Alle Kabel, die das Produkt mit dem Netzwerkswitch verbinden, müssen hierfür ausgelegt sein. Stellen Sie sicher, dass die Netzwerkgeräte gemäß den Anweisungen des Herstellers installiert wurden. Informationen zu gesetzlichen Bestimmungen finden Sie unter .

## Übersicht über die Hardware

### **E/A-Anschluss**

Zur Verwendung mit externen Geräten in Verbindung mit Manipulationsalarmen, Bewegungserkennung, Ereignisauslösung, Zeitrafferaufnahmen, Alarmbenachrichtigungen usw. Abgesehen vom <sup>0</sup> V DC-Bezugspunkt und einer Strom (Gleichstromausgang) verfügt die E/A-Klemmenleiste über eine Schnittstelle zu:

- • **Digitalausgang** – Zum Anschluss externer Geräte wie Relais und LEDs. Angeschlossene Geräte können über die VAPIX® Application Programming Interface (Programmierschnittstelle) über die Schaltflächen für den Ausgang auf der Seite "Live View" oder durch eine Aktionsregel aktiviert werden. Der Ausgang wird als aktiv (siehe **System Options <sup>&</sup>gt; Ports & Devices (Systemoptionen <sup>&</sup>gt; Anschlüsse und Geräte)**) angezeigt, wenn das Alarmmeldegerät aktiviert ist.
- • **Digitaleingang** – Alarmeingang für den Anschluss von Geräten, die zwischen geöffnetem und geschlossenem Schaltkreis wechseln können, z. B.: PIR-Sensoren, Tür-/Fensterkontakte, Glasbruchmelder usw. Bei Empfang eines Signals ändert sich der Status und der Eingang wird aktiviert (siehe **System Options <sup>&</sup>gt; Ports & Devices (Systemoptionen <sup>&</sup>gt; Anschlüsse & Geräte)**).

### **Audioanschlüsse**

Das Axis-Produkt ist mit den folgenden Audioanschlüssen ausgestattet:

- **Audioeingang (rosa)** 3,5-mm-Anschluss für ein Monomikrofon oder ein Monosignal.
- **Audioausgang (grün)** 3,5-mm-Audioausgang (Leitungspegel) zum Anschließen einer Rundrufanlage (PA) oder eines Aktivlautsprechers mit integriertem Verstärker. Für den Audioausgang muss ein Stereostecker verwendet werden.

### **SD-Kartensteckplatz**

### *HINWEIS HINWEISHINWEIS*

- Gefahr von Schäden an der SD-Karte. Verwenden Sie beim Einlegen oder Entfernen der SD-Karte keine scharfen/spitzen Werkzeuge und wenden Sie nicht zu viel Kraft an.
- Gefahr vor Datenverlust. Um einer Beschädigung der Aufnahmen vorzubeugen, sollte die SD-Karte vor dem mechanischen Auswerfen getrennt werden. Rufen Sie zum Trennen **Setup <sup>&</sup>gt; System Options <sup>&</sup>gt; Storage <sup>&</sup>gt; SD Card (Setup <sup>&</sup>gt; Systemoptionen <sup>&</sup>gt; Speicher <sup>&</sup>gt; SD-Karte)** auf und klicken Sie auf **Unmount (Trennen)**.

Dieses Produkt unterstützt microSD-/microSDHC-/microSDXC-Karten (separat erhältlich).

Empfehlungen zu SD-Karten finden Sie unter *www.axis.com*.

### **Steuertaste**

Die Steuertaste befindet sich an folgender Stelle: *Übersicht über die [Hardware](#page-5-0) auf Seite [6](#page-5-0)* .

Die Steuertaste hat folgende Funktionen:

- Zurücksetzen des Produkts auf die Werkseinstellungen. Siehe *[Seite](#page-61-0) [62](#page-61-0)*.
- • Anschluss an einen AXIS Video Hosting System-Service. Siehe *[Seite](#page-53-0) [54](#page-53-0)*. Halten Sie zum Verbinden die Taste für ca. 3 Sekunden gedrückt, bis die Status-LED-Leuchte grün blinkt.
- • Verbinden mit dem AXIS Internet Dynamic DNS-Service. Siehe *[Seite](#page-53-0) [54](#page-53-0)*. Halten Sie zum Verbinden die Taste für ca. 3 Sekunden gedrückt.

### **Funktionstaste**

Die Funktionstaste hat mehrere Aufgaben:

• **Ausrichtungsassistent** – Diese Funktion unterstützt Sie bei der Ausrichtung des Bilds. Drücken Sie die Taste ca. 2 Sekunden lang, um den Ausrichtungsassistenten zu starten. Drücken Sie die Taste erneut, um den Ausrichtungsassistenten zu beenden. Die LED-Statusanzeige (siehe *[Seite](#page-7-0) [8](#page-7-0)* ) und der Summton unterstützen Sie bei der Ausrichtung des Bilds. Das Bild ist korrekt ausgerichtet, wenn der Summton durchgehend ertönt.

## <span id="page-7-0"></span>Übersicht über die Hardware

• **Kontrolle der Status-LEDs** – Drücken Sie die Taste einmal, leuchten die Status-LEDs auf. Drücken Sie die Taste erneut, erlöschen die LEDs. Die LEDs werden nach zehn Sekunden automatisch ausgeschaltet.

## **LEDs**

Beachten

- Die Status-LED kann so eingestellt werden, dass sie blinkt, wenn ein Ereignis aktiv ist.
- Die Status-LED kann so eingestellt werden, dass sie blinkt, wenn die Einheit erkannt wird. Rufen Sie **Setup <sup>&</sup>gt; System Options <sup>&</sup>gt; Maintenance (Setup <sup>&</sup>gt; Systemoptionen <sup>&</sup>gt; Wartung)** auf.

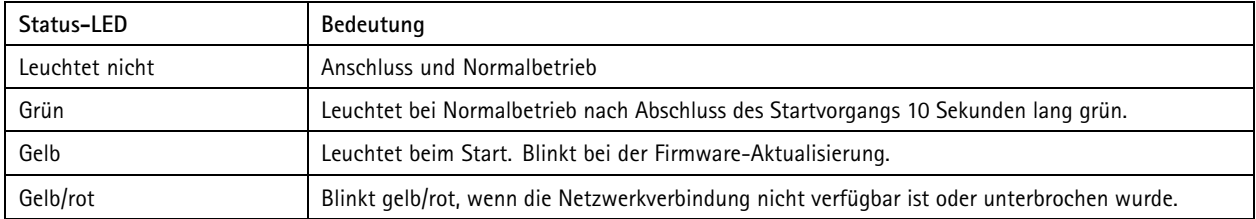

## **Verhalten der LED-Statusanzeige und Summton für den Ausrichtungsassistenten**

Informationen zur Verwendung der Funktionstaste bei der Ausrichtung des Bilds finden Sie unter *[Anschlüsse](#page-5-0) und Tasten*.

Halten Sie die Funktionstaste (2) zum Ausrichten der Kamera länger als <sup>2</sup> Sekunden gedrückt.

- Wenn die Kamera korrekt ausgerichtet ist, leuchten beide LEDs grün, und der Summton ertönt durchgehend.
- • Wenn die Kamera nicht korrekt ausgerichtet ist, blinken die LEDs rot, grün und orange, und der Summton ertönt in langen Intervallen.

Beide LEDs blinken kurz grün auf, um anzuzeigen, dass sich die Ausrichtung verbessert.

## <span id="page-8-0"></span>Zugriff auf das Produkt

## Zugriff auf das Produkt

Anweisungen zur Installation des Axis Produkts finden Sie in der mitgelieferten Installationsanleitung.

Das Produkt ist mit den meisten Standard-Betriebssystemen und Browsern kompatibel. Empfohlen werden die Browser

- Internet Explorer® unter Windows®
- Safari® unter OS X<sup>®</sup>
- Chrome<sup>TM</sup> oder Firefox<sup>®</sup> unter anderen Betriebssystemen

Siehe *[Spezifikationen](#page-68-0) auf Seite [69](#page-68-0)*.

Um Streaming-Video in Internet Explorer anzuzeigen, müssen Sie bei der entsprechenden Aufforderung AXIS Media Control (AMC) installieren.

Das Axis Produkt umfasst eine (1) H.264-Decoderlizenz für das Anzeigen von Videoströmen sowie eine (1) AAC-Audiolizenz. Die Lizenzen werden automatisch mit AMC installiert. Der Administrator kann die Installation des Decoders deaktivieren, um die Installation nicht lizenzierter Kopien zu verhindern.

#### Beachten

• QuickTimeTM wird zudem für das Anzeigen von H.264-Streams sowie für Audio unterstützt.

## **Zugriff über einen Browser**

- 1. Starten Sie einen Webbrowser.
- 2. Geben Sie in die Adresszeile des Browsers die IP-Adresse oder den Host-Namen des Axis Produkts ein.

Wenn Sie von einem Mac-Computer (OS X) auf das Produkt zugreifen möchten, klicken Sie in Safari auf Bonjour und wählen Sie ein Produkt aus der Dropdownliste aus.

Wenn Sie die IP-Adresse nicht kennen, können Sie das Produkt mithilfe von AXIS IP Utility im Netzwerk identifizieren. Weitere Informationen zum Ermitteln und Zuweisen von IP-Adressen finden Sie im Dokument *Assign an IP Address and Access the Video Stream* im Axis Support Web unter *www.axis.com/techsup*.

#### Beachten

Rufen Sie **Safari <sup>&</sup>gt; Preferences (Safari <sup>&</sup>gt; Einstellungen)** auf, um Bonjour als Browser-Lesezeichen anzuzeigen.

- 3. Geben Sie Ihren Benutzernamen und Ihr Kennwort ein. Wenn dies der erste Zugriff auf das Produkt ist, muss das Root-Kennwort konfiguriert werden. Anweisungen finden Sie unter *Festlegen des [Root-Kennworts](#page-9-0) auf Seite [10](#page-9-0)*.
- 4. Die Live View-Seite des Produkts wird im Browser geöffnet.

#### Beachten

Die Steuerelemente und das Layout der Live View-Seite wurden möglicherweise an spezielle Installationsanforderungen und Benutzerpräferenzen angepasst. Daher können manche der hier aufgeführten Beispiele und Funktionen von denen Ihrer persönlichen Live View-Seite abweichen.

## **Zugriff über das Internet**

Nach dem Anschließen können Sie über Ihr lokales Netzwerk (LAN) auf das Axis Produkt zugreifen. Um über das Internet auf das Produkt zugreifen zu können, muss der Netzwerk-Router so konfiguriert werden, dass eingehender Datenverkehr zum Produkt zugelassen wird. Aktivieren Sie dazu die NAT-Traversal-Funktion, bei der versucht wird, den Router automatisch für den Zugriff auf das Produkt zu konfigurieren. Rufen Sie dazu **Setup <sup>&</sup>gt; System Options <sup>&</sup>gt; Network <sup>&</sup>gt; TCP/IP Advanced (Grundeinstellungen <sup>&</sup>gt; Systemoptionen <sup>&</sup>gt; Netzwerk <sup>&</sup>gt; TCP/IP Erweitert)** auf.

## <span id="page-9-0"></span>Zugriff auf das Produkt

Für weitere Informationen siehe *NAT-Traversal [\(Port-Mapping\)](#page-54-0) für IPv4 auf Seite [55](#page-54-0)*. Beachten Sie auch den AXIS Internet Dynamic DNS-Service unter *www.axiscam.net*.

Technische Hinweise zu diesem und anderen Themen finden Sie auf der Axis Support-Website unter *www.axis.com/techsup*.

## **Festlegen des Root-Kennworts**

Für den Zugriff auf das Produkt muss das Kennwort für den standardmäßigen Administrator-Benutzer **root** festgelegt werden. Bei der erstmaligen Verwendung des Produkts wird das Dialogfeld **Configure Root Password (Root-Kennwort konfigurieren)** angezeigt. Dort kann das Kennwort festgelegt werden.

Um ein Abhören der Netzwerkkommunikation zu verhindern, können Sie das Root-Kennwort über eine verschlüsselte HTTPS-Verbindung festlegen, die ein HTTPS-Zertifikat erfordert. Das Protokoll HTTPS (Hypertext Transfer Protocol over SSL) wird verwendet, um den Datenverkehr zwischen Webbrowsern und Servern zu verschlüsseln. Das HTTPS-Zertifikat gewährleistet den verschlüsselten Informationsaustausch. Siehe *[HTTPS](#page-48-0) auf Seite [49](#page-48-0)*.

Der standardmäßige Administrator-Benutzername **root** kann nicht geändert bzw. gelöscht werden. Wenn Sie das entsprechende Kennwort vergessen haben, muss das Gerät auf die Werkseinstellungen zurückgesetzt werden. Siehe *[Zurücksetzen](#page-61-0) auf [Werkseinstellungen](#page-61-0) auf Seite [62](#page-61-0)*.

Zum Festlegen des Kennworts über eine standardmäßige HTTP-Verbindung geben Sie dieses direkt in das Dialogfeld ein.

Um das Kennwort über eine verschlüsselte HTTPS-Verbindung festzulegen, führen Sie die folgenden Schritte aus:

1. Klicken Sie auf **Use HTTPS (HTTPS verwenden)**.

Ein befristetes Zertifikat (gültig für ein Jahr) wird erstellt. Dieses gewährleistet die sichere Datenübertragung zum und vom Produkt. Das Kennwort kann jetzt sicher festgelegt werden.

- 2. Geben Sie ein Kennwort ein und wiederholen Sie die Eingabe, um die korrekte Schreibweise zu bestätigen.
- 3. Klicken Sie auf **OK**. Damit ist das Kennwort konfiguriert.

### **PTZ-Modus**

Der PTZ-Modus wird beim ersten Zugriff auf das Axis Produkt festgelegt und kann nur geändert werden, wenn das Produkt auf die werksseitige Standardeinstellung zurückgesetzt wird. Für das Produkt kann entweder **Optical zoom for installation (Optischer Zoom für die Installation)** oder **Optical Zoom for monitoring (Optischer Zoom für die Überwachung)** verwendet werden. Der Standardmodus ist **Optical zoom for installation (Optischer Zoom für die Installation)**. In diesem Modus wird der optische Zoom für die Überwachung deaktiviert, es können jedoch Sichtbereiche und der digitale PTZ aktiviert werden. Die Gatekeeper-Funktion ist in diesem Modus nicht verfügbar.

Wählen Sie **Optical zoom for monitoring (Optischer Zoom für die Überwachung)** aus, um den optischen Zoom nur für die Überwachung einzusetzen (z. B. für Gatekeeper). In diesem Modus sind der digitale PTZ und die Sichtbereiche deaktiviert.

### **Konfigurieren des Aufnahmemodus**

Im Aufnahmemodus werden die maximale Auflösung und Bildrate für das Axis Produkt definiert. Die Einstellung des Aufnahmemodus wirkt sich zudem auf den Sichtwinkel der Kamera aus.

Wählen Sie den gewünschten Aufnahmemodus aus der Dropdown-Liste aus, und klicken Sie auf **OK**.

Siehe auch *[Aufnahmemodus](#page-20-0) auf Seite [21](#page-20-0)*.

#### **Einstellen der Netzfrequenz**

Die Netzfrequenz wird beim ersten Zugriff auf das Axis Produkt festgelegt und kann nur über "Plain Config (Direktkonfiguration)" (siehe *[Seite](#page-61-0) [62](#page-61-0)*) oder durch Zurücksetzen des Produkts auf die Werkseinstellungen geändert werden.

Wählen Sie die am Standort des Axis Produkts verwendete Netzfrequenz (50 oder <sup>60</sup> Hz) aus. Die Auswahl der falschen Frequenz kann zu Bildflimmern führen, wenn das Produkt in Umgebungen mit Neonlicht eingesetzt wird.

## <span id="page-10-0"></span>Zugriff auf das Produkt

### Beachten

Die Netzfrequenz hängt von der geografischen Region ab. In Nord- und Südamerika werden 60 Hz verwendet, während in den meisten anderen Teilen der Welt 50 Hz verwendet werden. Möglicherweise variiert die Netzfrequenz auch lokal. Klären Sie dies stets mit den Behörden vor Ort.

## **Die Seite "Live View"**

Die Steuerelemente und das Layout der Seite "Live View" wurden möglicherweise an spezielle Installationsanforderungen und Benutzerpräferenzen angepasst. Daher können manche der hier aufgeführten Beispiele und Funktionen von denen Ihrer persönlichen Seite "Live View" abweichen. Im Folgenden finden Sie eine Übersicht der verfügbaren Steuerelemente.

### **Steuerelemente auf der Seite "Live View (Live-Ansicht)"**

skalieren. Dies ist nur in MJPEG verfügbar.

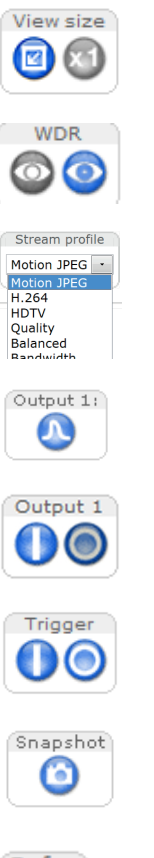

Klicken Sie auf **WDR on (WDR eingeschaltet)**, um bei starker Hintergrundbeleuchtung WDR zu aktivieren. Klicken Sie auf **WDR off (WDR ausgeschaltet)**, um bei schlechter Beleuchtung WDR für optimale Belichtung zu deaktivieren.

Klicken Sie auf **View size (Ansichtsgröße)**, um das Bild auf <sup>800</sup> Pixel oder auf maximale Größe zu

Wählen Sie in der Dropdown-Liste **Stream Profile (Videostreamprofil)** ein Videostreamprofil für die Seite "Live View (Live-Ansicht)" aus. Weitere Informationen zur Konfiguration von Videostreamprofilen finden Sie unter *[Seite](#page-20-0) [21](#page-20-0)*.

Klicken Sie auf **Pulse (Takt)**, um den Ausgangs-Port des Produkts eine definierte Zeit lang zu aktivieren. Weitere Informationen zum Aktivieren und Konfigurieren der Ausgangsschaltflächen finden Sie unter *[Seite](#page-32-0) [33](#page-32-0)*.

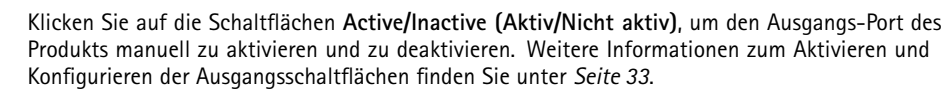

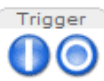

Mit der Schaltfläche **Manual Trigger (Manueller Auslöser)** wird eine Aktionsregel von der Seite "Live View (Live-Ansicht)" ausgelöst. Weitere Informationen zum Konfigurieren und Aktivieren der Schaltfläche finden Sie unter *[Manueller](#page-11-0) Auslöser auf Seite [12](#page-11-0)*.

Klicken Sie auf **Snapshot (Schnappschuss)**, um einen Schnappschuss des Videobilds zu speichern. Diese Schaltfläche sollte in erster Linie dann verwendet werden, wenn die Symbolleiste des AXIS Media Control Viewer nicht verfügbar ist. Sie können diese Schaltfläche unter **Live View Config (Live View-Konfiguration) <sup>&</sup>gt; Action Buttons (Aktionsschaltflächen)** aktivieren.

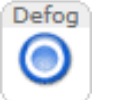

**Taxable** 

Audio clip

 $\blacktriangledown$ 

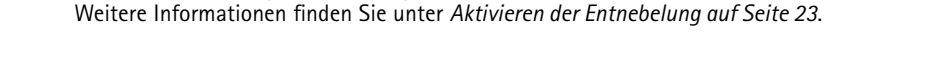

Mit der Dropdown-Liste **Audio clip (Audio-Clip)** können Sie einen Audio-Clip von der Seite "Live View (Live-Ansicht)" abspielen. Wählen Sie den Audio-Clip aus und klicken Sie auf die Schaltfläche **Play (Abspielen)**.

Klicken Sie auf **Defog (Entnebelung)**, um die Entnebelungsfunktion zu aktivieren bzw. zu deaktivieren.

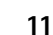

## <span id="page-11-0"></span>Zugriff auf das Produkt

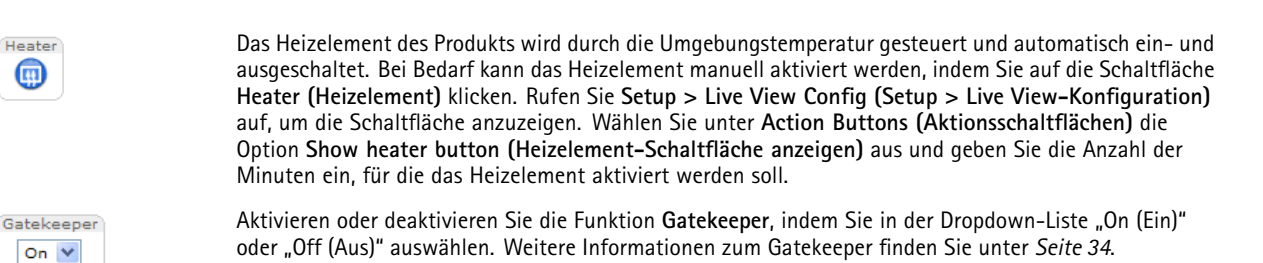

#### **Manueller Auslöser**

Mit der Schaltfläche **Manual Trigger (Manueller Auslöser)** wird eine Aktionsregel von der Seite "Live View" ausgelöst. Der manuelle Auslöser kann beispielsweise zum Validieren von Aktionen bei Installation und Konfiguration des Produkts verwendet werden.

So konfigurieren Sie den manuellen Auslöser:

- 1. Wechseln Sie zu **Setup <sup>&</sup>gt; Events (Setup <sup>&</sup>gt; Ereignisse)**.
- 2. Klicken Sie auf **Add (Hinzufügen)**, um eine neue Aktionsregel hinzuzufügen.
- 3. Wählen Sie in der Dropdown-Liste **Trigger (Auslöser)** die Option **Input Signal (Eingangssignal)** aus.
- 4. Wählen Sie in der zweiten Dropdown-Liste die Option **Manual Trigger (Manueller Auslöser)** aus.
- 5. Wählen Sie die gewünschte Aktion aus, und konfigurieren Sie nach Bedarf die anderen Einstellungen.

Weitere Informationen zu Aktionsregeln finden Sie unter *[Ereignisse](#page-40-0) auf Seite [41](#page-40-0)*.

So zeigen Sie den manuellen Auslöser auf der Seite "Live View" an:

- 1. Wechseln Sie zu **Setup <sup>&</sup>gt; Live View Config (Setup <sup>&</sup>gt; Live View-Konfiguration)**.
- 2. Wählen Sie unter **Action Buttons (Aktionsschaltflächen)** die Option **Show manual trigger button (Schaltfläche für den manuellen Auslöser anzeigen)** aus.

#### **Symbolleiste des AXIS Media Control Viewer**

Die Symbolleiste des AXIS Media Control Viewer ist nur in Internet Explorer verfügbar. Weitere Informationen finden Sie unter *[AXIS](#page-15-0) Media Control [\(AMC\)](#page-15-0) auf Seite [16](#page-15-0)*. In der Symbolleiste befinden sich folgende Schaltflächen:

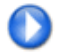

Über die Schaltfläche **Play (Abspielen)** wird das Axis Produkt verbunden und ein Medienstream wird wiedergegeben.

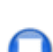

Mit der Schaltfläche **Stop (Beenden)** wird der Medienstream beendet.

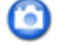

Durch Klicken auf **Snapshot (Schnappschuss)** wird ein Schnappschuss des Videobilds aufgenommen. Im AMC Control Panel kann der Speicherort für das Bild angegeben werden.

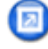

Wenn Sie auf **View Full Screen (Vollbild anzeigen)** klicken, wird das Videobild auf dem gesamten Bildschirm angezeigt. Drücken Sie auf der Tastatur des Computers die Taste ESC (Escape), um den Vollbildmodus zu beenden.

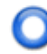

Die Schaltfläche **Record (Aufzeichnen)** wird zum Aufzeichnen des aktuellen Videostreams auf dem Computer verwendet. Im AMC Control Panel kann der Speicherort für die Aufzeichnung angegeben werden. Sie können diese Schaltfläche unter **Live View Config (Live View-Konfiguration)** <sup>&</sup>gt; **Viewer Settings (Viewereinstellungen)** aktivieren.

## <span id="page-12-0"></span>Zugriff auf das Produkt

#### **AMC-Audiosteuerelemente**

Mit den AMC-Audioschaltflächen werden die am Clientcomputer angeschlossenen Lautsprecher und das Mikrofon gesteuert. Die Schaltflächen werden nur angezeigt, wenn Audio aktiviert ist.

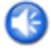

**Lautsprecher-Schaltfläche** — Klicken Sie auf diese Schaltfläche, um die Lautsprecher ein- oder auszuschalten.

**Mikrofon-Schaltfläche** – Klicken Sie auf diese Schaltfläche, um das Mikrofon stummzuschalten oder die Stummschaltung aufzuheben. Im *Simplex - speaker only mode (Simplex - Modus mit nur Lautsprecher)* müssen die Schaltflächen **Mikrofon** und **Sprechen** aktiv sein, damit Audio an das Axis Produkt gesendet wird. Klicken Sie auf eine der Schaltflächen, um die Audioübertragung zu beenden.

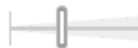

Verwenden Sie den Schieberegler, um die Lautstärke der Lautsprecher und des Mikrofons zu steuern.

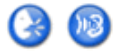

#### *Halbduplex-Modus*

Die **Sprechen/Hören-Schaltfläche** wird zum Umschalten zwischen dem Senden und dem Empfangen von Audio verwendet. Die Schaltfläche kann auf der Registerkarte "Audio" im AMC Control Panel konfiguriert werden:

- • Sprechmodus: Klicken Sie auf die Schaltfläche, und halten Sie die Maustaste gedrückt, um zu sprechen/senden. Geben Sie die Schaltfläche frei, um zu hören.
- Umschaltmodus: Klicken Sie einmal, um zwischen Sprechen und Hören umzuschalten.
- *Simplex – Modus mit nur Lautsprecher*

Zum Senden von Audio müssen sowohl die **Sprechen-Schaltfläche** als auch die **Mikrofon-Schaltfläche** aktiv sein. Klicken Sie auf eine der Schaltflächen, um die Audioübertragung zu beenden.

#### Beachten

Diese Steuerelemente sind verfügbar, wenn digitaler PTZ im ausgewählten Sichtbereich aktiviert ist, siehe *[Sichtbereich](#page-24-0) auf [Seite](#page-24-0) [25](#page-24-0)*.

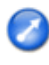

Klicken Sie auf die Schaltfläche **Emulate joystick mode (Joystickmodus emulieren)** und klicken Sie in das Bild, um die Kameraansicht in die Richtung des Mauszeigers zu bewegen.

Klicken Sie auf die Schaltfläche **Center mode (Zentriermodus)**, und klicken Sie in das Bild, um die Kameraansicht an dieser Position zu zentrieren.

Die Schaltfläche für den Zentriermodus kann auch zum Zoomen in einen bestimmten Bereich verwendet werden. Klicken Sie in das Bild und ziehen Sie mit gedrückter Maustaste ein Rechteck um den zu vergrößernden Bereich. Drehen Sie zum Herauszoomen das Mausrad.

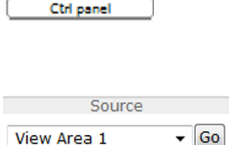

Klicken Sie auf die Schaltfläche **Ctrl panel (Steuerbereich)**, um den PTZ-Steuerbereich mit weiteren PTZ-Steuerelementen zu öffnen. Im Steuerbereich können auch benutzerdefinierte Schaltflächen angezeigt werden. Siehe *[Steuerelemente](#page-34-0) auf Seite [35](#page-34-0)*.

Um einen bestimmten Sichtbereich oder eine voreingestellte Position anzuzeigen, wählen Sie diese in der Liste **Source (Quelle)** aus.

## Zugriff auf das Produkt

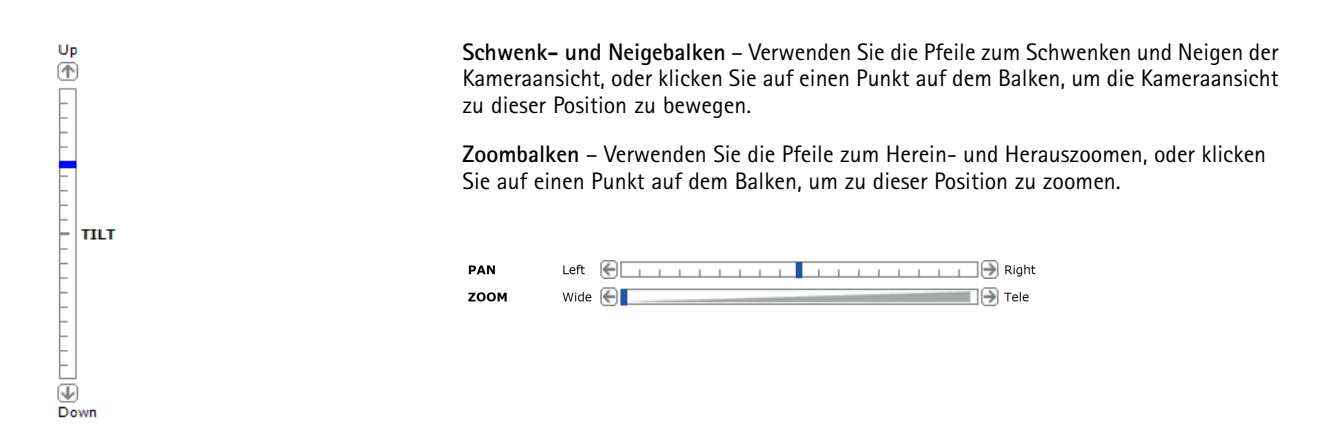

Die PTZ-Steuerelemente können unter **PTZ <sup>&</sup>gt; Advanced <sup>&</sup>gt; Controls (PTZ <sup>&</sup>gt; Erweitert <sup>&</sup>gt; Steuerelemente)** deaktiviert werden, siehe *[Steuerelemente](#page-34-0) auf Seite [35](#page-34-0)*.

## <span id="page-14-0"></span>Medienströme

## Medienströme

Das Axis Produkt bietet verschiedene Audio- und Videostromformate. Der verwendete Typ ist abhängig von Ihren Anforderungen und den Eigenschaften Ihres Netzwerks.

Auf der Seite "Live View" (Live-Ansicht) des Produkts erhalten Sie Zugriff auf H.264- und Motion JPEG-Videoströme, Audioströme sowie auf die Liste der verfügbaren Videostromprofile. Andere Anwendungen und Clients können direkt auf Video- und Audioströme zugreifen, ohne die Seite "Live View" aufzurufen.

## **Streamen von H.264**

Mit H.264 kann die Größe einer digitalen Videodatei ohne Beeinträchtigung der Bildqualität um mehr als 80 % im Vergleich zum Motion JPEG-Format und um mehr als 50 % im Vergleich zum MPEG-4-Standard reduziert werden. Dies bedeutet, das viel weniger Bandbreite und Speicherplatz für eine Videodatei erforderlich sind. Anders betrachtet kann eine viel höhere Videoqualität bei gegebener Bitrate erreicht werden.

Die Entscheidung zur Kombination der verwendeten Protokolle und Methoden hängt von den Anzeigeanforderungen und den Eigenschaften des Netzwerks ab. Die folgenden Optionen sind in AXIS Media Control verfügbar:

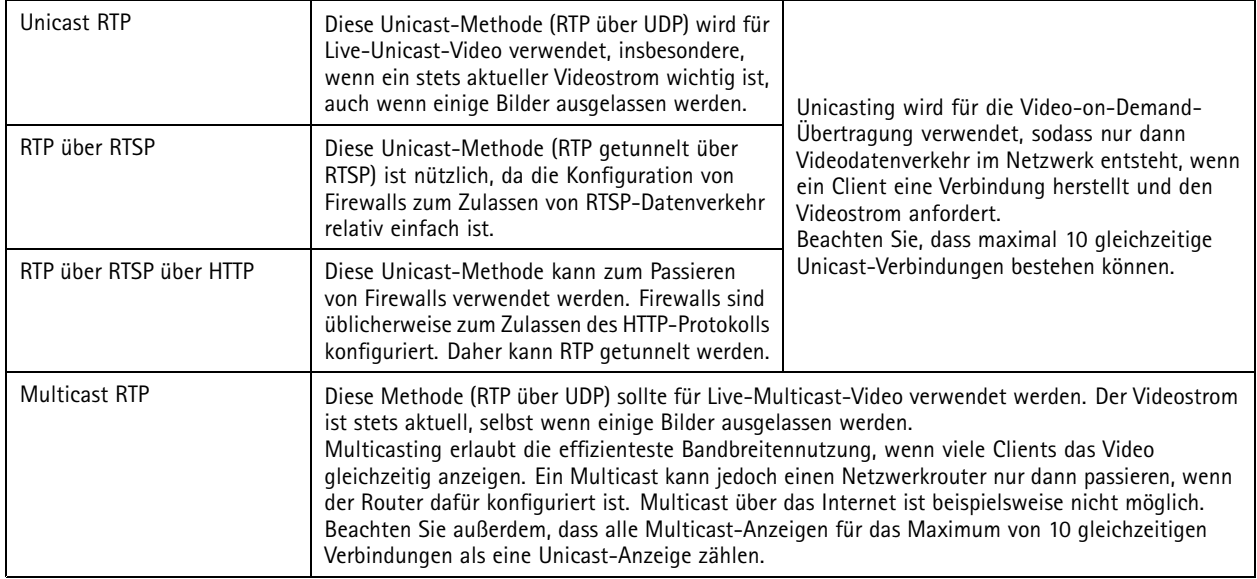

AXIS Media Control vereinbart das zu verwendende Transportprotokoll mit dem Axis Produkt. Um spezifische Anforderungen zu erfüllen, können die in AMC Control Panel aufgeführte Reihenfolge der Priorität geändert und die Optionen deaktiviert werden.

#### Beachten

H.264 ist eine lizenzierte Technologie. Das Axis Produkt umfasst eine H.264-Anzeigeclient-Lizenz. Die Installation weiterer nicht lizenzierter Kopien des Clients ist untersagt. Wenn Sie weitere Lizenzen erwerben möchten, wenden Sie sich an Ihren Axis Händler.

### **MJPEG**

Dieses Format verwendet für den Videostrom Standard-JPEG-Standbilder. Diese Bilder werden nacheinander als Film wiedergegeben.

Der Motion JPEG-Videostrom verbraucht erhebliche Bandbreite, liefert jedoch ausgezeichnete Bildqualität und Zugriff auf jedes im Videostrom enthaltene Bild. AXIS Media Control in Internet Explorer unter Windows wird empfohlen, um über das Axis Produkt auf den Motion JPEG-Livevideostrom zuzugreifen.

## <span id="page-15-0"></span>Medienströme

## **AXIS Media Control (AMC)**

AXIS Media Control (AMC) im Internet Explorer ist unter Windows die empfohlene Zugriffsmethode für Live-Video vom Axis Produkt.

Mit dem AMC Control Panel können verschiedene Video- und Audioeinstellungen konfiguriert werden. Weitere Informationen finden Sie im Benutzerhandbuch von AXIS Media Control.

Das AMC Control Panel wird bei der erstmaligen Verwendung automatisch installiert und kann anschließend konfiguriert werden. Hier öffnen Sie das AMC Control Panel:

- in der Windows-Systemsteuerung (über den Startbildschirm oder das Menü "Start")
- • Sie können auch im Internet Explorer mit der rechten Maustaste auf das Videobild und dann auf **Settings (Einstellungen)** klicken.

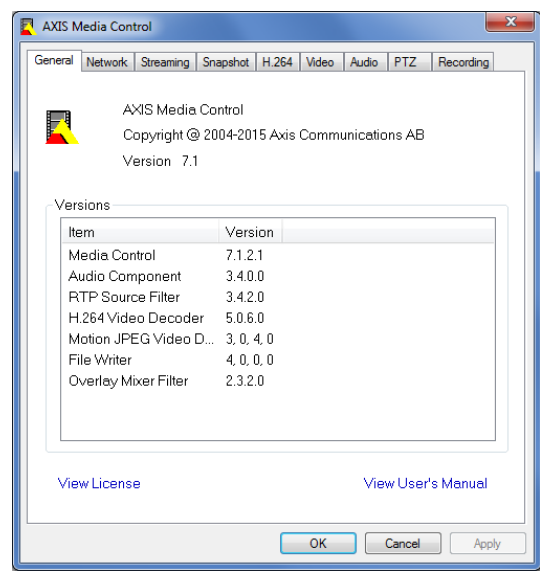

### **Alternative Methoden für den Videostreamzugriff**

Sie können vom Axis Produkt auch mit den folgenden Methoden auf Videos und Bilder zugreifen:

- • **Motion JPEG-Serverpush** (wenn vom Client unterstützt, z. B. von Chrome oder Firefox). Diese Option behält eine offene HTTP-Verbindung zum Browser bei und sendet bei Bedarf und über den erforderlichen Zeitraum Daten.
- **JPEG-Standbilder in einem Browser**. Geben Sie den Pfad http://<ip>/axis-cgi/jpg/image.cgi ein.
- • **Windows Media Player**. Hierfür müssen AXIS Media Control und der H.264-Decoder installiert sein. Die folgenden Pfade können verwendet werden:
	- -Unicast über RTP: axrtpu://<ip>/axis-media/media.amp
	- Unicast über RTSP: axrtsp://<ip>/axis-media/media.amp
	- Unicast über RTSP, über HTTP getunnelt: axrtsphttp://<ip>/axis-media/media.amp
	- Multicast: axrtpm://<ip>/axis-media/media.amp
- **QuickTimeTM**. Die folgenden Pfade können verwendet werden:
	- rtsp://<ip>/axis-media/media.amp
	- rtsp://<ip>/axis-media/media.3gp

## <span id="page-16-0"></span>Medienströme

### Beachten

- $\bullet$   $\lt$ ip>= IP-Adresse
- Das Axis Produkt unterstützt QuickTime 6.5.1 und später.
- QuickTime fügt dem Videostream möglicherweise eine Latenz hinzu.
- Möglicherweise kann der H.264-Stream über die angegebenen Pfade auch mit anderen Playern angezeigt werden. Dies wird jedoch von Axis nicht gewährleistet.

## **Zugreifen auf Audioströme**

Die Seite "Live View" bietet über AXIS Media Control Zugriff auf Audio. Darüber hinaus kann wie folgt auf Audio zugegriffen werden:

- **VAPIX®-API (Application Programming Interface)** Weitere Informationen finden Sie unter www.axis.com/developer
- **Windows Media Player** unterstützt Simplexaudio. Die folgenden Pfade können verwendet werden:
	- -Unicast über RTP: axrtpu://<ip>/axis-media/media.amp
	- -Unicast über RTSP: axrtsp://<ip>/axis-media/media.amp
	- -Unicast über RTSP, über HTTP getunnelt: axrtsphttp://<ip>/axis-media/media.amp
	- -Multicast: axrtpm://<ip>/axis-media/media.amp
- **QuickTimeTM** unterstützt die Audiokodierungen G.711 und AAC. Die folgenden Pfade können verwendet werden:
	- rtsp://<ip>/axis-media/media.amp
	- rtsp://<ip>/axis-media/media.3gp
- Das **Java-Applet** unterstützt Simplexaudio mit G.711-Kodierung.

## <span id="page-17-0"></span>Einrichten des Produkts

## Einrichten des Produkts

Das Axis Produkt kann von Benutzern mit Administrator- oder Bedienerrechten konfiguriert werden. Klicken Sie zum Öffnen der Setup-Seiten des Produkts in der oberen rechten Ecke der Seite "Live View (Live-Ansicht)" auf **Setup**.

- **Administratoren** haben unbeschränkten Zugang zu allen Einstellungen.
- **Bediener** haben Zugang zu allen Einstellungen mit Ausnahme der Systemoptionen.

Weitere Informationen finden Sie in der Onlinehilfe

## **Basiskonfiguration**

Die Basiskonfiguration bietet Verknüpfungen zu Einstellungen, die vor der Verwendung des Axis Produkts festgelegt werden sollten:

- 1. Benutzer. Siehe *[Seite](#page-48-0) [49](#page-48-0)*.
- 2. TCP/IP. Siehe *[Seite](#page-51-0) [52](#page-51-0)*.
- 3. Datum und Uhrzeit. Siehe *[Seite](#page-50-0) [51](#page-50-0)*.
- 4. Videostream. Siehe *[Seite](#page-18-0) [19](#page-18-0)*.
- 5. Fokus und Zoom. Siehe *[Seite](#page-27-0) [28](#page-27-0)*.
- 6. Audioeinstellungen. Siehe *[Seite](#page-28-0) [29](#page-28-0)*.

Das Menü "Basic Setup (Basiskonfiguration)" kann unter **System Options <sup>&</sup>gt; Security <sup>&</sup>gt; Users (Systemoptionen <sup>&</sup>gt; Sicherheit <sup>&</sup>gt; Benutzer)** deaktiviert werden.

## <span id="page-18-0"></span>Video und Audio

## Video und Audio

Mithilfe der Video- und Audioeinstellungen kann die Video- und Audioqualität maximiert werden. Sie können Folgendes konfigurieren:

- Videostromeinstellungen. Siehe *Seite 19*.
- Videostromprofile. Siehe *[Seite](#page-20-0) [21](#page-20-0)*.
- •Kameraeinstellungen. Siehe *[Seite](#page-20-0) [21](#page-20-0)*.
- Sichtbereiche. Siehe *[Seite](#page-24-0) [25](#page-24-0)*.
- Overlay-Bild. Siehe *[Seite](#page-25-0) [26](#page-25-0)*.
- Privatzonenmaske. Siehe *[Seite](#page-27-0) [28](#page-27-0)*.
- Fokus und Zoom. Siehe *[Seite](#page-27-0) [28](#page-27-0)*.
- Audioeinstellungen. Siehe *[Seite](#page-28-0) [29](#page-28-0)*.
- Audio-Clips. Siehe *[Seite](#page-30-0) [31](#page-30-0)*.

## **Einrichten von Videostreams**

Rufen Sie zum Einrichten der Videostreams eines Produkts **Video & Audio** <sup>&</sup>gt; **Video Stream (Videostream)** aus.

Die Einstellungen für Videostreams sind in die folgenden Registerkarten unterteilt:

- Image (Bild). Siehe *Seite <sup>19</sup>*.
- Audio. Siehe *[Seite](#page-28-0) [29](#page-28-0)*.
- H.264. Siehe *[Seite](#page-19-0) [20](#page-19-0)*.
- MJPEG. Siehe *[Seite](#page-20-0) [21](#page-20-0)*.

#### **Pixelzähler**

Der Pixelzähler zeigt die Pixelanzahl eines Bildbereichs an Der Pixelzähler ist sinnvoll, wenn das Bild z. B. für die Gesichtserkennung eine bestimmte Größe haben muss.

Auf den Pixelzähler kann zugegriffen werden von:

- • **Video & Audio <sup>&</sup>gt; Video Stream**. Klicken Sie unter **Preview (Vorschau)** auf **Open (Öffnen)**, und wählen Sie die Option **Show pixel counter (Pixelzähler anzeigen)** aus, um das Rechteck im Bild zu aktivieren. Verschieben Sie mithilfe der Maus das Rechteck, oder ändern Sie dessen Größe. Geben Sie alternativ die Pixelanzahl in die Felder **Width (Breite)** und **Height (Höhe)** ein, und klicken Sie auf **Apply (Übernehmen)**.
- • **Video & Audio <sup>&</sup>gt; Focus & Zoom (Fokus und Zoom)**. Wählen Sie die Option **Show pixel counter (Pixelzähler anzeigen)** aus, um das Rechteck im Bild zu aktivieren. Verschieben Sie mithilfe der Maus das Rechteck, oder ändern Sie dessen Größe. Geben Sie alternativ die Pixelanzahl in die Felder **Width (Breite)** und **Height (Höhe)** ein, und klicken Sie auf **Apply (Übernehmen)**.
- • Die Live View-Seite im Internet Explorer mit AXIS Media Control (AMC) unter Windows. Klicken Sie mit der rechten Maustaste in das Bild, und wählen Sie **Pixel counter (Pixelzähler)** aus. Mithilfe der Maus können Sie das Rechteck verschieben und dessen Größe verändern.

### **Bild**

Die Standardbildeinstellungen können unter **Video & Audio <sup>&</sup>gt; Video Stream (Videostream)** konfiguriert werden. Wählen Sie die Registerkarte **Image (Bild)** aus.

## <span id="page-19-0"></span>Video und Audio

Es stehen folgende Einstellungen zur Verfügung:

- **Resolution (Auflösung)**. Wählen Sie die Standardauflösung aus.
- • **Compression (Komprimierung)**. Der Komprimierungsgrad betrifft die Bildqualität, die Bandbreite und die Dateigröße gespeicherter Bilder. Eine niedrigere Komprimierung führt zu höherer Bildqualität, höheren Bandbreitenanforderungen und größeren Dateien.
- **Mirror image (Bild spiegeln)**. Bei Bedarf kann das Bild gespiegelt werden.
- •**Rotate image (Bild drehen)**. Bei Bedarf kann das Bild gedreht werden.
- • **Maximum frame rate (Maximale Bildrate)**. Um Bandbreitenprobleme zu verhindern, können die für die einzelnen Anzeigen zulässigen Bildraten mit der Option **Limited to (Begrenzt auf)** auf eine feste Größe begrenzt werden. Alternativ kann für die Bildrate die Option **Unlimited (Unbegrenzt)** festgelegt werden. In diesem Fall stellt das Axis Produkt stets die unter den aktuellen Bedingungen höchstmögliche Bildrate bereit.
- **Overlay settings (Overlay-Einstellungen)**. Siehe *[Overlay](#page-25-0) auf Seite [26](#page-25-0)*.

Klicken Sie auf **Save (Speichern)**, um die neuen Einstellungen zu übernehmen.

#### **H.264**

H.264, auch als MPEG-4 Part 10/AVC bezeichnet, ist ein Videokomprimierungsstandard, der Videoströme mit hoher Qualität bei niedrigen Bitraten bietet. Ein H.264Videostrom besteht aus unterschiedlichen Typen von Bildern (Frames) wie I-Frames und P-Frames. Ein I-Frame ist ein vollständiges Bild, während P-Frames nur die Unterschiede zu vorherigen Bildern enthalten.

Die H.264-Videostromeinstellungen können auf der Seite **Video & Audio <sup>&</sup>gt; Video Stream (Video und Audio <sup>&</sup>gt; Videostrom)** konfiguriert werden. Wählen Sie die Registerkarte **H.264** aus. Die Einstellungen auf dieser Seite gelten für alle H.264-Videoströme, für die kein Videostromprofil verwendet wird.

Die **GOV-Länge** ist die Anzahl von Bildern zwischen zwei aufeinanderfolgenden I-Frames. Ein Erhöhen der GOV-Länge kann in einigen Fällen die Bandbreitenanforderungen erheblich verringern, beeinträchtigt jedoch möglicherweise die Bildqualität.

Das Axis Produkt unterstützt die folgenden **H.264-Profile**:

- **Main**. Das Profil "Main" bietet bei gleicher Videoqualität eine höhere Komprimierung als das Profil "Baseline", benötigt für die Dekodierung allerdings mehr Rechenleistung.
- •High. Das Profil "High" bietet bei gleicher Videoqualität eine geringere Bitrate und eine höhere Komprimierung als das Profil "Main", benötigt für die Dekodierung allerdings mehr Rechenleistung.

Die Bitrate kann als **Variable bit rate (VBR, variable Bitrate)** oder als **Maximum bit rate (MBR, maximale Bitrate)** festgelegt werden. Bei VBR wird die Bitrate der Bildkomplexität angepasst. Daher ist die Bandbreitennutzung bei erhöhter Aktivität im Bild höher als bei geringerer Aktivität. Wenn die Aktivität in der Szene ansteigt, steigt üblicherweise auch die Bitrate. Wenn ausreichend Bandbreite zur Verfügung steht, ist dies kein Problem, und **Variable bit rate (VBR, variable Bitrate)** ist ausreichend. Wenn die Bandbreite jedoch begrenzt ist, wird empfohlen, die Bitrate durch Auswahl von **Maximum bit rate (MBR, maximale Bitrate)** zu steuern. Wenn die Aktivität in der Szene ansteigt, passt VBR die Bitrate der Bildkomplexität an. Daher ist die Bandbreitennutzung bei erhöhter Aktivität in der Szene höher als bei geringerer Aktivität. Mit MBR kann eine Zielbitrate eingestellt werden, mit der die Bandbreitenauslastung begrenzt wird.

Die MBR-Zielbitrate funktioniert wie ein Zeltdach. Sie begrenzt die Bitrate, bietet jedoch etwas Flexibilität. Die Bitrate kann bis zur eingestellten Grenze erhöht und verringert werden. Wenn jedoch der eingestellte Zielwert erreicht wird, wird die Begrenzung durchgesetzt. Da MBR stets einen kontinuierlichen Videostrom priorisiert, sind vorübergehende Überschreitungen der Zielbitrate jedoch zulässig. Da das Einstellen eines Zielwerts ein Ansteigen der Bitrate verhindert, werden Bildrate und Bildqualität beeinträchtigt. Wählen Sie zur Kompensation aus, ob die Variable Bildrate oder die Variable Bildqualität priorisiert werden soll. Wenn keine Priorität eingestellt wird, werden Bildrate und Bildqualität gleichermaßen beeinträchtigt.

Die aktuelle Bitrate kann als Text-Overlay angezeigt werden. Wählen Sie unter **Overlay Settings (Overlay-Einstellungen)** die Option **Include text (Text anzeigen)** aus, und geben Sie den Modifikator #b in das Feld ein.

Klicken Sie auf **Save (Speichern)**, um die Einstellungen zu übernehmen.

## <span id="page-20-0"></span>Video und Audio

### **MJPEG**

Mitunter ist die Bildgröße aufgrund schlechter Lichtverhältnisse oder komplexer Motive groß. Wenn Sie die maximale Bildgröße festlegen, können Sie die Bandbreite und Speicherung für den Motion JPEG-Videostream in solchen Situationen steuern. Wenn Sie die Bildgröße auf die Einstellung **Default (Standard)** setzen, erhalten Sie eine konsistent gute Bildqualität auf Kosten einer erhöhten Bandbreite und Speicherung bei schlechten Lichtverhältnissen. Wenn Sie die Bildgröße begrenzen, werden Bandbreite und Speichernutzung optimiert, Sie erhalten jedoch möglicherweise eine schlechte Bildqualität. Um eine erhöhte Bandbreiten- und Speichernutzung zu vermeiden, sollte die maximale Bildgröße auf einen Optimalwert gesetzt werden.

### **Videostromprofile**

Ein Videostromprofil besteht aus vordefinierten Einstellungen für den Videostrom, darunter Auflösung, Komprimierung, Bildrate und Overlay. Videostromprofile sind in folgenden Fällen nützlich:

- Beim Einrichten der Aufzeichnung mit Aktionsregeln. Siehe *[Ereignisse](#page-40-0) auf Seite [41](#page-40-0)*.
- Beim Einrichten der fortlaufenden Aufzeichnung. Siehe *Kontinuierliche [Aufzeichnung](#page-45-0) auf Seite [46](#page-45-0)*.
- •Wählen Sie auf der Seite "Live View" das Videostromprofil aus der Dropdown-Liste **Stream profile (Videostromprofil)** aus.

Verwenden Sie zur schnellen Einrichtung eines der vordefinierten Videostromprofile. Jedes der vordefinierten Profile verfügt über einen beschreibenden Namen, der den Zweck angibt. Die vordefinierten Videostromprofile lassen sich bei Bedarf ändern. Außerdem können auch neue Videostromprofile erstellt werden.

Rufen Sie **Setup <sup>&</sup>gt; Video & Audio** <sup>&</sup>gt; **Stream Profiles (Videostromprofile)** auf, um ein neues Profil zu erstellen oder ein vorhandenes zu ändern.

Rufen Sie **Setup <sup>&</sup>gt; Live View Config (Setup <sup>&</sup>gt; Live View-Konfiguration)** aus, um ein Standard-Videostromprofil für die Seite "Live View" auszuwählen.

### **Kameraeinstellungen**

Die Seite **Video & Audio <sup>&</sup>gt; Camera Settings (Video & Audio <sup>&</sup>gt; Kameraeinstellungen)** bietet Zugriff auf die erweiterten Bildeinstellungen des Axis Produkts.

### **Aufnahmemodus**

Im Aufnahmemodus werden die maximale Auflösung und Bildrate für das Axis Produkt definiert. Der Aufnahmemodus wirkt sich auch auf die Lichtempfindlichkeit aus. Ein Aufnahmemodus mit hoher maximaler Bildrate verfügt über eine verringerte Lichtempfindlichkeit und umgekehrt.

Im Aufnahmemodus werden die maximale Auflösung und Bildrate für das Axis Produkt definiert. Ein Aufnahmemodus mit großer maximaler Auflösung verfügt über eine verringerte maximale Bildrate und umgekehrt.

Die Einstellung des Aufnahmemodus wirkt sich zudem auf den Sichtwinkel der Kamera aus, da die effektive Größe des Bildsensors unter den Aufnahmemodi abweicht.

Der Aufnahmemodus wird beim ersten Zugriff auf das Produkt festgelegt. Wählen Sie den gewünschten Aufnahmemodus aus und klicken Sie auf **OK**.

#### Wichtig

Es wird nicht empfohlen, den Aufnahmemodus im Anschluss an die Produktkonfiguration zu ändern, da die meisten anderen Einstellungen entweder gelöscht oder zurückgesetzt werden.

Führen Sie diese Schritte durch, um den Aufnahmemodus zu ändern:

- 1. Wechseln Sie zu **Setup <sup>&</sup>gt; Video & Audio <sup>&</sup>gt; Camera Settings (Kameraeinstellungen)**.
- 2. Wählen Sie den neuen Aufnahmemodus aus.
- 3. Klicken Sie auf **Save (Speichern)**.

## Video und Audio

- 4. Prüfen Sie alle Einstellungen und konfigurieren Sie diese neu, z. B.:
	- Sichtbereiche
	- Videostreamprofile
	- PTZ-Einstellungen einschließlich Positionsvoreinstellungen und Rundgangüberwachungen
	- Gatekeeper
	- Fokusfenster
	- Bewegungserkennungsfenster
	- Privatzonenmasken
	- Bild-Overlays
	- Exposure zones (Belichtungszonen)
	- Weißabgleichsfenster
	- Aktionsregeln
	- Einstellungen hochgeladener Anwendungen

### **Bilddarstellung**

Rufen Sie zum Ändern der Bilddarstellung die Menüs unter **Setup <sup>&</sup>gt; Video & Audio <sup>&</sup>gt; Camera Settings (Setup <sup>&</sup>gt; Video <sup>&</sup>gt; Video und Audio <sup>&</sup>gt; Kameraeinstellungen)** auf.

Durch Erhöhen von **Color level (Farbstufe)** wird die Farbsättigung erhöht. Mit dem Wert <sup>100</sup> wird die maximale Farbsättigung und mit dem Wert 0 die minimale Farbsättigung erzielt.

Die **Brightness (Helligkeit)** des Bilds kann im Bereich von <sup>0</sup> bis <sup>100</sup> eingestellt werden. Bei einem höheren Wert wird ein helleres Bild angezeigt.

Durch Erhöhen von **Sharpness (Schärfe)** kann die Bandbreitennutzung erhöht werden. Ein schärferes Bild kann besonders bei geringer Beleuchtung zu einem stärkeren Bildrauschen führen. Bei einer niedrigeren Einstellung wird das Bildrauschen verringert, das Bild erscheint jedoch weniger scharf.

Mit **Contrast (Kontrast)** wird der relative Unterschied zwischen hell und dunkel geändert. Der Kontrast kann mit dem Schieberegler eingestellt werden.

Mit **Local Contrast (Lokaler Kontrast)** wird der Kontrast in einem bestimmten Bildbereich eingestellt. Stellen Sie den Kontrast mit dem Schieberegler ein. Bei einem höheren Wert wird ein Bild mit hohem Kontrast zwischen hellen und dunklen Bereichen angezeigt.

#### **Bildkorrektur**

#### **Elektronische Bildstabilisierung (EIS)**

Beim Überwachen von Umgebungen, in denen Vibrationen auftreten, wie z. B. Bahnhöfe oder wenn die Kamera an einem Mast montiert ist, wackelt das angezeigte Bild möglicherweise. Um die Bildstabilität automatisch zu verbessern, wählen Sie **Electronic image stabilization (EIS) (Elektronische Bildstabilisierung)** unter **Video & Audio** <sup>&</sup>gt; **Camera Settings (Kameraeinstellungen)** aus.

#### **Zylinder-Verzerrungskorrektur**

Bei der Zylinderverzerrung handelt es sich um einen Objektiveffekt, der die Bilder gewölbt wirken lässt. Das Ausmaß der Verzerrung ist abhängig von der Zoomstärke.

Um die Zylinderverzerrungs-Einstellungen zu bearbeiten, klicken Sie auf **Edit (Bearbeiten)** unter **Video & Audio** <sup>&</sup>gt; **Camera Settings (Kameraeinstellungen)** <sup>&</sup>gt; **Image Correction (Bildkorrektur)**. Passen Sie im Fenster **Barrel Distortion Correction (Zylinder-Verzerrungskorrektur)** den Schieberegler mithilfe des Rasters so an, dass die Verzerrung korrigiert wird.

## <span id="page-22-0"></span>Video und Audio

#### **Aktivieren der Entnebelung**

Aktivieren Sie diese Funktion unter **Video & Audio** <sup>&</sup>gt; **Camera Settings (Kameraeinstellungen)**, um die Auswirkungen von Nebelwetter auszugleichen und ein klareres Bild zu erzeugen. Sie können auch auf der Seite **Live View (Live-Ansicht)** des Produkts auf die Schaltfläche **Defog (Entnebelung)** klicken. Diese Schaltfläche kann unter **Live View Config (Live View-Konfiguration)** <sup>&</sup>gt; **Live View Layout** so konfiguriert werden, dass sie auf der Seite **Live View (Live-Ansicht)** angezeigt wird. Mit dem Schieberegler **Defog Effect (Entnebelungseffekt)** können Sie den Grad des Ausgleichs bei Bedarf anpassen.

#### Beachten

Bei aktivierter Entnebelung kann sich zu viel Helligkeit negativ auf die Bildqualität auswirken.

### **Weißabgleich**

Wechseln Sie zum Ändern dieser Einstellung zu **Setup <sup>&</sup>gt; Video & Audio <sup>&</sup>gt; Camera Settings (Setup >Video <sup>&</sup>gt; Video und Audio <sup>&</sup>gt; Kameraeinstellungen)**.

Mithilfe des Weißabgleichs werden Farben unabhängig von der Farbtemperatur der Lichtquelle gleich dargestellt. Das Axis Produkt kann die Lichtquelle automatisch identifizieren und deren Farbe kompensieren. Wählen Sie den Typ der Lichtquelle alternativ in der

Dropdown-Liste aus. Beschreibungen der verfügbaren Einstellungen finden Sie in der Onlinehilfe

Das **Weißabgleichsfenster** wird für die in der Dropdown-Liste **White balance (Weißabgleich)** angezeigten Optionen "Automatic (Automatisch)" und "Automatic outdoor (Automatisch außen)" aktiviert. Wählen Sie eine der Optionen in der Dropdown-Liste aus, um die Eigenschaften des Weißabgleichsfensters festzulegen. Wählen Sie in der Dropdown-Liste "White balance (Weißabgleich)" die Option **Automatic (Automatisch)** aus, um die Standardeinstellungen für die Optionen "Automatic (Automatisch)" und "Automatic outdoor (Automatisch außen)" zu verwenden. Wählen Sie die Option **Custom (Benutzerdefiniert)** aus, um manuell ein Referenzfenster für den Weißabgleich im Sichtbereich festzulegen.

### **Großer Dynamikbereich**

Großer Dynamikbereich (**WDR - Forensic Capture (Großer Dynamikbereich - Forensische Aufnahme)**) ermöglicht bei deutlichem Kontrast zwischen hellen und dunklen Bildbereichen ausgeglichene Bilder. Die Kamera verarbeitet den Übergang zwischen solchen Szenen und schlechten Lichtbedingungen automatisch. Sie erhalten möglicherweise ein besseres Bild, wenn Sie den großen Dynamikbereich bei wenig Licht deaktivieren.

#### Wichtig

Verwenden Sie den großen Dynamikbereich gemeinsam mit der automatischen Belichtungssteuerung. Andere Belichtungseinstellungen führen möglicherweise zu unerwünschten Ergebnissen.

#### Beachten

Der große Dynamikbereich ist nur verfügbar, wenn ein Aufnahmemodus ausgewählt wurde, der diesen unterstützt. Siehe *Konfigurieren des [Aufnahmemodus](#page-9-0) auf Seite [10](#page-9-0)*.

#### **Belichtungseinstellungen**

Konfigurieren Sie die Belichtungseinstellungen gemäß den Anforderungen an die Bildqualität in Bezug auf Beleuchtung, Bildrate und Bandbreite.

**Exposure value (Belichtungswert) -** Mit dem Schieberegler **Exposure value (Belichtungswert)** können Sie die allgemeine Helligkeit des Bilds anpassen.

**Exposure control (Belichtungssteuerung) -** Mit dieser Einstellung wird die Menge des verwendeten Lichts eingestellt. **Automatic (Automatisch)** ist die Standardeinstellung, die in den meisten Situationen verwendet werden kann. Die Verschlusszeit wird automatisch für optimale Bildqualität eingestellt. **Flicker-free <sup>50</sup> or <sup>60</sup> Hz (Flimmerfrei <sup>50</sup> oder <sup>60</sup> Hz)** wird zum Verhindern von Flimmern durch Leuchtstoffröhren und andere Lichtquellen verwendet. Mit der Option **Hold current (Aktuelle Einstellungen beibehalten)** werden die aktuellen Belichtungseinstellungen beibehalten.

**Max exposure time (Max. Belichtungszeit) -** Mit der Verkürzung der Belichtungszeit wird die Bewegungsunschärfe reduziert. Weitere Informationen finden Sie in der Online-Hilfe

## Video und Audio

**Enable Backlight compensation (Gegenlichtkorrektur aktivieren) -** Aktivieren Sie diese Option, wenn eine helle Lichtquelle, beispielsweise eine Glühbirne, dazu führt, dass andere Bildbereiche zu dunkel dargestellt werden.

**Exposure zones (Belichtungszonen) -** Mit dieser Einstellung wird festgelegt, welcher Teil des Bilds zum Berechnen der Belichtung verwendet wird. In den meisten Situationen kann die Einstellung **Auto** verwendet werden. Wählen Sie für spezielle Anforderungen einen vordefinierten Bereich aus.

**Exposure priority (Belichtungspriorität) -** Wenn **Motion (Bewegung)** priorisiert und die maximale Zeit für **Shutter (Verschluss)** auf einen kleinen Wert gesetzt wird, wird die Bewegungsunschärfe im Bild minimiert. Dies kann zur Erkennung sich bewegender Objekte wie Personen und Fahrzeuge nützlich sein. Die Priorisierung von Bewegung kann jedoch besonders bei geringer Beleuchtung zu einem stärkeren Bildrauschen führen. Wenn **Low noise (Geringes Rauschen)** priorisiert und **Gain (Verstärkung)** auf einen kleinen Wert gesetzt wird, wird das Bildrauschen minimiert. Die Dateigröße wird verringert. Dies kann bei Begrenzungen von Speicherplatz oder Bandbreite sinnvoll sein. Die Priorisierung von geringem Rauschen kann jedoch besonders bei geringer Beleuchtung zu einem sehr dunklen Bild führen.

#### **Verschluss und Verstärkung**

Die Einstellungen zu Verschluss und Verstärkung wirken sich auf die Bewegungsunschärfe und das Rauschen im Bild aus. Je nach Beleuchtung, verfügbarem Speicherplatz und verfügbarer Bandbreite muss häufig entweder geringe Bewegungsunschärfe oder geringes Rauschen priorisiert werden. Das Axis Produkt ermöglicht unterschiedliche Priorisierung bei normaler und geringer Beleuchtung.

Die **Verschlusszeit** hängt mit der Öffnungszeit des Verschlusses zusammen und wird in Sekunden (s) gemessen. Bei einer langen Verschlusszeit kann mehr Licht den Sensor erreichen, und es wird ein helleres Bild bei geringer Beleuchtung erzeugt. Andererseits führt eine lange Verschlusszeit dazu, dass sich bewegende Objekte unscharf dargestellt werden.

Legen Sie **Shutter (Verschluss)** auf

- **Auto** fest, um die Verschlusszeit automatisch einzustellen. Verwenden Sie bei Bedarf **Max shutter (Max. Verschluss)**, um die Verschlusszeit zu begrenzen, damit die Bildrate nicht verringert wird. Um beispielsweise 30 fps zu erhalten, legen Sie "Max. shutter (Max. Verschluss)" auf 1/30 fest.
- **Fixed (Fest)** fest, um eine feste Verschlusszeit zu verwenden.

**Gain (Verstärkung)** wird in Dezibel (dB) gemessen und stellt die auf das Bild angewendete Verstärkung dar. Bei einer hohen Verstärkung wird möglicherweise das Bild bei geringer Beleuchtung verbessert, das Rauschen des Bilds wird jedoch erhöht.

Legen Sie **Gain (Verstärkung)** auf

- **Auto** fest, um die Verstärkung automatisch einzustellen. Verwenden Sie bei Bedarf **Max gain (Max. Verstärkung)**, um die Verstärkung zu begrenzen.
- **Fixed (Fest)** fest, um eine feste Verstärkung zu verwenden.

Wenn sowohl **Shutter (Verschluss)** als auch **Gain (Verstärkung)** auf **Auto** festgelegt sind, kann die **Priority (Priorität)** zwischen geringer Bewegungsunschärfe und geringem Rauschen manuell eingestellt und eine unterschiedliche **Priority (Priorität)** bei **Normal Light (Normaler Beleuchtung)** und **Low Light (Geringer Beleuchtung)** eingestellt werden.

#### Beispiel

Stellen Sie sich einen Bereich vor, an dem sich tagsüber Personen oder Fahrzeuge bewegen, an dem nachts jedoch keine Bewegungen auftreten sollten. Damit beispielsweise Gesichter oder Nummernschilder erkannt werden können, bewegen Sie den Schieberegler für die Priorität bei normaler Beleuchtung in Richtung geringer Bewegungsunschärfe. In der Nacht ist Bewegungserkennung wichtiger als Identifizierung. Bewegungsunschärfe ist zulässig, und da geringe Beleuchtung zu starkem Rauschen führen kann, bewegen Sie den Schieberegler für die Priorität bei geringer Beleuchtung in Richtung geringem Rauschen.

#### Beispiel

Wenn der Speicherplatz oder die Bandbreite begrenzt ist, verwenden Sie eine geringere Verstärkung. Damit wird das Rauschen des Bilds verringert. Die erstellten Bilddateien sind kleiner.

## <span id="page-24-0"></span>Video und Audio

#### **Blendeneinstellung**

Wählen Sie **Enable automatic iris adjustment (Automatische Blendeneinstellung aktivieren)** aus, um bei sich ändernden Lichtverhältnissen automatisch zu kompensieren. Diese Option ist nicht verfügbar, wenn eine feste Blende verwendet wird.

Stellen Sie mit dem Schieberegler **Iris adjustment (Blendeneinstellung)** den gewünschten F-Wert ein. Die Skala stellt die Öffnung der Blende dar. Wenn der Wert 0 beträgt, ist die Blende so weit wie möglich geöffnet. Wenn der Wert 100 beträgt, ist die Blende so weit wie möglich geschlossen. Der F-Wert wird unter dem Schieberegler angezeigt. Wenn die automatische Blendeneinstellung aktiviert ist, verbleibt die Blende in dieser Position bis die Lichtverhältnisse ungünstig werden. Wenn sich die Lichtverhältnisse ändern, stellt sich die Blende auf die optimalen Blendeneinstellungen ein. Wenn die automatische Blendeneinstellung deaktiviert ist, verbleibt die Blende unabhängig von den Lichtverhältnissen in der eingestellten Position.

#### **Tag/Nacht**

Mit dem Infrarot-Sperrfilter wird verhindert, dass Infrarotlicht (IR) den Bildsensor erreicht. Schalten Sie den Infrarot-Sperrfilter bei schlechter Beleuchtung (etwa nachts) oder bei Verwendung einer externen IR-Lampe **aus**. Damit wird die Lichtempfindlichkeit erhöht und die Fähigkeit des Produkts zum "Sehen" von Infrarotlicht eingeschaltet. Wenn der Infrarot-Sperrfilter ausgeschaltet ist, wird das Bild in schwarzweiß dargestellt.

Wenn die automatische **Exposure control (Belichtungssteuerung)** verwendet wird, stellen Sie den Infrarot-Sperrfilter auf **Auto** ein, damit je nach Beleuchtungsbedingungen automatisch zwischen **On (Ein)** und **Off (Aus)** umgeschaltet wird.

Mit dem Balken **Day/Night shift level (Umschaltstufe Tag/Nacht)** wird festgelegt, wann die Kamera vom Tag-Modus zum Nacht-Modus umgeschaltet wird. Üblicherweise wechselt die Kamera automatisch vom Tag-Modus zum Nacht-Modus, wenn es sehr dunkel ist (Stufe <sup>100</sup> des Schiebereglers). Wenn **Day/Night shift level (Umschaltstufe Tag/Nacht)** auf einen niedrigeren Wert festgelegt wird, wechselt die Kamera früher zum Nacht-Modus.

## **Sichtbereich**

Der Sichtbereich ist ein ausgeschnittener Teil der gesamten Sicht. Jeder Sichtbereich wird in **Live View (Live-Ansicht)** als Videoquelle behandelt und weist eigene Einstellungen zu Videostrom und PTZ auf.

Beim Einrichten eines Sichtbereichs wird empfohlen, die Videostromauflösung höchstens auf die Größe des Sichtbereichs einzustellen. Wenn die Auflösung des Videostroms höher als die Größe des Sichtbereichs eingestellt wird, wird das Video nach der Aufnahme mit dem Sensor digital vergrößert. Dadurch ist eine größere Bandbreite erforderlich, ohne dass weitere Bildinformationen hinzukommen.

Wechseln Sie zur Aktivierung zu **Video & Audio <sup>&</sup>gt; Camera Settings (Video und Audio <sup>&</sup>gt; Kameraeinstellungen)**, und wählen Sie **Enable View Areas (Sichtbereiche aktivieren)** aus.

So fügen Sie einen neuen Sichtbereich hinzu:

- 1. Wechseln Sie zu **Video & Audio <sup>&</sup>gt; View Area (Video und Audio <sup>&</sup>gt; Sichtbereich)**.
- 2. Klicken Sie auf die Schaltfläche **Add (Hinzufügen)**.
- 3. Der neue Sichtbereich wird unter **Selected view area (Ausgewählter Sichtbereich)** angezeigt. Geben Sie einen beschreibenden Namen in das Feld **Name** ein.
- 4. Wählen Sie ein **Aspect ratio (Seitenverhältnis)** und eine **Video stream resolution (Videostromauflösung)** aus.
- 5. Ein neuer Sichtbereich deckt das gesamte Bild ab. Mithilfe der Maus können Sie den Sichtbereich verschieben und dessen Größe verändern.
- 6. Wählen Sie **Enable PTZ (PTZ aktivieren)** aus, um digitalen PTZ für den Sichtbereich zu aktivieren.
- 7. Klicken Sie auf **Save (Speichern)**, um die Einstellungen zu speichern.

Wählen Sie zum Ändern eines Sichtbereichs den Sichtbereich in der Liste aus, und ändern Sie die Einstellungen nach Bedarf. Klicken Sie auf **Save (Speichern)**.

Wählen Sie zum Entfernen eines Sichtbereichs den Sichtbereich aus, und klicken Sie auf **Remove (Entfernen)**.

## <span id="page-25-0"></span>Video und Audio

#### Beachten

Die PTZ-Funktion ist bei der Installation des Axis Produkts nützlich. Verwenden Sie einen Sichtbereich, um einen bestimmten Teil der gesamten Sicht auszuschneiden.

#### Beachten

Sichtbereiche werden deaktiviert, wenn **Optical zoom for monitoring (Optischer Zoom für die Überwachung)** ausgewählt ist. Siehe *[PTZ-Modus](#page-9-0) auf Seite [10](#page-9-0)*.

### **Overlay**

Overlays werden verwendet, um erweiterte Informationen anzuzeigen, etwa für die forensische Videoanalyse oder bei Installation und Konfiguration des Produkts. Overlays werden über dem Videostrom eingeblendet.

Mit einem Overlay-Text kann das aktuelle Datum und die aktuelle Uhrzeit oder eine Textzeichenfolge angezeigt werden. Mit Textzeichenfolgen können Modifikatoren zum Anzeigen von Informationen wie der aktuellen Bitrate oder der aktuellen Bildrate verwendet werden. Weitere Informationen zu verfügbaren Modifikatoren finden Sie unter *File Naming & Date/Time Formats*

*(Benennung von Dateien und Datums-/Uhrzeitformate)* in der Online-Hilfe .

Text kann auch angezeigt werden, wenn eine Aktionsregel ausgelöst wird, siehe *Verwenden von [Overlay-Text](#page-26-0) in einer Aktionsregel*.

So aktivieren Sie Overlays:

- 1. Wechseln Sie zu **Video & Audio <sup>&</sup>gt; Video Stream (Videostrom)**, und wählen Sie die Registerkarte **Image (Bild)** aus.
- 2. Wählen Sie **Include overlay image at the coordinates (Overlay-Bild an den Koordinaten anzeigen)** aus, um ein Overlay-Bild anzuzeigen. Das Overlay-Bild muss zunächst zum Axis Produkt hochgeladen werden, siehe *Overlay-Bild*.
- 3. Damit Datum und Uhrzeit angezeigt werden, wählen Sie **Include date (Datum anzeigen)** und **Include time (Uhrzeit anzeigen)** aus.
- 4. Um eine Textzeichenfolge anzuzeigen, wählen Sie **Include text (Text anzeigen)** aus, und geben Sie den Text in das Feld ein. Es können Modifikatoren verwendet werden. Siehe *File Naming & Date/Time Formats (Benennung von Dateien und Datums-/Uhrzeitformate)* in der Online-Hilfe .
- 5. Definieren Sie die Eigenschaften des Text-Overlays in den entsprechenden Feldern.
- 6. Klicken Sie auf **Save (Speichern)**.

Wechseln Sie zu **System Options <sup>&</sup>gt; Date & Time (Systemoptionen <sup>&</sup>gt; Datum und Uhrzeit)**, um das Datums- und Uhrzeitformat zu ändern. Siehe *Datum und [Uhrzeit](#page-50-0) auf Seite [51](#page-50-0)*.

### **Overlay-Bild**

Overlay-Bilder sind statische Bilder und werden über dem Videostream eingeblendet. Diese Bilder (z. B. Firmenlogos) sollen zusätzliche Informationen bereitstellen oder einen Teil des Bilds abdecken.

Da diese statisch sind, wirken sich Auflösung und PTZ-Bewegungen nicht auf die Position und Größe der Overlay-Bilder aus.

Mit einer Privatzonenmaske können Sie eine dynamische Maske erstellen, die stets den angegebenen Teil des überwachten Bereichs maskiert.

Weitere Informationen zu Privatzonenmasken finden Sie unter *[Privatzonenmaske](#page-27-0) auf Seite [28](#page-27-0)*.

Um das Overlay-Bild zu verwenden, muss dieses zunächst zum Axis Produkt hochgeladen werden. Beim hochgeladenen Bild sollte es sich um ein Windows-24-Bit-BMP-Bild mit maximal 250 Farben handeln. Bildbreite und -höhe müssen genau durch vier teilbar und dürfen nicht größer als die maximale Bildauflösung sein. Beim Kombinieren von Text- und Bild-Overlays muss beachtet werden, dass Text-Overlays (abhängig von der Auflösung) eine Höhe von <sup>16</sup> oder <sup>32</sup> Pixeln und die Breite des Videobilds einnehmen.

Um das Bild automatisch auf die vom Axis Produkt verwendete Auflösung zu skalieren, wählen Sie auf der beim Hochladen des Bilds angezeigten Seite mit den Transparenzeinstellungen die Option **Scale with resolution (Anhand Auflösung skalieren)** aus.

## <span id="page-26-0"></span>Video und Audio

So laden Sie ein Overlay-Bild hoch:

- 1. Wechseln Sie zu **Video & Audio <sup>&</sup>gt; Overlay Image (Overlay-Bild)**.
- 2. Klicken Sie auf **Browse (Durchsuchen)** und suchen Sie nach dem Bild.
- 3. Klicken Sie auf **Upload (Hochladen)**.
- 4. Die Seite **Transparency Settings (Transparenzeinstellungen)** wird angezeigt:
	- Um eine der Farben des Overlay-Bilds transparent zu machen, wählen Sie **Use transparency (Transparenz verwenden)** aus und geben Sie den Hexadezimal-RGB-Wert der Farbe ein. Beispiel: Um Weiß transparent zu machen, geben Sie "#FFFFFF" ein.

Weitere Beispiele für Hexadezimalwerte finden Sie in der Onlinehilfe  $\bullet$ .

- Um das Bild automatisch zu skalieren, wählen Sie **Scale with resolution (Anhand Auflösung skalieren** aus. Das Bild wird auf die vom Axis Produkt verwendete Auflösung herunterskaliert.
- 5. Klicken Sie auf **Save (Speichern)**.

So wählen Sie das als Overlay zu verwendende Bild aus:

- 1. Wechseln Sie zu **Video & Audio <sup>&</sup>gt; Overlay Image (Overlay-Bild)**.
- 2. Wählen Sie das zu verwendende Bild aus der Liste **Use overlay image (Overlay-Bild verwenden)** aus und klicken Sie auf **Save (Speichern)**.

So zeigen Sie das Overlay-Bild an:

- 1. Wechseln Sie zu **Video & Audio <sup>&</sup>gt; Video Stream** und wählen Sie die Registerkarte **Image (Bild)** aus.
- 2. Wählen Sie unter **Overlay Settings (Overlay-Einstellungen)** die Option **Include overlay image at the coordinates (Overlay-Bild an den Koordinaten anzeigen)** aus.
- 3. Um die Bildposition zu steuern, geben Sie die X- und Y-Koordinaten ein. Die Position  $X = 0$  und  $Y = 0$  entspricht der oberen linken Ecke. Wenn ein Teil des Bilds außerhalb des Videobilds positioniert ist, wird das Overlay-Bild so bewegt, dass das ganze Bild sichtbar ist.
- 4. Klicken Sie auf **Save (Speichern)**.

### **Verwenden von Overlay-Text in einer Aktionsregel**

Mit Aktionsregeln kann ein Overlay-Text angezeigt werden, wenn die Regel ausgelöst wird, siehe *[Seite](#page-40-0) [41](#page-40-0)*. Der Text wird verwendet, um Informationen anzuzeigen, etwa für die forensische Videoanalyse, zur Benachrichtigung des Wachpersonals oder zum Validieren von Auslösern und Aktionen bei der Installation und Konfiguration des Produkts.

Um beim Auslösen einer Aktionsregel Overlay-Text anzuzeigen, sollte wie im Folgenden beschrieben der Modifikator #D verwendet werden. Beim Auslösen der Regel wird #D durch den in der Aktionsregel angegebenen Text ersetzt.

Aktivieren Sie zunächst den Overlay-Text im Videostream:

- 1. Wechseln Sie zu **Video & Audio <sup>&</sup>gt; Video Stream (Videostream)** und wählen Sie die Registerkarte **Image (Bild)** aus.
- 2. Wählen Sie unter **Overlay Settings (Overlay-Einstellungen)** die Option **Include text (Text einfügen)** aus.
- 3. Geben Sie den Modifikator #D und optional zusätzlichen Text ein, der auch dann angezeigt wird, wenn die Aktionsregel nicht aktiv ist.

Erstellen der Aktionsregel:

- 1. Wechseln Sie zu **Events <sup>&</sup>gt; Action Rules (Ereignisse <sup>&</sup>gt; Aktionsregeln)**.
- 2. Klicken Sie auf **Add (Hinzufügen)**, um eine neue Regel zu erstellen.

## <span id="page-27-0"></span>Video und Audio

- 3. Wählen Sie einen **Trigger (Auslöser)** und optional einen **Schedule (Zeitplan)** sowie **Additional conditions (Zusätzliche Bedingungen)** aus. Weitere Informationen finden Sie in der Onlinehilfe.
- 4. Wählen Sie aus der Liste **Actions (Aktionen)** die Option **Overlay Text** aus.
- 5. Geben Sie den anzuzeigenden Text in das Feld **Text** ein. Mit diesem Text wird #D ersetzt.
- 6. Geben Sie die **Duration (Dauer)** an. Der Text kann für die Aktivitätsdauer der Regel oder eine feste Sekundenanzahl angezeigt werden.

#### Beispiel

Um beim Erkennen einer Bewegung den Text "Motion detected (Bewegung erkannt)" anzuzeigen, geben Sie beim Einrichten der Aktionsregel #D im Feld **Include text (Text einfügen)** und "Motion detected (Bewegung erkannt)" im Feld **Text** ein.

#### Beachten

Um den Overlay-Text in mehreren Sichtbereichen anzuzeigen, muss dieser in allen Sichtbereichen aktiviert werden.

## **Privatzonenmaske**

Eine Privatzonenmaske ist ein benutzerdefinierter Bereich, mit dem das Anzeigen von Teilen des überwachten Bereichs durch Benutzer verhindert wird. Privatzonenmasken werden als farbige Blöcke oder weichgezeichnete Bildelemente angezeigt und auf den Videostream angewendet. Privatzonenmasken können nicht mithilfe der VAPIX®-API (Application Programming Interface) umgangen werden.

In der Liste der Privatzonenmasken **Video & Audio** <sup>&</sup>gt; **Privacy Mask (Privatzonenmaske)**) werden alle aktuell im Axis Produkt konfigurierten Masken und deren Aktivierungsstatus angezeigt.

Sie können eine neue Maske hinzufügen, die Größe der Maske mit der Maus ändern, eine Farbe für die Maske auswählen und die Maske benennen.

Weitere Informationen finden Sie in der Onlinehilfe  $\bullet$ .

#### Wichtig

Das Hinzufügen vieler Privatzonenmasken beeinträchtigt möglicherweise die Leistung des Produkts.

## **Focus & Zoom**

Installationsanweisungen finden Sie in der Installationsanleitung des Produkts.

Führen Sie die folgenden Anweisungen zum Einstellen von Fokus und Zoom durch, wenn Sie **Optical zoom for installation** (Optischer Zoom für die Installation) ausgewählt haben:

Weitere Informationen finden Sie unter *[PTZ-Modus](#page-9-0) auf Seite [10](#page-9-0)*.

Einstellen von Fokus und Zoom:

- 1. Installieren Sie die Kamera wie in der Installationsanleitung beschrieben.
- 2. Rufen Sie **Video & Audio (Video & Audio) <sup>&</sup>gt; Focus & Zoom (Fokus & Zoom)** auf.
- 3. Stellen Sie auf der Registerkarte **Basic** (Grundeinstellungen) den **Zoom** mithilfe des Schiebereglers ein. Mit den Tasten <sup>&</sup>lt; und <sup>&</sup>gt; wird die Zoomposition einen Schritt in die jeweilige Richtung bewegt. Mit den Tasten << und >> wird die Zoomposition mehrere Schritte in die jeweilige Richtung bewegt.
- 4. Klicken Sie auf **Perform auto focus** (Automatisch fokussieren), um die Kamera automatisch zu fokussieren.
- 5. Wenn Sie weitere Einstellungen vornehmen möchten, rufen Sie die Registerkarte **Advanced** (Erweitert) auf.

#### Beachten

• Bei automatischer Fokussierung sollten Bewegungen vor der Kamera vermieden werden.

## <span id="page-28-0"></span>Video und Audio

Auf der Registerkarte **Advanced** (Erweitert) kann der Fokus manuell eingestellt werden:

- 1. Klicken Sie auf **Open iris** (Blende öffnen), um die Blende in der Maximalstellung zu öffnen. Dadurch wird die geringste Schärfentiefe erreicht, wodurch für die Fokussierung die optimalen Bedingungen gegeben sind.
- 2. Der Fokus wird im Fenster **Focus** (Fokus) eingestellt. Mithilfe der Maus können Sie das Fokusfenster verschieben und dessen Größe verändern.
- 3. Wählen Sie in der Leiste **Focus position** (Fokusposition) den gewünschten Fokus aus. Mit den Tasten <sup>&</sup>lt; und <sup>&</sup>gt; wird die Fokusposition einen Schritt in die jeweilige Richtung bewegt. Mit den Tasten << und >> wird die Fokusposition mehrere Schritte in die jeweilige Richtung bewegt.
- 4. Klicken Sie auf **Enable iris** (Blende aktivieren) sobald Sie zufrieden sind.

## **Einstellen von Zoom und Fokus – Optischer Zoom für die Überwachung**

Einstellen von Fokus uns Zoom nach der Auswahl von **Optical zoom for monitoring** (Optischer Zoom für die Überwachung):

Wählen Sie **PTZ** <sup>&</sup>gt; **Preset Positions** (voreingestellte Positionen) aus, und befolgen Sie die Onlineanweisungen zum Einstellen des Fokus. Geben Sie im Feld **Current position** (Aktuelle Position) einen Namen für diese Voreinstellung ein, und wählen Sie die Option **Use current position as Home** (Aktuelle Position als Ausgangsposition verwenden) aus, um diese Fokusposition nach einem Kameraneustart beizubehalten. Wenn Sie die Optik im Modus **Optical zoom for monitoring** (Optischer Zoom für die Überwachung) kalibrieren, wählen Sie diese Voreinstellung aus der Dropdownliste **Available positions** (Verfügbare Positionen) auf der Webseite **Preset Positions** (voreingestellte Positionen) aus. Klicken Sie auf **Go to** (Gehe zu) und **Save** (Speichern).

Weitere Informationen zu Positionsvoreinstellungen finden Sie unter *[Voreingestellte](#page-33-0) Positionen auf Seite [34](#page-33-0)*.

Einstellen der Grenzen für Fokus und Zoom:

Rufen Sie **Video & Audio** (Video & Audio) <sup>&</sup>gt; **Focus & Zoom** (Fokus und Zoom) auf.

Begrenzen Sie den maximalen Zoom der Kamera, indem Sie ein **Zoom tele limit** (Maximalzoomlimit) einstellen. Die Digitalzoomstufe wird mit dem Buchstaben D gekennzeichnet. Prüfen Sie das Maximalzoomlimit, indem Sie auf **Go to** (Gehe zu) klicken.

Stellen Sie ein **Focus near limit** (Nahbereichsfokuslimit) ein, um zu verhindern, dass die Kamera Objekte unmittelbar vor dem Objektiv fokussiert.

Es ist möglich den Fokus und den Zoom auf dieser Seite einzustellen, jedoch wird der Fokus bei einem Kameraneustart nicht beibehalten.

### **Einrichten der Audioeinstellungen**

Wechseln Sie zum Ändern der Audioeinstellungen des Produkts zu **Video & Audio <sup>&</sup>gt; Audio Settings (Video und Audio <sup>&</sup>gt; Audioeinstellungen)**.

Um festzulegen, dass ein Videostream auch einen Audiostream enthält, wechseln Sie zu **Video & Audio <sup>&</sup>gt; Video Stream (Video und Audio <sup>&</sup>gt; Videostream)**. Wählen Sie auf der Registerkarte **Audio** die Option **Enable audio (Audio aktivieren)** aus.

Jedes Streamprofil ist ein separater Videostream. Um festzulegen, dass der Audiostream in allen Streamprofilen enthalten ist, wechseln Sie auf den einzelnen Seiten mit den Einstellungen für das Streamprofil zur Registerkarte "Audio" und aktivieren Sie die Option "Audio". Weitere Informationen finden Sie unter *[Videostromprofile](#page-20-0) auf Seite [21](#page-20-0)*

Wenn Sie Sichtbereiche aktiviert haben, müssen Sie beachten, dass jeder Sichtbereich ein separater Videostream ist. Um festzulegen, dass der Audiostream in allen Sichtbereichen enthalten ist, wechseln Sie auf den einzelnen Videostreamseiten zur Registerkarte "Audio" und aktivieren Sie die Option "Audio". Weitere Informationen finden Sie unter *[Sichtbereich](#page-24-0) auf Seite [25](#page-24-0)*.

### **Audiomodi**

Das Axis Produkt unterstützt die folgenden Audiomodi:

## Video und Audio

**Full duplex (Vollduplex) -** Simultanes Zweiwege-Audio mit dem das Axis Produkt gleichzeitig Audio übertragen und empfangen kann. Echounterdrückung ist nicht verfügbar. Wenn Rückkopplungsschleifen auftreten, bewegen Sie das Mikrofon oder den Lautsprecher.

**Half-duplex (Halbduplex) -** Audio kann vom und zum Axis Produkt übertragen werden, jedoch jeweils nur in eine Richtung. Verwenden Sie zum Übertragen von Audio mit der Seite "Live View (Live-Ansicht)" die Schaltflächen **Talk (Sprechen)** und **Listen (Hören)**, siehe *[AMC-Audiosteuerelemente](#page-12-0) auf Seite [13](#page-12-0)*.

**Simplex – nur Lautsprecher der Netzwerk-Kamera -** Audio wird von einem Client zum Axis Produkt übertragen und kann mit einem am Produkt angeschlossenen Lautsprecher abgespielt werden. Zum Übertragen von Audio mit der Seite "Live View (Live-Ansicht)" müssen die Schaltflächen **Talk (Sprechen)** und **Microphone (Mikrofon)Microphone on (Mikrofon eingeschaltet)** beide aktiv sein, siehe *[AMC-Audiosteuerelemente](#page-12-0) auf Seite [13](#page-12-0)*.

**Simplex – nur Mikrofon der Netzwerk-Kamera -** Vom Mikrofon des Produkts erfasstes Audio wird vom Axis Produkt zu einem oder mehreren Clients übertragen.

Wechseln Sie zum Einstellen des Audiomodus zu **Video & Audio <sup>&</sup>gt; Audio Settings (Video und Audio <sup>&</sup>gt; Audioeinstellungen)** und wählen Sie in der Dropdown-Liste **Audio mode (Audiomodus)** den gewünschten Modus aus.

### **Audioeingang**

Ein externes Mikrofon oder eine Linienquelle kann am Audioeingangsanschluss angeschlossen werden. Konfigurieren Sie die Audioeingangseinstellungen unter **Video & Audio** <sup>&</sup>gt; **Audio Settings (Audioeinstellungen)**.

#### Beachten

Bei Verwendung eines Leitungseingangs muss ein Monokontakt verwendet werden. Das Signal muss an der Spitze und die Masse an der Hülse anliegen.

Wählen Sie **Microphone (Mikrofon)** zur Verwendung eines externen Mikrofons oder **Line (Leitung)** zur Verwendung eines Leitungseingangsgeräts aus, beispielsweise eines Audiomischgeräts für mehrere Mikrofone oder eines Mikrofons mit eingebautem Verstärker als Audioquelle.

Wählen Sie die Option **+30 dB microphone boost (+30-dB-Mikrofonverstärkung)** aus, um das Signal des an das Axis Produkt angeschlossenen Mikrofons zu verstärken. Die Option für Mikrofonverstärkung ist nützlich, wenn die Lautstärke eines Mikrofons zu niedrig ist und Sie diese erhöhen möchten. Diese Option ist nicht verfügbar, wenn die Linienquelle ausgewählt ist.

Mit der Option **Microphone power (Mikrofon-Stromversorgung)** kann ein externes Mikrofon mit Gleichstrom versorgt werden. Die Mikrofon-Stromversorgung sollte nur bei Mikrofonen ohne Batterie verwendet werden. Diese Einstellung sollte nicht mit einem dynamischen oder batteriebetriebenen Mikrofon verwendet werden.

Verwenden Sie **Input gain (Eingangsverstärkung)** zum Regeln der Lautstärke (dB FS) des Audioeingangs. Wenn die Lautstärke zu niedrig ist, wählen Sie einen höheren dB-Wert aus, um den Ton zu verstärken. Wenn die Lautstärke zu hoch ist, wählen Sie einen niedrigeren dB-Wert aus. Die Leiste **Level (Pegel)** stellt den Pegel des Audiosignals in dB relativ zum Full Scale-Eingangspegel visuell dar.

- Grün Das Signal weist einen guten Pegel auf.
- Gelb Das Signal wird verzerrt.
- Rot Das Signal ist verzerrt.

Mit der Option **Encoding (Codierung)** können Sie das digitale Audio-Codierungsformat auswählen.

- • Für **AAC** ist eine Lizenz zum Codieren und Decodieren erforderlich. AAC ist der einfachste und am weitesten verbreitete Codec. Wenn die bestmögliche Audioqualität erreicht werden soll, wird der AAC-Codec empfohlen. Das Axis Produkt umfasst die AAC-Lizenz.
- **G711** ist ein nicht lizenzierter Standard-Codec, der zum Integrieren von Audio mit einem VoIP-System sinnvoll ist.
- **G726** ist ein nicht lizenzierter Codec für Sprache, der vor allem in der Sicherheitsbranche eingesetzt wird.

## <span id="page-30-0"></span>Video und Audio

#### Beachten

Verwenden Sie bei der Audioaufzeichnung mit Edge Storage, z. B. mit einer SD-Karte oder Netzwerkfreigabe, die AAC-Codierung.

Mit der **Abtastrate** wird die Anzahl der Abtastungen des Tons pro Sekunde definiert. Eine höhere Abtastrate bietet bessere Audioqualität, erfordert jedoch eine größere Bandbreite.

Legen Sie die je nach ausgewählter Codierung erforderliche **Bitrate** fest. Eine höhere Bitrate bietet bessere Audioqualität. Eine niedrigere Bitrate führt möglicherweise zu Latenz oder Verzögerungen, erfordert jedoch weniger Bandbreite.

Weitere Informationen zu diesen Einstellungen finden Sie in der Onlinehilfe ...

### **Audioausgang**

Ein externer Lautsprecher kann am Audioausgangsanschluss angeschlossen werden (dazu ist ein integrierter Verstärker erforderlich). An den Ausgang kann ein weiterer Verstärker mit Lautsprechern angeschlossen werden. Für den Audioausgang muss ein Stereo-Stecker benutzt werden.

Konfigurieren Sie die Audioausgangseinstellungen unter **Video & Audio** <sup>&</sup>gt; **Audio Settings (Audioeinstellungen)**.

**Ausgangsverstärkung -** Regeln Sie die Lautstärke (dB FS) des Leitungsaudioausgangs. Wenn die Lautstärke zu niedrig ist, wählen Sie einen höheren dB-Wert aus. Wenn die Lautstärke zu hoch ist, wählen Sie einen niedrigeren dB-Wert aus.

## **Audio-Clips**

Ein Audio-Clip ist eine Tondatei, die beim Auftreten von Ereignissen oder direkt von der Seite **Live View (Live-Ansicht)** abgespielt wird. Der Audio-Clip muss zunächst zum Axis Produkt hochgeladen oder mit einem am Produkt angeschlossenen Mikrofon aufgezeichnet werden.

Audio-Clips können unter **Video & Audio <sup>&</sup>gt; Audio Clips (Video und Audio <sup>&</sup>gt; Audio-Clips)** hinzugefügt, heruntergeladen, geändert und entfernt werden. Weitere Informationen finden Sie in der Onlinehilfe

Um das Axis Produkt zum Abspielen von Audio-Clips beim Auftreten eines Ereignisses zu konfigurieren, muss eine Aktionsregel eingerichtet werden. Weitere Informationen finden Sie unter *[Ereignisse](#page-40-0) auf Seite [41](#page-40-0)*

#### Beachten

Audio-Clips können nicht verwendet werden, wenn die Audio-Funktionalität des Produkts aktiviert ist. Die Audio-Funktionalität wird unter **Video & Audio <sup>&</sup>gt; Video Stream (Video und Audio <sup>&</sup>gt; Videostream)** auf der Registerkarte **Audio** aktiviert.

## <span id="page-31-0"></span>Konfigurieren der Seite "Live View (Live-Ansicht)"

## Konfigurieren der Seite "Live View (Live-Ansicht)"

Sie können die Seite "Live View (Live-Ansicht)" anhand Ihrer Anforderungen anpassen und ändern. Folgende Features der Seite "Live View (Live-Ansicht)" können definiert werden.

- Videostreamprofil. Siehe *[Seite](#page-20-0) [21](#page-20-0)*.
- •Standardviewer für Browser. Siehe *Seite 32*.
- •Viewereinstellungen. Siehe *Seite 32*.
- • Aktionsschaltflächen. Diese Schaltflächen werden beschrieben in *Steuerelemente auf der Seite "Live View [\(Live-Ansicht\)"](#page-10-0) auf [Seite](#page-10-0) [11](#page-10-0)*.
- •Benutzerdefinierte Links. Siehe *[Seite](#page-32-0) [33](#page-32-0)*.
- Ausgangsschaltflächen. Siehe *[Seite](#page-32-0) [33](#page-32-0)*.

### **Standardviewer für Browser**

Wählen Sie unter **Live View Config (Live View-Konfiguration)** <sup>&</sup>gt; **Default Viewer (Standardviewer)** das Standardverfahren für die Anzeige von Videobildern in Ihrem Browser aus. Das Produkt versucht, die Videobilder im ausgewählten Videoformat/Viewer anzuzeigen. Ist dies nicht möglich, werden die Einstellungen überschrieben und die beste verfügbare Kombination wird ausgewählt.

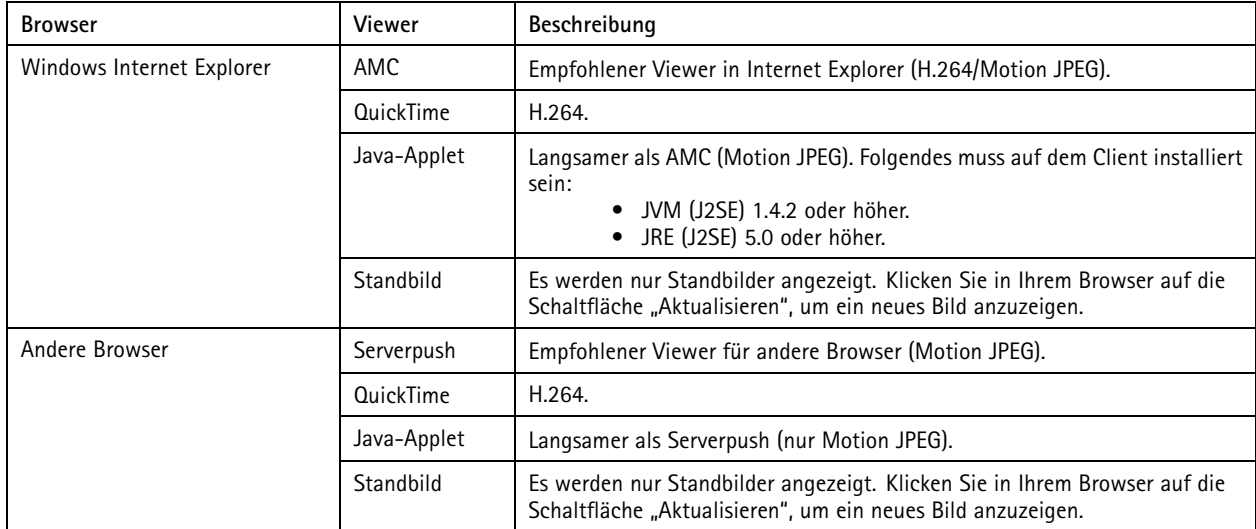

Weitere Informationen finden Sie in der Online-Hilfe

### **Viewereinstellungen**

Rufen Sie **Live View Config <sup>&</sup>gt; Viewer Settings (Live View-Konfiguration <sup>&</sup>gt; Viewereinstellungen)** auf, um die Optionen für den Viewer zu konfigurieren.

- • Wählen Sie **Show viewer toolbar (Viewer-Symbolleiste anzeigen)** aus, um die Symbolleiste von AXIS Media Control (AMC) oder des QuickTime-Viewers im Browser unter dem Video anzuzeigen.
- • **H.264 decoder installation (H.264-Decoderinstallation)**. Der Administrator kann die Installation des H.264-Decoders von AXIS Media Control deaktivieren. Dadurch lässt sich die Installation von nicht lizenzierten Versionen unterbinden. Weitere Decoderlizenzen erhalten Sie von Ihrem Axis Händler.
- • Wählen Sie **Show crosshair in PTZ joystick mode (Fadenkreuz im PTZ-Joystickmodus anzeigen)** aus, um ein Fadenkreuz anzuzeigen, das im PTZ-Joystickmodus die Bildmitte angibt.

## <span id="page-32-0"></span>Konfigurieren der Seite "Live View (Live-Ansicht)"

- Wählen Sie **Use PTZ joystick mode as default (Standardmäßig PTZ-Joystickmodus verwenden)** aus, um den Joystickmodus zu aktivieren. Der Modus kann über die PTZ-Steuerung vorübergehend geändert werden.
- Wählen Sie **Enable recording button (Aufzeichnungsschaltfläche aktivieren)** aus, um die Aufzeichnung auf der Seite "Live View" zu aktivieren. Die Schaltfläche ist im AMC-Viewer verfügbar. Die Aufzeichnungen werden am im AMC Control Panel angegebenen Speicherort gespeichert. Siehe *AXIS Media Control [\(AMC\)](#page-15-0) auf Seite [16](#page-15-0)*.

### **Benutzerdefinierte Links**

Wählen Sie **Show custom link (Benutzerdefinierten Link anzeigen)** aus, benennen Sie den Link und geben Sie die URL ein, um auf der Seite "Live View" benutzerdefinierte Links anzuzeigen. Entfernen Sie ggf. den Zusatz "http://" aus der URL-Adresse. Benutzerdefinierte Links können verwendet werden, um Skripte auszuführen oder externe, an das Produkt angeschlossene Geräte zu aktivieren. Selbstverständlich können sie auch einfach auf eine Website verweisen. Benutzerdefinierte, als CGI-Links definierte Links führen das Skript im Hintergrund auf einem ausgeblendeten Frame aus. Wird der Link als Weblink definiert, wird die entsprechende Seite in einem neuen Fenster geöffnet.

### **Ausgangsschaltflächen**

An die Ausgangs-Ports des Axis Produkts angeschlossene externe E/A-Geräte können direkt von der Seite "Live View (Live-Ansicht)" aus gesteuert werden.

So zeigen Sie Ausgangsschaltflächen auf der Seite "Live View (Live-Ansicht)" an.

- 1. Wechseln Sie zu **Setup <sup>&</sup>gt; Live View Config (Setup <sup>&</sup>gt; Live View-Konfiguration)**.
- 2. Wählen Sie unter **Output Buttons (Ausgangsschaltflächen)** den Typ der zu verwendenden Steuerung aus:
	- Mit **Pulse (Takt)** wird der Ausgang eine definierte Zeit lang aktiviert. Die Taktzeit kann auf einen Wert zwischen 1/100 Sekunde und <sup>60</sup> Sekunden eingestellt werden.
	- Mit **Active/Inactive (Aktiv/Nicht aktiv)** werden zwei Schaltflächen angezeigt, je eine für jede Aktion.

Wechseln Sie zum Konfigurieren der aktiven und nicht aktiven Zustände zu **System Options <sup>&</sup>gt; Ports & Devices <sup>&</sup>gt; I/O Ports (Systemoptionen <sup>&</sup>gt; Ports & Geräte <sup>&</sup>gt; E/A-Ports)** und legen Sie den **Normal state (Normalzustand)** des Ports fest.

Weitere Informationen zu E/A-Ports finden Sie unter *[E/A-Ports](#page-59-0) auf Seite [60](#page-59-0)*.

## <span id="page-33-0"></span>PTZ (Pan/Tilt/Zoom, Schwenken/Neigen/Zoomen)

## PTZ (Pan/Tilt/Zoom, Schwenken/Neigen/Zoomen)

Das PTZ-Menü ist verfügbar, wenn digitaler PTZ (Pan/Tilt/Zoom, Schwenken/Neigen/Zoomen) im ausgewählten Sichtbereich aktiviert ist. Weitere Informationen zu Sichtbereichen finden Sie unter *[Sichtbereich](#page-24-0) auf Seite [25](#page-24-0)*.

Diese Option steht nur zur Verfügung, wenn die Option **Optical zoom for installation (Optischer Zoom für die Installation)** ausgewählt wurde. Siehe *[PTZ-Modus](#page-9-0) auf Seite [10](#page-9-0)*.

Wenn **Optical zoom for monitoring (Optischer Zoom für die Überwachung)** während der Installation ausgewählt wurde, werden die Sichtbereiche deaktiviert. Weitere Informationen finden Sie unter *[PTZ-Modus](#page-9-0) auf Seite [10](#page-9-0)*.

## **Voreingestellte Positionen**

Eine voreingestellte Position ist eine gespeicherte Ansicht, die zum schnellen Bewegen der Kamera an eine bestimmte Position verwendet werden kann. Eine voreingestellte Position besteht aus den folgenden Werten:

- Positionen für das Schwenken und Neigen
- Zoomposition

Jeder Sichtbereich verfügt über eigene voreingestellte Positionen.

## **Gatekeeper**

Mit dem Gatekeeper werden Bereiche wie z. B. Eingangstore überwacht. Wenn im überwachten Bereich Bewegungen erkannt werden, lenkt der Gatekeeper die Kamera in eine ausgewählte voreingestellte Position. Mit einer voreingestellten Position mit Zoom können z. B. Nummernschilder oder Personen erkannt werden. Wenn keine Bewegung mehr erkannt wird, kehrt die Kamera nach einem definierten Zeitraum in die Ausgangsposition zurück.

Um den Gatekeeper zu aktivieren, wechseln Sie zu **PTZ <sup>&</sup>gt; Gatekeeper**, und befolgen Sie die Onlineanweisungen.

Bei aktiviertem Gatekeeper können zudem z. B. Videos aufgezeichnet oder Bilder gespeichert (Schnappschüsse aufgenommen) werden. Wechseln Sie zu **Events (Ereignisse)**, und richten Sie eine Aktionsregel mit dem Auslöser **PTZ Preset Reached (PTZ-Voreinstellung erreicht)** ein.

#### Beachten

Diese Funktion steht nicht zur Verfügung, wenn für die Installation der optische Zoom ausgewählt wurde (siehe *[PTZ-Modus](#page-9-0) auf [Seite](#page-9-0) [10](#page-9-0)*).

### **Rundgangüberwachung**

Eine Rundgangüberwachung zeigt den Videostream aus unterschiedlichen voreingestellten Positionen, nacheinander, in einer vorher festgelegten Reihenfolge und für einen konfigurierbaren Zeitraum an. Die aktivierte Rundgangüberwachung wird nach dem Abmelden des Benutzers oder nach dem Schließen des Browsers ausgeführt.

So fügen Sie eine Rundgangüberwachung hinzu:

- 1. Wechseln Sie zu **PTZ <sup>&</sup>gt; Guard Tour (PTZ <sup>&</sup>gt; Rundgangüberwachung)** und klicken Sie auf **Add (Hinzufügen)**.
- 2. Geben Sie einen beschreibenden Namen ein.
- 3. Legen Sie die Pause zwischen einzelnen Rundgängen fest.
- 4. Wählen Sie eine verfügbare voreingestellte Position aus und klicken Sie auf **Apply (Anwenden)**.
- 5. Geben Sie die **View Time (Anzeigedauer)** in Sekunden oder Minuten an.
- 6. Legen Sie die **View Order (Anzeigereihenfolge)** fest oder wählen Sie die Option **Random view order (Zufällige Anzeigereihenfolge)** aus.

## <span id="page-34-0"></span>PTZ (Pan/Tilt/Zoom, Schwenken/Neigen/Zoomen)

### 7. Klicken Sie auf **Save (Speichern)**.

Wechseln Sie zum Ändern oder Entfernen von Rundgangüberwachungen zu **PTZ <sup>&</sup>gt; Guard Tour (PTZ <sup>&</sup>gt; Rundgangüberwachung)**, wählen Sie in der **Guard Tour List (Rundgangüberwachungsliste)** die Rundgangüberwachung aus und klicken Sie auf **Modify/Remove (Ändern/Entfernen)**.

#### Beachten

Produkte, die die eingeschränkte Rundgangüberwachung unterstützen, weisen eine feste Mindestanzeigedauer auf.

Weitere Informationen finden Sie in der Onlinehilfe <sup>.</sup>

## **Erweitert**

### **Steuerelemente**

Erweiterte PTZ-Einstellungen können unter **PTZ <sup>&</sup>gt; Advanced (Erweitert) <sup>&</sup>gt; Controls (Steuerelemente)** konfiguriert werden.

In der Liste **Panel Shortcut Command Buttons (Befehlsschaltflächen-Verknüpfungen für Panel)** werden die benutzerdefinierten Schaltflächen angezeigt, auf die über den **Ctrl panel (Steuerbereich)** der Seite "Live View (Live-Ansicht)" zugegriffen werden kann. Mit diesen Schaltflächen kann ein direkter Zugriff auf die Befehle ermöglicht werden, die mit der VAPIX®-API (Application Programming Interface) ausgegeben wurden. Klicken Sie auf **Add (Hinzufügen)**, um eine neue Befehlsschaltflächen-Verknüpfung hinzuzufügen.

Die folgenden PTZ-Steuerungen sind in der Standardeinstellung aktiviert:

- Schwenksteuerung
- Neigesteuerung
- Zoomsteuerung

Um bestimmte Steuerelemente zu deaktivieren, heben Sie die entsprechende Auswahl unter **Enable/Disable controls (Steuerelemente aktivieren/deaktivieren)** auf.

Wenn mehrere Sichtbereiche verwendet werden, wird durch das Aufheben der Auswahl eines Steuerelements dieses nur für den ausgewählten Sichtbereich deaktiviert.

## <span id="page-35-0"></span>Melder

## Melder

## **Kamera-Manipulation**

Durch Kamera-Manipulation wird ein Alarm generiert, wenn die Kamera bewegt oder die Linse abgedeckt, besprüht oder stark defokussiert wird. Um einen Alarm zu senden, beispielsweise eine E-Mail, muss eine Aktionsregel eingerichtet werden.

So konfigurieren Sie Manipulation:

- 1. Wechseln Sie zu **Detectors <sup>&</sup>gt; Camera Tampering (Melder <sup>&</sup>gt; Kamera-Manipulation)**.
- 2. Legen Sie **Minimum duration (Minimale Dauer)** fest. Dies ist die Zeit, die vergehen muss, bevor ein Alarm generiert wird. Erhöhen Sie die Zeit, um falsche Alarme bei bekannten Problemen zu verhindern, die das Bild beeinträchtigen.
- 3. Wählen Sie **Alarm for dark images (Alarm bei dunklen Bildern)** aus, wenn ein Alarm generiert werden soll, wenn Lichter gedimmt oder ausgeschaltet werden oder wenn die Linse besprüht, abgedeckt oder stark defokussiert wird.
- 4. Klicken Sie auf **Save (Speichern)**.

So konfigurieren Sie das Produkt zum Senden eines Alarms bei Manipulation:

- 1. Wechseln Sie zu **Events <sup>&</sup>gt; Action Rules (Ereignisse <sup>&</sup>gt; Aktionsregeln)**.
- 2. Klicken Sie auf **Add (Hinzufügen)**, um eine neue Aktionsregel einzurichten.
- 3. Geben Sie einen **Name** für die Aktionsregel ein.
- 4. Wählen Sie unter **Condition (Zustand)** in der Liste **Trigger (Auslöser)** die Option **Detectors (Melder)** aus.
- 5. Wählen Sie in der Liste der Melder die Option **Tampering (Manipulation)** aus.
- 6. Wählen Sie bei Bedarf einen Zeitplan aus, und legen Sie weitere Bedingungen fest.
- 7. Wählen Sie die Aktion aus. Wählen Sie zum Senden einer E-Mail die Option **Send Notification (Benachrichtigung senden)** und einen **Recipient (Empfänger)** aus der Liste der definierten Empfänger aus.

#### Beachten

Die Option **While the rule is active (Während die Regel aktiv ist)** unter **Duration (Dauer)** kann nicht mit Kamera-Manipulation verwendet werden, da Kamera-Manipulation keine Dauer aufweist und nach dem Auslösen nicht automatisch zum nicht ausgelösten Zustand zurückkehrt.

Weitere Informationen zu Aktionsregeln finden Sie unter *[Ereignisse](#page-40-0) auf Seite [41](#page-40-0)*.

### **Stoßerkennung**

Im Menü **Detectors (Melder)** können Sie die Option **Shock Detection (Stoßerkennung)** aktivieren. Die Stoßerkennung wird beispielsweise verwendet, um einen Alarm zu generieren, wenn das Produkt von einem Objekt getroffen wird.

Mit dem Schieberegler **Shock sensitivity (Stoßempfindlichkeit)** können Sie den Empfindlichkeitsgrad für Stöße anpassen, bei dem das Produkt einen Alarm sendet. Ein niedriger Wert für die Empfindlichkeit bedeutet, dass das Produkt nur bei heftigen Stößen einen Alarm generiert.

### **Bewegungserkennung**

Durch die Bewegungserkennung wird ein Alarm ausgelöst, wenn eine Bewegung im überwachten Bereich beginnt oder endet.

Die Bewegungserkennung wird durch die Definition von bis zu zehn Ein- oder Ausschlussfenstern konfiguriert:

• **Einschlussfenster** – Bereiche, in denen Bewegungen erkannt werden sollen
## <span id="page-36-0"></span>Melder

• **Ausschlussfenster** – Bereiche in einem Einschlussfenster, die ignoriert werden sollen (Bereiche außerhalb des Einschlussfensters werden automatisch ignoriert).

Anweisungen finden Sie unter *Einrichten von Bewegungserkennungsfenstern auf Seite 37*.

Zur Steuerung der Anzahl der Bewegungserkennungalarme können die Parameter **Object Size (Objektgröße)**, **History (Verlauf)** und **Sensitivity (Empfindlichkeit)** angepasst werden. Siehe *Bewegungserkennungsparameter auf Seite <sup>37</sup>*.

Nach der Konfiguration der Bewegungserkennungsfenster kann das Axis Produkt zum Durchführen von Aktionen konfiguriert werden, beispielsweise wenn Bewegung erkannt wird. Zu den Aktionen zählen das Hochladen von Bildern und das Starten der Aufzeichnung. Für weitere Informationen siehe *Einrichten von [Aktionsregeln](#page-40-0) auf Seite [41](#page-40-0)*

#### Beachten

- Die Bewegungserkennung kann die Gesamtleistung des Produkts beeinträchtigen.
- Die Position des Bewegungserkennungsfensters ist relativ zur Ausrichtung der Kamera. Durch Änderung der Ausrichtung der Kamera ändert sich auch die Position des Bewegungserkennungsfensters.

#### **Einrichten von Bewegungserkennungsfenstern**

Führen Sie folgende Schritte durch, um ein Bewegungserkennungs-Einschlussfenster einzurichten.

- 1. Wechseln Sie zu **Detectors (Melder) <sup>&</sup>gt; Audio Detection (Audioerkennung)**.
- 2. Wählen Sie beim Einrichten der Bewegungserkennung aus der Liste **View in (Anzeigen in)** die gewünschte Anzeigeauflösung aus.
- 3. Wählen Sie die Option **Configure Included Windows (Eingeschlossene Fenster konfigurieren)** aus, und klicken Sie auf **New (Neu)**. Wählen Sie in der Fensterliste das neue Fenster aus, und geben Sie einen beschreibenden Namen ein.
- 4. Passen Sie die Größe (durch Ziehen der unteren rechten Ecke) und die Position (durch Klicken auf den Text oben und Ziehen in die gewünschte Position) des Fensters an.
- 5. Bewegen Sie die Profilschieberegler **Object Size (Objektgröße)**, **History (Verlauf)** und **Sensitivity (Empfindlichkeit)** (siehe *Bewegungserkennungsparameter*). Alle erkannten Bewegungen in einem aktiven Fenster werden im Fenster **Activity (Aktivität)** mit roten Spitzen angezeigt.
- 6. Klicken Sie auf **Save (Speichern)**.

Um Teile des Einschlussfensters auszuschließen, wählen Sie **Configure Excluded Windows (Ausgeschlossene Fenster konfigurieren)** aus, und positionieren Sie das Ausschlussfenster innerhalb des Einschlussfensters.

Um ein Ein- oder Ausschlussfenster zu löschen, wählen Sie dieses in der Fensterliste aus, und klicken Sie auf **Del (Löschen)**.

#### **Bewegungserkennungsparameter**

Die Parameter zur Steuerung der Bewegungserkennung werden in folgender Tabelle beschrieben:

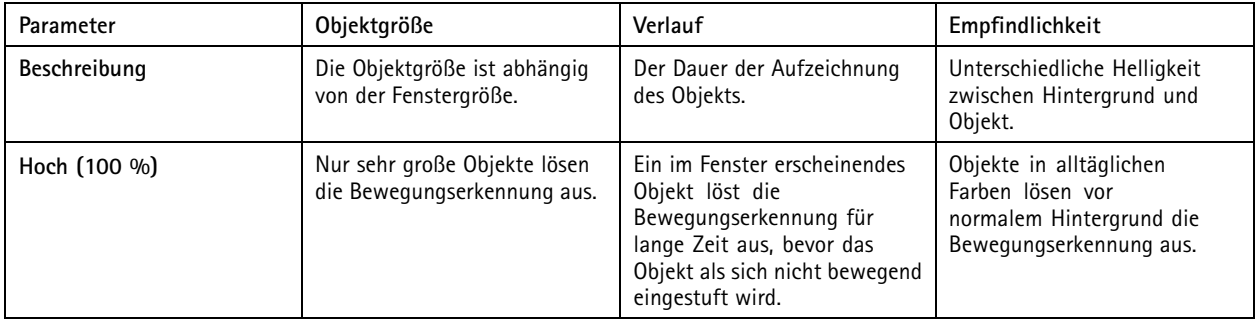

## <span id="page-37-0"></span>Melder

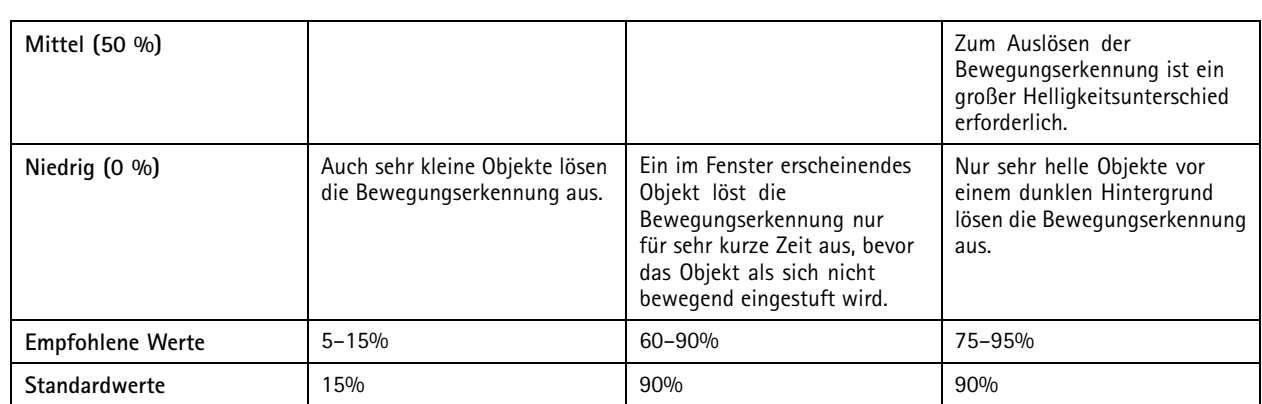

Beachten

- Wenn kleine Objekte oder Bewegungen Alarm auslösen sollen, verwenden Sie mehrere kleine Bewegungserkennungsfenster und wählen Sie eine geringe Objektgröße aus.
- Wählen Sie eine hohe Objektgröße aus, um das Auslösen bei kleinen Objekten zu vermeiden.
- Wählen Sie zur Überwachung eines Bereichs, in dem Bewegungen nicht erwartet werden, eine hohe Verlaufsstufe aus. Dadurch wird die Bewegungserkennung so lange ausgelöst wie sich ein Objekt im Fenster befindet.
- • Legen Sie niedrige Empfindlichkeit fest, wenn nur helle Lichtquellen erkannt werden sollen. Andernfalls wird eine hohe Empfindlichkeit empfohlen.

## **Audioerkennung**

Das Axis Produkt kann zum Generieren eines Alarms konfiguriert werden, wenn das Audio einen Grenzwert über- oder unterschreitet. Der Grenzwert kann im Bereich 0–100 festgelegt werden. Dabei ist 0 die empfindlichste und 100 die unempfindlichste Einstellung.

- 1. Wechseln Sie zu **Detectors <sup>&</sup>gt; Audio Detection (Melder <sup>&</sup>gt; Audioerkennung)**.
- 2. Legen Sie die Audioalarmstufe fest, und klicken Sie auf **Save (Speichern)**.
- 3. Wechseln Sie zu **Events <sup>&</sup>gt; Aktion Rules (Ereignisse <sup>&</sup>gt; Aktionsregeln)**, und richten Sie eine Aktionsregel ein, siehe *Einrichten von [Aktionsregeln](#page-40-0) auf Seite [41](#page-40-0)*.

Erkanntes Audio wird in der Anzeige **Activity (Aktivität)** mit farbigen Spitzen angezeigt. Ein Ereignis wird ausgelöst, wenn das erkannte Audio einen Grenzwert über- oder unterschreitet, der durch den Balken dargestellt wird.

## <span id="page-38-0"></span>Anwendungen

## Anwendungen

Anwendungen von Drittanbietern können zum Axis Produkt hochgeladen und dort installiert werden. Anwendungen erweitern die Funktionalität des Produkts beispielsweise um Funktionen zur Videoanalyse und für intelligentes Video wie Erkennung, Nachverfolgung, Erfassung und Zählung. Informationen zu verfügbaren Anwendungen, Downloads, Testversionen und Lizenzen finden Sie unter *www.axis.com/applications*

Beachten

- Es wird die Ausführung von jeweils einer Anwendung empfohlen.
- Führen Sie keine Anwendungen aus, wenn die integrierte Bewegungserkennung aktiv ist.

### **Anwendungslizenzen**

Zum Ausführen einiger Anwendungen ist eine Lizenz erforderlich. Lizenzen können wie folgt installiert werden:

- Automatische Installation: Eine Internetverbindung ist erforderlich.
- Manuelle Installation: Sie erhalten den Lizenzschlüssel vom Händler und laden den Schlüssel auf das Axis Produkt.

Die Seriennummer (S/N) des Axis Produkts ist erforderlich, um eine Lizenz zu bestellen. Die Seriennummer befindet sich auf dem Produktaufkleber und unter **System Options <sup>&</sup>gt; Support <sup>&</sup>gt; System Overview (Systemoptionen <sup>&</sup>gt; Support <sup>&</sup>gt; Systemübersicht)**.

### **Installieren von Anwendungen**

So installieren und starten Sie eine Anwendung:

- 1. Wechseln Sie zu **Setup <sup>&</sup>gt; Applications (Setup <sup>&</sup>gt; Anwendungen)**.
- 2. Klicken Sie unter **Upload Application (Anwendung hochladen)** auf **Browse (Durchsuchen)**. Suchen Sie nach der Anwendungsdatei, und klicken Sie auf **Upload Package (Paket hochladen)**.
- 3. Installieren Sie ggf. die Lizenz. Beachten Sie die Anweisungen in der vom Anwendungsanbieter bereitgestellten Dokumentation.
- 4. Starten Sie die Anwendung. Rufen Sie die Seite **Applications (Anwendungen)** auf, wählen Sie die Anwendung in der Liste aus, und klicken Sie auf **Start (Starten)**.
- 5. Konfigurieren Sie die Anwendung. Beachten Sie die Anweisungen in der vom Anwendungsanbieter bereitgestellten Dokumentation.

#### Beachten

- Anwendungen können von Produktadministratoren hochgeladen werden.
- • Mithilfe von AXIS Camera Management Version 3.10 oder höher können Anwendungen und Lizenzen auf mehreren Produkten gleichzeitig installiert werden.

Rufen Sie **Applications (Anwendungen)** auf, um eine Protokolldatei für die Anwendung zu erzeugen. Wählen Sie die Anwendung aus, und klicken Sie auf **Log (Protokoll)**.

### **Anwendungshinweise**

Bei der Aktualisierung einer Anwendung werden die Anwendungseinstellungen inklusive der Lizenz entfernt. Die Lizenz muss nach der Neukonfiguration der Anwendung erneut installiert werden.

Bei der Firmware-Aktualisierung von Axis Produkten bleiben installierte Anwendungen und deren Einstellungen unverändert. Dies wird von Axis Communications AB jedoch nicht garantiert. Beachten Sie, dass die neue Firmware die Anwendung unterstützen muss. Informationen zu Firmware-Aktualisierungen finden Sie unter *[Aktualisieren](#page-63-0) der Firmware*.

## Anwendungen

Nach dem Neustart des Axis Produkts werden ausgeführte Anwendungen automatisch neu gestartet.

Nach der Wiederherstellung des Axis Produkts bleiben installierte Anwendungen unverändert. Ein Neustart der Anwendungen ist erforderlich. Navigieren Sie zum Starten der Anwendung zu **Setup <sup>&</sup>gt; Applications (Setup <sup>&</sup>gt; Anwendungen)**. Wählen Sie aus der Liste die entsprechende Anwendung aus und klicken Sie auf **Start (Starten)**. Weitere Informationen zur Wiederherstellung des Axis Produkts finden Sie unter *[Wartung](#page-59-0)*.

Wenn das Axis Produkt auf die werksseitige Standardeinstellung zurückgesetzt wird, werden installierte Anwendungen und deren Einstellungen entfernt. Informationen zur werksseitigen Standardeinstellung finden Sie unter *Zurücksetzen auf [Werkseinstellungen](#page-61-0)*.

## <span id="page-40-0"></span>Ereignisse

## Ereignisse

Auf den Ereignisseiten können Sie das Axis Produkt so konfigurieren, dass Aktionen bei unterschiedlichen Ereignissen ausgeführt werden. Beispielsweise kann das Produkt eine Aufzeichnung starten oder eine E-Mail-Benachrichtigung senden, wenn eine Bewegung erkannt wird. Der Satz von Bedingungen, mit denen Art und Zeitpunkt der Auslösung der Aktion definiert werden, wird als Aktionsregel bezeichnet.

## **Einrichten von Aktionsregeln**

Mit einer Aktionsregel werden die Bedingungen definiert, die für das Produkt eingehalten werden müssen, um eine Aktion auszuführen, etwa Video aufzeichnen oder eine E-Mail-Benachrichtigung senden. Wenn mehrere Bedingungen definiert werden, müssen zum Auslösen der Aktion alle Bedingungen erfüllt sein.

Weitere Informationen zu den verfügbaren Auslösern und Aktionen finden Sie unter *[Auslöser](#page-41-0) auf Seite [42](#page-41-0)* und *[Aktionen](#page-42-0) auf Seite [43](#page-42-0)*.

Im folgenden Beispiel wird die Einrichtung einer Aktionsregel zum Aufzeichnen von Video auf einer Netzwerkfreigabe beschrieben, wenn Bewegungen im Sichtfeld der Kamera erkannt werden.

So richten Sie Bewegungserkennung ein und fügen eine Netzwerkfreigabe hinzu:

- 1. Wechseln Sie zu **Detectors <sup>&</sup>gt; Motion Detection (Melder <sup>&</sup>gt; Bewegungserkennung)** und konfigurieren Sie ein Bewegungserkennungsfenster. Siehe *[Seite](#page-36-0) [37](#page-36-0)*
- 2. Wechseln Sie zu **System Options <sup>&</sup>gt; Storage (Systemoptionen <sup>&</sup>gt; Speicher)** und richten Sie die Netzwerkfreigabe ein. Siehe *[Seite](#page-58-0) [59](#page-58-0)*

So richten Sie die Aktionsregel ein:

- 1. Wechseln Sie zu **Events (Ereignisse)** <sup>&</sup>gt; **Action Rules (Aktionsregeln)** und klicken Sie auf **Add (Hinzufügen)**.
- 2. Wählen Sie **Enable rule (Regel aktivieren)** aus und geben Sie einen beschreibenden Namen für die Regel ein.
- 3. Wählen Sie in der Dropdown-Liste **Trigger (Auslöser)** die Option **Detectors (Melder)** aus.
- 4. Wählen Sie in der Dropdown-Liste die Option **Motion Detection (Bewegungserkennung)** aus. Wählen Sie das zu verwendende Bewegungserkennungsfenster aus.
- 5. Wählen Sie bei Bedarf einen **Schedule (Zeitplan)** und **Additional conditions (Weitere Bedingungen)** aus. Siehe unten.
- 6. Wählen Sie in der Dropdown-Liste **Type (Typ)** unter **Actions (Aktionen)** die Option **Record Video (Video aufzeichnen)** aus.
- 7. Wählen Sie ein **Stream profile (Videostreamprofil)** aus und konfigurieren Sie die Einstellungen zu **Duration (Dauer)** wie unten beschrieben.
- 8. Wählen Sie in der Dropdown-Liste **Storage (Speicher)** die Netzwerkfreigabe aus.

Um mehrere Auslöser für die Aktionsregel zu verwenden, wählen Sie **Additional conditions (Weitere Bedingungen)** aus und fügen Sie durch Klicken auf **Add (Hinzufügen)** weitere Auslöser hinzu. Bei Verwendung zusätzlicher Bedingungen müssen zum Auslösen der Aktion alle Bedingungen erfüllt sein.

Damit eine Aktion nicht wiederholt ausgelöst wird, kann eine Zeitdauer für **Wait at least (Mindestens warten)** festgelegt werden. Geben Sie die Zeit in Stunden, Minuten und Sekunden ein, während der Auslöser ignoriert werden soll und bevor die Aktionsregel erneut aktiviert werden kann.

**Duration (Dauer)** der Aufzeichnung einiger Aktionen kann so eingestellt werden, dass auch unmittelbar vor und nach dem Ereignis aufgezeichnet wird. Wählen Sie **Pre-trigger time (Zeit vor der Auslösung)** und/oder **Post-trigger time (Zeit nach der Auslösung)** aus und geben Sie die Anzahl der Sekunden ein. Wenn **While the rule is active (Während die Regel aktiv ist)** aktiviert ist und die Aktion während der Zeit nach der Auslösung erneut ausgelöst wird, verlängert sich die Aufzeichnungszeit um eine weitere Periode der Zeit nach der Auslösung.

Weitere Informationen finden Sie in der Onlinehilfe

## <span id="page-41-0"></span>Ereignisse

#### **Auslöser**

Zu den verfügbaren **Auslösern** und **Bedingungen** einer Aktionsregel gehören:

- • **Applications (Anwendungen)** – Verwendet installierte Anwendungen, um die Regel auszulösen. Siehe *[Anwendungen](#page-38-0) auf [Seite](#page-38-0) [39](#page-38-0)*.
- • **Melder**
	- **Audio Detection (Audioerkennung)** Löst die Regel aus, wenn Audio erkannt wird. Siehe *[Audioerkennung](#page-37-0) auf [Seite](#page-37-0) [38](#page-37-0)*.
	- **Day/Night Mode (Tag-/Nacht-Modus)** Löst die Regel aus, wenn das Produkt zwischen Tag-Modus (Infrarot-Sperrfilter eingeschaltet) und Nacht-Modus (Infrarot-Sperrfilter ausgeschaltet) umschaltet. Dies kann beispielsweise zum Steuern eines externen, an einen Eingangs-Port angeschlossenen Infrarotlichts verwendet werden.
	- **Live Stream Accessed (Zugriff auf Live-Stream)** Löst die Regel aus, wenn auf einen Videostream zugegriffen wird und eine Edge Storage-Wiedergabe erfolgt. Dies kann beispielsweise zum Senden von Benachrichtigungen verwendet werden.
	- **Motion Detection (Bewegungserkennung)** Löst die Regel aus, wenn Bewegung erkannt wird. Siehe *[Bewegungserkennung](#page-35-0) auf Seite [36](#page-35-0)*.
	- **Shock Detection (Stoßerkennung)** Löst die Regel aus, wenn das Axis Produkt erkennt, dass es gekippt oder gestoßen wurde. Siehe *[Stoßerkennung](#page-35-0) auf Seite [36](#page-35-0)*.
	- **Tampering (Manipulation)** Löst die Regel aus, wenn Manipulation erkannt wird. Siehe *[Kamera-Manipulation](#page-35-0) auf [Seite](#page-35-0) [36](#page-35-0)*.
- • **Hardware**
	- **Network (Netzwerk)** Löst die Regel aus, wenn die Netzwerkverbindung abgebrochen ist oder wiederhergestellt wurde. Dies kann beispielsweise verwendet werden, um die Aufzeichnung auf die SD-Karte zu starten.
	- **Temperature (Temperatur)** Löst die Regel aus, wenn die Temperatur außerhalb oder innerhalb des Betriebsbereichs des Produkts fällt. Dies kann beispielsweise zum Senden von Wartungsbenachrichtigungen verwendet werden.
- • **Eingangssignal**
	- **Digital Input Port (Digitaler Eingangs-Port)** Löst die Regel aus, wenn ein E/A-Port ein Signal von einem verbundenen Gerät empfängt. Siehe *[E/A-Ports](#page-59-0) auf Seite [60](#page-59-0)*.
	- **Manual Trigger (Manuelle Auslösung)** Lösen Sie die Regel mit der Schaltfläche **Manual Trigger (Manuelle Auslösung)** auf der Seite "Live View (Live-Ansicht)" aus. Siehe *[Steuerelemente](#page-10-0) auf der Seite "Live View [\(Live-Ansicht\)"](#page-10-0) auf Seite [11](#page-10-0)*. Dies kann beispielsweise zum Validieren von Aktionen bei Installation und Konfiguration des Produkts verwendet werden.
	- **Virtual Inputs (Virtuelle Eingänge)** Können von einem VMS (Video Management System, Videoverwaltungssystem) zum Auslösen von Aktionen verwendet werden. Virtuelle Eingänge können beispielsweise mit Schaltflächen in der VMS-Benutzeroberfläche verbunden werden.
- •**PTZ**
- **Moving (Bewegen)** Löst die Regel aus, wenn sich die Kamerasicht aufgrund des PTZ-Betriebs bewegt. Dies kann beispielsweise als zusätzliche Bedingung verwendet werden, um zu verhindern, dass eine Aktionsregel zum Aufzeichnen von Video durch Bewegungserkennung ausgelöst wird, während sich die Kameraansicht aufgrund eines PTZ-Vorgangs bewegt.
- **Preset Reached (Voreinstellung erreicht)** Löst die Regel aus, wenn die Kamera an einer voreingestellten Position anhält. Dies kann beispielsweise mit der Aktion zum Senden von Bildern verwendet werden, um Bilder von der voreingestellten Position zu senden.
- •**Speicher**

## <span id="page-42-0"></span>Ereignisse

- **Disruption (Unterbrochen)** Löst die Regel aus, wenn Speicherprobleme erkannt werden, beispielsweise da das Speichergerät nicht verfügbar ist, entfernt wurde, voll ist, gesperrt ist oder andere Lese-/Schreibprobleme auftreten. Dies kann beispielsweise zum Senden von Wartungsbenachrichtigungen verwendet werden.
- **Recording (Aufzeichnung)** Löst die Regel aus, wenn das Axis Produkt auf das Speichergerät aufzeichnet. Der Auslöser zum Aufzeichnungsstatus kann verwendet werden, um den Bediener beispielsweise mit blinkenden LEDs zu benachrichtigen, wenn das Produkt die Aufzeichnung auf das Speichergerät gestartet oder angehalten hat. Beachten Sie, dass dieser Auslöser nur für den Aufzeichnungsstatus von Edge Storage verwendet werden kann.
- • **System**
	- **System Ready (System bereit)** Löst die Regel aus, wenn das Produkt gestartet wurde und alle Dienste ausgeführt werden. Dies kann beispielsweise zum Senden einer Benachrichtigung verwendet werden, wenn das Produkt neu gestartet wird.
- • **Uhrzeit**
	- **Recurrence (Wiederholung)** Löst die Regel regelmäßig aus. Siehe *Einrichten von [Wiederholungen](#page-44-0) auf Seite [45](#page-44-0)*. Dies kann beispielsweise zum Hochladen eines Bilds alle 5 Minuten verwendet werden.
	- **Use Schedule (Zeitplan verwenden)** Löst die Regel gemäß dem ausgewählten Zeitplan aus. Siehe *[Erstellen](#page-43-0) von [Zeitplänen](#page-43-0) auf Seite [44](#page-43-0)*.

#### **Aktionen**

Zu den verfügbaren **Aktionen** gehören:

- • **Day/Night Vision Mode (Tag-/Nachtsichtbetrieb)** – Einstellen des Tag-Modus (Infrarot-Sperrfilter eingeschaltet) oder Nacht-Modus (Infrarot-Sperrfilter ausgeschaltet).
- **Defog Mode (Entnebelungsmodus)** Aktivieren bzw. Deaktivieren des Entnebelungsmodus. Diese Aktion kann zum automatischen Umschalten zwischen diesen Modi verwendet werden.
- •**Output Port (Ausgangs-Port)** – Aktivieren eines E/A-Ports zum Steuern eines externen Geräts.
- • **Overlay Text (Overlay-Text)** – Anzeigen eines Overlay-Texts. Siehe *Verwenden von [Overlay-Text](#page-26-0) in einer Aktionsregel auf [Seite](#page-26-0) [27](#page-26-0)*.
- **Play Audio Clip (Audio-Clip abspielen)** Siehe *[Audio-Clips](#page-30-0) auf Seite [31](#page-30-0)*.
- • **PTZ-Steuerung**
	- **Preset Position (Voreingestellte Position)** Bewegen zu einer voreingestellten Position.
	- **Guard Tour (Rundgangüberwachung)** Starten einer Rundgangüberwachung. Siehe *[Rundgangüberwachung](#page-33-0) auf [Seite](#page-33-0) [34](#page-33-0)*.
- • **Record Video (Video aufzeichnen)** – Aufzeichnen von Video und Audio auf einen ausgewählten Speicher. Verwenden Sie zum Aufzeichnen von Audio die AAC-Audiokodierung. Stellen Sie sicher, dass Audio im ausgewählten Streamprofil aktiviert ist.
- •**Send Images (Bilder senden)** – Senden von Bildern an einen Empfänger.
- •**Send Notification (Benachrichtigung senden)** – Senden einer Benachrichtigung an einen Empfänger.
- •**Send Video Clip (Video-Clip senden)** – Senden eines Video-Clips an einen Empfänger.
- • **Status LED (Status-LED)** – Blinken der LED-Anzeige. Dies kann beispielsweise zum Validieren von Auslösern, wie Bewegungserkennung, bei Installation und Konfiguration des Produkts verwendet werden.
- • **WDR Mode (WDR-Modus)** – Der WDR-Modus (Wide Dynamic Range) kann ein- oder ausgeschaltet werden, wenn die Aktionsregel ausgelöst wird.

## <span id="page-43-0"></span>Ereignisse

### **Hinzufügen von Empfängern**

Das Produkt kann Mediendateien und Nachrichten senden, um Benutzer über Ereignisse und Alarme zu benachrichtigen. Damit das Produkt Mediendateien oder Benachrichtigungen senden kann, muss mindestens ein Empfänger definiert werden. Informationen zu den verfügbaren Optionen finden Sie unter .

So fügen Sie einen Empfänger hinzu:

- 1. Wechseln Sie zu **Events <sup>&</sup>gt; Recipients (Ereignisse <sup>&</sup>gt; Empfänger)** und klicken Sie auf **Add (Hinzufügen)**.
- 2. Geben Sie einen beschreibenden Namen ein.
- 3. Wählen Sie einen **Type (Typ)** für den Empfänger aus.
- 4. Geben Sie die für den Empfängertyp erforderlichen Informationen ein.
- 5. Klicken Sie auf **Test (Prüfen)**, um die Verbindung mit dem Empfänger zu prüfen.
- 6. Klicken Sie auf **OK**.

#### **Einrichten der E-Mail-Empfänger**

Die E-Mail-Empfänger können durch Auswahl eines der aufgeführten E-Mail-Anbieter oder durch Angeben des SMTP-Servers, des Ports und der z. B. von einem Firmen-E-Mail-Server verwendeten Authentifizierung konfiguriert werden.

#### Beachten

Einige E-Mail-Anbieter verwenden Sicherheitsfilter, mit denen verhindert wird, dass Benutzer eine große Anzahl von Anhängen erhalten oder anzeigen, geplante E-Mails erhalten usw. Prüfen Sie die Sicherheitsrichtlinien des E-Mail-Anbieters, um Sendeprobleme und gesperrte E-Mail-Konten zu vermeiden.

So richten Sie mit einem der aufgeführten Anbieter einen E-Mail-Empfänger ein:

- 1. Wechseln Sie zu **Events <sup>&</sup>gt; Recipients (Ereignisse <sup>&</sup>gt; Empfänger)**, und klicken Sie auf **Add (Hinzufügen)**.
- 2. Geben Sie einen **Namen** ein, und wählen Sie aus der Liste **Type (Typ)** die Option **Email** aus.
- 3. Geben Sie im Feld **To (An)** die E-Mail-Adressen ein, an die E-Mails gesendet werden sollen. Trennen Sie mehrere Adressen mit Kommas.
- 4. Wählen Sie aus der Liste **Provider (Anbieter)** den E-Mail-Anbieter aus.
- 5. Geben Sie die Benutzer-ID und das Kennwort für das E-Mail-Konto ein.
- 6. Klicken Sie auf **Test**, um eine Test-E-Mail zu senden.

Um z. B. mithilfe eines Firmen-E-Mail-Servers einen E-Mail-Empfänger einzurichten, führen Sie die oben angeführten Schritte durch, wählen jedoch als **Provider (Anbieter) User defined (Benutzerdefiniert)** aus. Geben Sie im Feld **From (Von)** die als Absender anzuzeigende E-Mail-Adresse ein. Wählen Sie **Advanced settings (Erweiterte Einstellungen)** aus, und geben Sie die SMTP-Serveradresse, den Port und die Authentifizierungsmethode an. Wählen Sie optional **Use encryption (Verschlüsselung verwenden)** aus, um E-Mails über eine verschlüsselte Verbindung zu senden. Das Serverzertifikat kann mit dem für das Axis Produkt verfügbaren Zertifikaten validiert werden. Weitere Informationen zum Hochladen von Zertifikaten finden Sie unter *[Certificates](#page-49-0) [\(Zertifikate\)](#page-49-0) auf Seite [50](#page-49-0)*.

### **Erstellen von Zeitplänen**

Zeitpläne können als Auslöser oder als zusätzliche Bedingungen für Aktionsregeln verwendet werden, beispielsweise zum Aufzeichnen von Video, wenn außerhalb der Geschäftszeiten Bewegungen erkannt werden. Verwenden Sie einen der vordefinierten Zeitpläne, oder erstellen Sie wie unten beschrieben einen neuen Zeitplan.

So erstellen Sie einen neuen Zeitplan:

1. Wechseln Sie zu **Events <sup>&</sup>gt; Schedules (Ereignisse <sup>&</sup>gt; Zeitpläne)**, und klicken Sie auf **Add (Hinzufügen)**.

## <span id="page-44-0"></span>Ereignisse

- 2. Geben Sie einen beschreibenden Namen und die für einen täglichen, wöchentlichen, monatlichen oder jährlichen Zeitplan erforderlichen Informationen ein.
- 3. Klicken Sie auf **OK**.

Um den Zeitplan in einer Aktionsregel zu verwenden, wählen Sie den Zeitplan auf der Seite "Action Rule Setup (Aktionsregel-Setup)" in der Dropdown-Liste **Schedule (Zeitplan)** aus.

## **Einrichten von Wiederholungen**

Mit Wiederholungen werden Aktionsregeln wiederholt ausgelöst, beispielsweise alle 5 Minuten oder jede Stunde.

So richten Sie eine Wiederholung ein:

- 1. Wechseln Sie zu **Events <sup>&</sup>gt; Recurrences (Ereignisse <sup>&</sup>gt; Wiederholungen)**, und klicken Sie auf **Add (Hinzufügen)**.
- 2. Geben Sie einen beschreibenden Namen und das Wiederholungsmuster ein.
- 3. Klicken Sie auf **OK**.

Um die Wiederholung in einer Aktionsregel zu verwenden, wählen Sie zunächst auf der Seite "Action Rule Setup (Aktionsregel-Setup)" in der Dropdown-Liste **Trigger (Auslöser)** die Option **Time (Zeit)** aus.

Zum Ändern oder Entfernen von Wiederholungen wählen Sie die Wiederholung in der **Recurrences List (Wiederholungsliste)** aus und klicken Sie auf **Modify (Ändern)** oder **Remove (Entfernen)**.

## Aufzeichnungen

### Aufzeichnungen

Das Axis Produkt kann so konfiguriert werden, dass Video fortlaufend oder anhand einer Aktionsregel aufgezeichnet wird:

- Informationen zur fortlaufenden Aufzeichnung finden Sie unter *Seite 46*.
- Informationen zum Einrichten von Aktionsregeln finden Sie unter *[Seite](#page-40-0) [41](#page-40-0)*.
- Informationen zum Zugreifen auf Aufzeichnungen finden Sie unter *Aufzeichnungsliste auf Seite 46*.
- Informationen zum Konfigurieren der kameragesteuerten Speicherung finden Sie unter *[Speicher](#page-57-0) auf Seite [58](#page-57-0)*.

## **Aufzeichnungsliste**

Aufgezeichnete Videos werden auf der Seite **Recordings (Aufzeichnungen) <sup>&</sup>gt; List (Liste)** aufgeführt. In der Liste werden für die einzelnen Aufzeichnungen Startdatum und -uhrzeit, Dauer und das die Aufzeichnung auslösende Ereignis angezeigt.

Führen Sie folgende Schritte durch, um eine Aufzeichnung abzuspielen oder herunterzuladen:

- 1. Wechseln Sie zu **Recordings (Aufzeichnungen) <sup>&</sup>gt; List (Liste)**.
- 2. Grenzen Sie die Aufzeichnungsliste mit dem Filter ein. Geben Sie das gewünschte Filterkriterium ein, und klicken Sie auf **Filter**. Einige Filter können lange Zeit in Anspruch nehmen.
- 3. Wählen Sie die Aufzeichnung aus.
- 4. Klicken Sie zum Abspielen der Aufzeichnung auf **Play (Abspielen)** oder auf **Download**, um diese herunterzuladen.

Es können mehrere Aufzeichnungen gleichzeitig heruntergeladen werden. Wählen Sie die Aufzeichnungen aus, und klicken Sie auf **Download**. Es wird eine ZIP-Datei mit mindestens drei Dateien heruntergeladen, wobei es sich bei den Matroska-Dateien (MKV) um die eigentlichen Aufzeichnungen handelt. Die Aufzeichnungen verfügen über einen Zeitstempel (Datum und Uhrzeit des Herunterladens, nicht jedoch der Aufzeichnung).

#### Beachten

Um Aufzeichnungen in Windows Media Player wiederzugeben, muss AXIS Matroska File Splitter installiert sein. AXIS Matroska File Splitter kann unter www.axis.com/techsup/software heruntergeladen werden

Weitere Informationen zur Aufzeichnung und zu Video erhalten Sie, wenn Sie eine Aufzeichnung auswählen und auf **Properties (Eigenschaften)** klicken.

Wählen Sie zum Entfernen einer Aufzeichnung diese aus, und klicken Sie auf **Remove (Entfernen)**.

## **Kontinuierliche Aufzeichnung**

Das Axis Produkt kann zum kontinuierlichen Speichern von Video auf einem Speichergerät konfiguriert werden. Weitere Informationen zu Speichergeräten finden Sie unter *[Speicher](#page-57-0) auf Seite [58](#page-57-0)*. Damit der Speicher nicht voll wird, sollte er so konfiguriert werden, dass alte Aufzeichnungen automatisch entfernt werden.

Wenn während der Aufzeichnung ein neues Videostromprofil ausgewählt wird, wird die Aufzeichnung angehalten und in der Aufzeichnungsliste gespeichert, und eine neue Aufzeichnung mit dem neuen Videostromprofil wird begonnen. Alle vorherigen kontinuierlichen Aufzeichnungen verbleiben in der Aufzeichnungsliste, bis sie manuell oder beim automatischen Entfernen alter Aufzeichnungen gelöscht werden.

Befolgen Sie zum Starten einer kontinuierlichen Aufzeichnung folgende Schritte:

- 1. Wechseln Sie zu **Recordings <sup>&</sup>gt; Continuous (Aufzeichnungen <sup>&</sup>gt; Kontinuierlich)**.
- 2. Wählen Sie **Enabled (Aktiviert)** aus.
- 3. Wählen Sie in der Liste **Storage (Speicher)** den Typ des Speichergeräts aus.

# Aufzeichnungen

- 4. Wählen Sie ein **Stream profile (Videostromprofil)** zur Verwendung für kontinuierliche Aufzeichnungen aus. Verwenden Sie die AAC-Audiokodierung, wenn Sie Audio in die Aufzeichnung einschließen möchten, und stellen Sie sicher, dass Audio im ausgewählten Stromprofil aktiviert ist.
- 5. Klicken Sie auf **Save (Speichern)**, um zu speichern und die Aufzeichnung zu beginnen.

## Sprachen

### Sprachen

Für das Axis Produkt können mehrere Sprachen installiert werden. Alle Webseiten einschließlich der Onlinehilfe werden in der ausgewählten Sprache angezeigt. Um die Sprache zu ändern, wechseln Sie zu **Setup** <sup>&</sup>gt; **Languages (Sprachen)**, und laden Sie zuerst die neue Sprachdatei hoch. Suchen Sie die Datei, und klicken Sie auf die Schaltfläche **Upload Language (Sprache hochladen)**. Wählen Sie die neue Sprache aus der Liste aus, und klicken Sie auf "Save" (Speichern).

#### Beachten

- Beim Zurücksetzen des Produkts auf die werksseitige Standardeinstellung werden alle hochgeladenen Sprachdateien gelöscht und die Produktsprache auf Englisch zurückgesetzt.
- Wenn Sie auf der Wartungsseite auf die Schaltfläche **Restore (Wiederherstellen)** klicken, wirkt sich dies nicht auf die Sprache aus.
- Ein Firmwareupgrade wirkt sich nicht auf die verwendete Sprache aus. Wenn Sie jedoch eine neue Sprache auf das Produkt hochgeladen haben und die Firmware anschließend aktualisieren, stimmt die Übersetzung möglicherweise nicht mehr mit den Webseiten des Produkts überein. Laden Sie in diesem Fall eine aktualisierte Sprachdatei hoch.
- Eine auf dem Produkt bereits installierte Sprache wird ersetzt, wenn eine aktuelle oder spätere Sprachdateiversion hochgeladen wird.

## <span id="page-48-0"></span>Systemoptionen

## Systemoptionen

### **Sicherheit**

#### **Benutzer**

Die Benutzerzugangskontrolle ist in der Standardeinstellung aktiviert und kann unter **System Options <sup>&</sup>gt; Security <sup>&</sup>gt; Users (Systemoptionen <sup>&</sup>gt; Sicherheit <sup>&</sup>gt; Benutzer)** konfiguriert werden. Ein Administrator kann weitere Benutzer einrichten, indem er Benutzernamen und Kennwörter ausgibt. Es können auch anonyme Anmeldungen zur Anzeige zugelassen werden. Dies bedeutet, dass alle Personen auf die Seite "Live View" zugreifen können.

In der Benutzerliste werden autorisierte Benutzer und Benutzergruppen (Zugangsstufen) angezeigt:

**Viewer** (Anzeige) - Zugang zur Seite "Live View"

**Operator (Bediener) -** Zugang zur Seite "Live View" und zu allen Einstellungen mit Ausnahme der Systemoptionen

**Administrator -** Unbeschränkter Zugang zu allen Einstellungen; kann andere Benutzer hinzufügen, ändern und entfernen.

Wählen Sie unter **HTTP/RTSP Password Settings (HTTP/RTSP-Kennworteinstellungen)** den zulässigen Kennworttyp aus. Möglicherweise müssen nicht verschlüsselte Kennwörter zugelassen werden, wenn Anzeigeclients Verschlüsselung nicht unterstützen oder wenn die Firmware aktualisiert wurde und vorhandene Clients zwar Verschlüsselung unterstützen, sich jedoch neu anmelden und zur Verwendung dieser Funktion konfiguriert werden müssen.

Wählen Sie unter **User Settings (Benutzereinstellungen)** die Option **Enable anonymous viewer login (Anonyme Anmeldung zur** Anzeige aktivieren) aus, damit anonyme Benutzer auf die Seite "Live View" zugreifen können.

Wählen Sie die Option **Enable anonymous PTZ control login (Anonyme Anmeldung bei PTZ-Steuerung aktivieren)** aus, damit anonyme Benutzer auf die PTZ-Steuerelemente zugreifen können.

Heben Sie die Auswahl der Option Enable Basic Setup (Basiskonfiguration aktivieren) auf, damit das Menü "Basic Setup (Basiskonfiguration)" ausgeblendet wird. Die Basiskonfiguration bietet schnellen Zugriff auf Einstellungen, die vor der Verwendung des Axis Produkts vorgenommen werden sollten.

#### **ONVIF**

ONVIF (Open Network Video Interface Forum) ist ein globaler Schnittstellenstandard, der Endbenutzern, Integratoren, Beratern und Herstellern die Nutzung der Vorteile von Netzwerkvideotechnologie erleichtert. ONVIF bietet Kompatibilität zwischen Produkten unterschiedlicher Hersteller, erhöhte Flexibilität, verringerte Kosten und zukunftssichere Systeme.

Beim Erstellen eines Benutzers wird ONVIF-Kommunikation automatisch aktiviert. Verwenden Sie den Benutzernamen und das Kennwort für sämtliche ONVIF-Kommunikation mit dem Produkt. Weitere Informationen finden Sie unter *www.onvif.org*.

#### **IP-Adressfilter**

Der IP-Adressfilter wird auf der Seite **System Options <sup>&</sup>gt; Security <sup>&</sup>gt; IP Address Filter (Systemoptionen <sup>&</sup>gt; Sicherheit <sup>&</sup>gt; IP-Adressfilter)** aktiviert. Nach der Aktivierung wird den aufgeführten IP-Adressen der Zugriff auf das Axis Produkt gewährt oder verweigert. Wählen Sie in der Liste **Allow (Zulassen)** oder **Deny (Verweigern)** aus, und klicken Sie auf **Apply (Übernehmen)**, um den IP-Adressfilter zu aktivieren.

Der Administrator kann der Liste bis zu <sup>256</sup> IP-Adresseinträge hinzufügen (ein einzelner Eintrag kann mehrere IP-Adressen enthalten).

#### **HTTPS**

HTTPS (HyperText Transfer Protocol over Secure Socket Layer oder HTTP over SSL) ist ein Internetprotokoll, das ein verschlüsseltes Browsen ermöglicht. Mit HTTPS können Benutzer und Clients zudem prüfen, ob auf das richtige Gerät zugegriffen wird. Die von HTTPS gebotene Sicherheitsstufe wird für den Großteil des gewerblichen Datenaustauschs als angemessen betrachtet.

Das Axis Produkt kann so konfiguriert werden, dass HTTPS erforderlich ist, wenn Benutzer aus verschiedenen Benutzergruppen (Administrator, Bediener, Betrachter) sich anmelden.

# <span id="page-49-0"></span>Systemoptionen

Um HTTPS verwenden zu können, muss zunächst ein HTTPS-Zertifikat installiert werden. Um Zertifikate zu erstellen und zu installieren, wechseln Sie zu **Setup <sup>&</sup>gt; System Options (Systemoptionen) <sup>&</sup>gt; Security (Sicherheit) <sup>&</sup>gt; Certificates (Zertifikate)**. Siehe *Certificates (Zertifikate) auf Seite 50*.

So aktivieren Sie HTTPS auf dem Axis Produkt:

- 1. Wechseln Sie zu **System Options (Systemoptionen) <sup>&</sup>gt; Security (Sicherheit) <sup>&</sup>gt; HTTPS**.
- 2. Wählen Sie aus der Liste der installierten Zertifikate ein HTTPS-Zertifikat aus.
- 3. Klicken Sie optional auf **Ciphers (Verschlüsselungen)** und wählen Sie die Verschlüsselungsalgorithmen für SSL aus.
- 4. Die verschiedenen Benutzergruppen finden Sie in der **HTTPS Connection Policy (HTTPS-Verbindungsrichtlinie**.
- 5. Klicken Sie auf **Save (Speichern)**, um die Einstellungen zu aktivieren.

Um über das gewünschte Protokoll auf das Axis Produkt zuzugreifen, geben Sie im Adressfeld des Browsers https:// für das HTTPS-Protokoll und http:// für das HTTP-Protokoll ein.

Der HTTPS-Port kann auf der Seite **System Options <sup>&</sup>gt; Network <sup>&</sup>gt; TCP/IP <sup>&</sup>gt; Advanced (Systemoptionen <sup>&</sup>gt; Netzwerk <sup>&</sup>gt; TCP/IP <sup>&</sup>gt; Erweitert)** geändert werden.

#### **IEEE 802.1X**

IEEE 802.1X ist ein Standard für portbasierte Netzwerk-Zugriffskontrolle, die eine sichere Authentifizierung für drahtgebundene und drahtlose Netzwerkgeräte bietet. IEEE 802.1X basiert auf EAP (Extensible Authentication Protocol).

Zum Zugriff auf ein mit IEEE 802.1X geschütztes Netzwerk müssen die Geräte authentifiziert sein. Die Authentifizierung erfolgt durch einen Authentifizierungsserver, üblicherweise ein **RADIUS-Server** wie z. B. FreeRADIUS mit Microsoft-Internetauthentifizierungsdienst.

Bei der Implementierung von Axis identifizieren sich das Axis Produkt und der Authentifizierungsserver mithilfe von digitalen Zertifikaten über EAP-TLS (Extensible Authentication Protocol - Transport Layer Security). Die Zertifikate werden von einer **Zertifizierungsstelle** (CA, Certification Authority) bereitgestellt. Sie benötigen:

- ein CA-Zertifikat zur Authentifizierung der Identität des Authentifizierungsservers.
- ein CA-signiertes Clientzertifikat zum Authentifizieren des Axis Produkts.

Um Zertifikate zu erstellen und zu installieren, wechseln Sie zu **Setup <sup>&</sup>gt; System Options (Systemoptionen) <sup>&</sup>gt; Security (Sicherheit) <sup>&</sup>gt; Certificates (Zertifikate)**. Siehe *Certificates (Zertifikate) auf Seite 50*. Viele CA-Zertifikate sind vorinstalliert.

So ermöglichen Sie den Zugriff des Produkts auf ein mit IEEE 802.1X geschütztes Netzwerk

- 1. Wechseln Sie zu **System Options (Systemoptionen) <sup>&</sup>gt; Security (Sicherheit) <sup>&</sup>gt; IEEE 802.1X**.
- 2. Wählen Sie aus der Liste der installierten Zertifikate ein **CA-Zertifikat** und ein **Clientzertifikat** aus.
- 3. Wählen Sie unter **Settings (Einstellungen)** die EAPOL-Version aus und geben Sie die EAP-Identität des Clientzertifikats an.
- 4. Markieren Sie das Kontrollkästchen zum Aktivieren von IEEE 802.1X und klicken Sie auf **Save (Speichern)**.

#### Beachten

Damit die Authentifizierung ordnungsgemäß funktioniert, sollten die Datums- und Uhrzeiteinstellungen des Axis Produkts mit einem NTP-Server synchronisiert werden. Siehe *Datum und [Uhrzeit](#page-50-0) auf Seite [51](#page-50-0)*.

### **Certificates (Zertifikate)**

Zertifikate werden zum Authentifizieren von Geräten in einem Netzwerk verwendet. Zu den typischen Anwendungen zählen das verschlüsselte Browsen im Internet (HTTPS), der Netzwerkschutz mit IEEE 802.1X sowie das sichere Hochladen von Bildern und Benachrichtigungen z. B. per E-Mail. Für das Axis Produkt können zwei Zertifikattypen verwendet werden:

**Server-/Clientzertifikate -** So zertifizieren Sie das Axis Produkt

## <span id="page-50-0"></span>Systemoptionen

**CA-Zertifikate -** Zum Authentifizieren von Peer-Zertifikaten, z. B. des Zertifikats eines Authentifizierungsservers, wenn das Axis Produkt mit einem über IEEE 802.1X geschützten Netzwerk verbunden ist.

#### Beachten

Beim Zurücksetzen des Produkts auf die Werkseinstellungen werden die installierten Zertifikate mit Ausnahme der vorinstallierten CA-Zertifikate gelöscht. Gelöschte vorinstallierte CA-Zertifikate werden erneut installiert.

Ein **Server-/Clientzertifikat** kann selbstsigniert oder von einer Zertifizierungsstelle (Certificate Authority, CA) ausgegeben worden sein. Ein selbstsigniertes Zertifikat bietet begrenzten Schutz und kann verwendet werden, bevor Sie Ihr CA-Zertifikat erhalten haben.

So installieren Sie ein selbstsigniertes Zertifikat

- 1. Wechseln Sie zu **Setup <sup>&</sup>gt; System Options (Systemoptionen) <sup>&</sup>gt; Security (Sicherheit) <sup>&</sup>gt; Certificates (Zertifikate)**.
- 2. Klicken Sie auf die Schaltfläche **Create self-signed certificate (Selbstsigniertes Zertifikat erstellen)**, um die erforderlichen Informationen anzugeben.

So erstellen und installieren Sie ein CA-signiertes Zertifikat

- 1. Erstellen Sie wie oben beschrieben ein selbstsigniertes Zertifikat.
- 2. Wechseln Sie zu **Setup <sup>&</sup>gt; System Options (Systemoptionen) <sup>&</sup>gt; Security (Sicherheit) <sup>&</sup>gt; Certificates (Zertifikate)**.
- 3. Klicken Sie auf die Schaltfläche **Create certificate signing request (Anforderung für Zertifikatsignierung erstellen)**, um die erforderlichen Informationen anzugeben.
- 4. Kopieren Sie die PEM-formatierte Anforderung und senden Sie sie an die Zertifizierungsstelle Ihrer Wahl.
- 5. Wenn Sie das signierte Zertifikat zurückerhalten, klicken Sie auf **Install certificate (Zertifikat installieren)** und laden Sie das Zertifikat hoch.

Server-/Clientzertifikate können als **Certificate from signing request (Zertifikat aus Signieranforderung)** oder **Certificate and private** key (Zertifikat und privater Schlüssel) installiert werden. Wählen Sie Certificate and private key (Zertifikat und privater Schlüssel) aus, wenn der private Schlüssel als separate Datei hochgeladen werden muss, oder wenn das Zertifikat das PKCS#12-Format aufweist.

Das Axis Produkt wird mit einigen vorinstallierten **CA-Zertifikaten** geliefert: Gegebenenfalls können zusätzliche CA-Zertifikate installiert werden:

- 1. Wechseln Sie zu **Setup <sup>&</sup>gt; System Options (Systemoptionen) <sup>&</sup>gt; Security (Sicherheit) <sup>&</sup>gt; Certificates (Zertifikate)**.
- 2. Klicken Sie auf **Install certificate (Zertifikat installieren)** und laden Sie das Zertifikat hoch.

#### **Audiounterstützung**

Wählen Sie **Enable audio support (Audiounterstützung aktivieren)** aus, damit Clients Audio-Ströme vom Axis Produkt abrufen können. Weitere Informationen zur Konfiguration von Audioeinstellungen finden Sie unter *Einrichten der [Audioeinstellungen](#page-28-0) auf [Seite](#page-28-0) [29](#page-28-0)*.

#### Beachten

Wenn diese Option nicht ausgewählt wird, wird Audio auch für konfigurierte Ereignisse und Profile mit Audio global im Axis Produkt deaktiviert.

### **Datum und Uhrzeit**

Die Datums- und Uhrzeiteinstellungen des Axis Produkts werden unter **System Options <sup>&</sup>gt; Date & Time (Systemoptionen <sup>&</sup>gt; Datum und Uhrzeit)** konfiguriert.

**Current Server Time (Aktuelle Serverzeit)** zeigt das aktuelle Datum und die aktuelle Uhrzeit an (24-Stunden-Uhr). Die Uhrzeit kann mit einer 12-Stunden-Uhr im Text-Overlay angezeigt werden (siehe unten).

## Systemoptionen

Um die Datums- und Uhrzeiteinstellungen zu ändern, wählen Sie unter **New Server Time (Neue Serverzeit)** den gewünschten **Time mode (Zeitmodus)** aus:

- **Synchronize with computer time (Mit Computerzeit synchronisieren)** Datum und Uhrzeit werden anhand der Uhr des Computers eingestellt. Mit dieser Option werden Datum und Uhrzeit einmal eingestellt und nicht automatisch aktualisiert.
- • **Synchronize with NTP Server (Mit NTP-Server synchronisieren)** – Datum und Uhrzeit werden von einem NTP-Server abgerufen. Mit dieser Option werden Datum und Uhrzeit regelmäßig aktualisiert. Weitere Informationen zu NTP-Einstellungen finden Sie unter *[NTP-Konfiguration](#page-53-0) auf Seite [54](#page-53-0)*.

Wenn für den NTP-Server ein Host-Name verwendet wird, muss ein DNS-Server konfiguriert werden. Siehe *[DNS-Konfiguration](#page-53-0) auf Seite [54](#page-53-0)*.

• **Set manually (Manuell einstellen)** – Ermöglicht die manuelle Einstellung von Datum und Uhrzeit.

Wenn ein NTP-Server verwendet wird, wählen Sie in der Dropdown-Liste Ihre **Time zone (Zeitzone)** aus. Aktivieren Sie bei Bedarf das Kontrollkästchen **Automatically adjust for daylight saving time changes (Bei Zeitumstellung automatisch anpassen)**.

Mit der Option **Date & Time Format Used in Images (In Bildern verwendetes Datums- und Uhrzeitformat)** wird das als Text-Overlay im Videostream angezeigte Datums- und Uhrzeitformat festgelegt. Verwenden Sie die vordefinierten Formate, oder beachten Sie *File*

*Naming & Date/Time Formats (Dateinamen und Datums-/Uhrzeitformate)* in der Onlinehilfe zu Informationen zum Erstellen von benutzerdefinierten Datums- und Uhrzeitformaten. Damit Datum und Uhrzeit im Overlay-Text angezeigt werden, wechseln Sie zu **Video & Audio** und wählen Sie **Include date (Datum anzeigen)** und **Include time (Uhrzeit anzeigen)** aus.

### **Netzwerk**

#### **Grundlegende TCP/IP-Einstellungen**

Das Axis Produkt unterstützt IPv4 und IPv6. Beide Versionen können gleichzeitig aktiviert werden. Mindestens eine Option muss aktiviert sein.

#### **IPv4-Adresskonfiguration**

Standardmäßig ist das Axis Produkt zum Verwenden von IPv4 (IP-Version 4) und zum automatischen Abrufen der IP-Adresse über DHCP eingestellt. Die IPv4-Einstellungen werden unter **System Options <sup>&</sup>gt; Network <sup>&</sup>gt; TCP/IP <sup>&</sup>gt; Basic (Systemoptionen <sup>&</sup>gt; Netzwerk <sup>&</sup>gt; TCP/IP <sup>&</sup>gt; Basis)** konfiguriert.

Mithilfe von DHCP (Dynamic Host Configuration Protocol) können Netzwerkadministratoren die Zuweisung von IP-Adressen zentral verwalten und automatisieren. DHCP sollte nur aktiviert werden, wenn dynamische IP-Adressbenachrichtigungen verwendet werden oder DHCP einen DNS-Server aktualisieren kann. Dann kann auf das Axis Produkt über den Namen (Host-Name) zugegriffen werden.

Wenn DHCP aktiviert ist, auf das Produkt jedoch nicht zugegriffen werden kann, führen Sie AXIS IP Utility aus, um im Netzwerk nach verbundenen Axis Produkten zu suchen, oder setzen Sie das Produkt auf die werksseitigen Standardeinstellungen zurück (siehe *[Seite](#page-61-0) [62](#page-61-0)*), und führen Sie die Installation dann erneut durch.

Um eine statische IP-Adresse zu verwenden, aktivieren Sie das Kontrollkästchen **Use the following IP address (Folgende IP-Adresse verwenden)** und geben Sie die IP-Adresse, die Subnetzmaske und den Standardrouter an.

#### **IPv6-Adresskonfiguration**

Wenn IPv6 aktiviert ist, erhält das Axis Produkt eine IP-Adresse gemäß der Konfiguration des Netzwerkrouters.

Wechseln Sie zum Aktivieren von IPv6 zu **System Options <sup>&</sup>gt; Network <sup>&</sup>gt; TCP/IP <sup>&</sup>gt; Basic (Systemoptionen <sup>&</sup>gt; Netzwerk <sup>&</sup>gt; TCP/IP <sup>&</sup>gt; Standard)**. Andere IPv6-Einstellungen sollten im Netzwerkrouter konfiguriert werden.

#### **ARP/Ping**

Die IP-Adresse des Produkts kann mit ARP und Ping zugewiesen werden. Anweisungen finden Sie unter *Zuweisen der [IP-Adresse](#page-52-0) mit [ARP/Ping](#page-52-0) auf Seite [53](#page-52-0)*.

## <span id="page-52-0"></span>Systemoptionen

Der ARP/Ping-Dienst ist in der Standardeinstellung aktiviert, wird jedoch zwei Minuten nach dem Start des Produkts oder unmittelbar nach dem Zuweisen einer IP-Adresse automatisch deaktiviert. Um erneut eine IP-Adresse mit ARP/Ping zuzuweisen, muss das Produkt neu gestartet werden, damit ARP/Ping weitere zwei Minuten lang aktiviert wird.

Um den Dienst zu deaktivieren, wechseln Sie zu **System Options <sup>&</sup>gt; Network <sup>&</sup>gt; TCP/IP <sup>&</sup>gt; Basic (Systemoptionen <sup>&</sup>gt; Netzwerk <sup>&</sup>gt; TCP/IP <sup>&</sup>gt; Basis)**.

Das Produkt kann auch gepingt werden, wenn der Dienst deaktiviert ist.

#### **Zuweisen der IP-Adresse mit ARP/Ping**

Die IP-Adresse des Produkts kann mit ARP/Ping zugewiesen werden. Der Befehl muss innerhalb von <sup>2</sup> Minuten nach dem Anschließen der Stromversorgung erfolgen.

- 1. Wählen Sie eine nicht zugewiesene statische IP-Adresse im selben Netzwerksegment, in dem sich der Computer befindet.
- 2. Suchen Sie nach der Seriennummer (S/N) auf dem Produktaufkleber.
- 3. Öffnen Sie eine Eingabeaufforderung, und geben Sie die folgenden Befehle ein:

#### **Linux/Unix-Syntax**

```
arp -s <IP-Adresse> <Seriennummer> temp
ping -s 408 <IP-Adresse>
```
#### **Linux/Unix-Beispiel**

```
arp -s 192.168.0.125 00:40:8c:18:10:00 temp
ping -s 408 192.168.0.125
```
**Windows-Syntax** (Dazu müssen Sie die Eingabeaufforderung möglicherweise als Administrator ausführen.)

arp -s <IP-Adresse> <Seriennummer> ping -l 408 -t <IP-Adresse>

**Windows-Beispiel** (Dazu müssen Sie die Eingabeaufforderung möglicherweise als Administrator ausführen.)

```
arp -s 192.168.0.125 00-40-8c-18-10-00
ping -l 408 -t 192.168.0.125
```
- 4. Stellen Sie sicher, dass das Netzwerkkabel angeschlossen ist, und starten Sie das Produkt neu, indem Sie die Stromversorgung unterbrechen und wiederherstellen.
- 5. Schließen Sie die Eingabeaufforderung, wenn das Produkt mit Reply from 192.168.0.125:... oder einer ähnlichen Meldung antwortet.
- 6. Öffnen Sie einen Browser und geben Sie http://<IP-Adresse> in die Adresszeile ein.

Weitere Methoden zum Zuweisen der IP-Adresse finden Sie im Dokument *Assign an IP Address and Access the Video Stream* auf der Axis Support-Website unter *www.axis.com/techsup*.

#### Beachten

- Um eine Eingabeaufforderung in Windows zu öffnen, rufen Sie das **Start menu (Startmenü)** auf und geben Sie cmd im Feld **Run/Search (Ausführen/Suchen)** ein.
- Klicken Sie zum Verwenden des Befehls "ARP" unter Windows 8/Windows 7/Windows Vista mit der rechten Maustaste auf das Befehlszeilensymbol, und wählen Sie **Run as administrator (Als Administrator ausführen)** aus.
- Um eine Eingabeaufforderung in Mac OS X zu öffnen, rufen Sie das **Dienstprogramm "Terminal"** unter **Application <sup>&</sup>gt; Utilities (Programme <sup>&</sup>gt; Dienstprogramme)** auf.

# <span id="page-53-0"></span>Systemoptionen

#### **AXIS Video Hosting System (AVHS)**

AVHS bietet in Verbindung mit einem AVHS-Dienst einfachen und sicheren Internetzugang zu Live-Video und aufgezeichnetem Video von jedem Standort aus. Weitere Informationen und Unterstützung beim Suchen eines lokalen AVHS-Dienstanbieters finden Sie unter "www.axis.com/hosting".

Die AVHS-Einstellungen werden unter System Options > Network > TCP IP > Basic (Systemoptionen > Netzwerk > TCP IP > **Basis)** konfiguriert. Die Möglichkeit, eine Verbindung mit einem AVHS-Dienst herzustellen, ist in der Standardeinstellung aktiviert. Deaktivieren Sie das Kontrollkästchen **Enable AVHS (AVHS aktivieren)**, um die Funktion zu deaktivieren.

**One-click enabled (One-Click aktiviert) -** Halten Sie die Steuertaste des Produkts (siehe *[Übersicht](#page-5-0) über die Hardware auf Seite [6](#page-5-0)* ) ca. 3 Sekunden lang gedrückt, um über das Internet eine Verbindung mit einem AVHS-Dienst herzustellen. Nach der Registrierung wird **Always (Immer)** aktiviert und das Axis Produkt bleibt mit dem AVHS-Dienst verbunden. Wenn das Produkt nicht innerhalb von 24 Stunden nach Drücken der Steuertaste registriert wird, trennt das Produkt die Verbindung mit dem AVHS-Dienst.

**Always (Immer) -** Das Axis Produkt versucht ständig, über das Internet eine Verbindung mit dem AVHS-Dienst herzustellen. Nach der Registrierung bleibt das Produkt mit dem Dienst verbunden. Diese Option kann verwendet werden, wenn das Produkt bereits installiert und die Verwendung der One-Click-Installation unpraktisch ist.

#### **AXIS Internet Dynamic DNS-Service**

Mit dem AXIS Internet Dynamic DNS-Service wird ein Host-Name für den einfachen Zugriff auf das Produkt zugewiesen. Weitere Informationen finden Sie unter *www.axiscam.net*.

Um das Axis Produkt mit AXIS Internet Dynamic DNS-Service zu registrieren, wechseln Sie zu **System Options <sup>&</sup>gt; Network <sup>&</sup>gt; TCP/IP <sup>&</sup>gt; Basic (Systemoptionen <sup>&</sup>gt; Netzwerk <sup>&</sup>gt; TCP/IP <sup>&</sup>gt; Basis)**. Klicken Sie unter **Services (Dienste)** auf die Schaltfläche **Settings (Einstellungen)** für AXIS Internet Dynamic DNS-Service (erfordert Internetzugang). Der aktuell bei AXIS Internet Dynamic DNS-Service für das Produkt registrierte Domänenname kann jederzeit entfernt werden.

#### Beachten

AXIS Internet Dynamic DNS-Service erfordert IPv4.

#### **Erweiterte TCP/IP-Einstellungen**

#### **DNS-Konfiguration**

DNS (Domain Name Service) übersetzt Host-Namen in IP-Adressen. Die DNS-Einstellungen werden unter **System Options <sup>&</sup>gt; Network <sup>&</sup>gt; TCP/IP <sup>&</sup>gt; Advanced (Systemoptionen <sup>&</sup>gt; Netzwerk <sup>&</sup>gt; TCP/IP <sup>&</sup>gt; Erweitert)** konfiguriert.

Wählen Sie **Obtain DNS server address via DHCP (DNS-Server-Adresse über DHCP abrufen)** aus, um die vom DHCP-Server bereitgestellten DNS-Einstellungen zu verwenden.

Zum Vornehmen manueller Einstellungen wählen Sie **Use the following DNS server address (Folgende DNS-Server-Adresse verwenden)** aus und geben Sie Folgendes an:

**Domain name (Domänenname) -** Geben Sie die Domäne(n) an, in der nach dem vom Axis Produkt verwendeten Host-Namen gesucht wird. Mehrere Domänen können durch Strichpunkte getrennt angegeben werden. Der Host-Name ist stets der erste Teil eines vollständig angegebenen Domänennamens (FQDN, Fully Qualified Domain Name). myserver ist beispielsweise der Host-Name im vollständig angegebenen Domänennamen myserver.mycompany.com, wobei mycompany.com der Domänenname ist.

**Primary/Secondary DNS server (Primärer/sekundärer DNS-Server) -** Geben Sie die IP-Adressen des primären/sekundären DNS-Servers an. Der sekundäre DNS-Server ist optional und wird verwendet, wenn der primäre DNS-Server nicht verfügbar ist.

#### **NTP-Konfiguration**

NTP (Network Time Protocol) wird zum Synchronisieren der Uhrzeiten von Geräten in einem Netzwerk verwendet. Die NTP-Einstellungen werden unter **System Options <sup>&</sup>gt; Network <sup>&</sup>gt; TCP/IP <sup>&</sup>gt; Advanced (Systemoptionen <sup>&</sup>gt; Netzwerk <sup>&</sup>gt; TCP/IP <sup>&</sup>gt; Erweitert)** konfiguriert.

Wählen Sie **Obtain NTP server address via DHCP (NTP-Server-Adresse über DHCP abrufen)** aus, um die vom DHCP-Server bereitgestellten DNS-Einstellungen zu verwenden.

## <span id="page-54-0"></span>Systemoptionen

Zum Vornehmen manueller Einstellungen wählen Sie **Use the following NTP server address (Folgende NTP-Server-Adresse verwenden)** aus und geben Sie den Host-Namen oder die IP-Adresse des NTP-Servers ein.

#### **Host-Namen-Konfiguration**

Auf das Axis Produkt kann mithilfe eines Host-Namens anstelle einer IP-Adresse zugegriffen werden. Der Host-Name entspricht üblicherweise dem zugewiesenen DNS-Namen. Der Host-Name wird unter **System Options <sup>&</sup>gt; Network <sup>&</sup>gt; TCP/IP <sup>&</sup>gt; Advanced (Systemoptionen <sup>&</sup>gt; Netzwerk <sup>&</sup>gt; TCP/IP <sup>&</sup>gt; Erweitert)** konfiguriert.

Wählen Sie **Obtain host name via IPv4 DHCP (Host-Namen über IPv4 DHCP abrufen)** aus, um den vom DHCP-Server mit IPv4 bereitgestellten Host-Namen zu verwenden.

Wählen Sie **Use the host name (Host-Namen verwenden)** aus, um den Host-Namen manuell festzulegen.

Wählen Sie **Enable dynamic DNS updates (Dynamische DNS-Aktualisierungen aktivieren)** aus, um lokale DNS-Server dynamisch zu

aktualisieren, wenn die IP-Adresse des Axis Produkts geändert wird. Weitere Informationen finden Sie in der Onlinehilfe

#### **Verknüpfen einer lokalen IPv4-Adresse**

**Link-Local Address (Verknüpfen einer lokalen Adresse)** ist in der Standardeinstellung aktiviert und weist dem Axis Produkt eine zusätzliche IP-Adresse zu, über die von anderen Hosts im selben Segment des lokalen Netzwerks auf das Produkt zugegriffen werden kann. Dem Produkt kann eine verknüpfte lokale IP-Adresse und eine statische oder von DHCP zugewiesene IP-Adresse gleichzeitig zugewiesen sein.

Diese Funktion kann unter **System Options <sup>&</sup>gt; Network <sup>&</sup>gt; TCP/IP <sup>&</sup>gt; Advanced (Systemoptionen <sup>&</sup>gt; Netzwerk <sup>&</sup>gt; TCP/IP <sup>&</sup>gt; Erweitert)** deaktiviert werden.

#### **HTTP**

Der vom Axis Produkt verwendete HTTP-Port kann unter **System Options <sup>&</sup>gt; Network <sup>&</sup>gt; TCP/IP <sup>&</sup>gt; Advanced (Systemoptionen <sup>&</sup>gt; Netzwerk <sup>&</sup>gt; TCP/IP <sup>&</sup>gt; Erweitert)** geändert werden. Neben der Standardeinstellung (80) kann jeder Port im Bereich von <sup>1024</sup> bis 65535 verwendet werden.

#### **HTTPS**

Der vom Axis Produkt verwendete HTTPS-Port kann unter **System Options <sup>&</sup>gt; Network <sup>&</sup>gt; TCP/IP <sup>&</sup>gt; Advanced (Systemoptionen <sup>&</sup>gt; Netzwerk <sup>&</sup>gt; TCP/IP <sup>&</sup>gt; Erweitert)** geändert werden. Neben der Standardeinstellung (443) kann jeder Port im Bereich 1024–65535 verwendet werden.

Wechseln Sie zum Aktivieren von HTTPS zu **System Options <sup>&</sup>gt; Security <sup>&</sup>gt; HTTPS (Systemoptionen <sup>&</sup>gt; Sicherheit <sup>&</sup>gt; HTTPS)**. Weitere Informationen finden Sie unter *[HTTPS](#page-48-0) auf Seite [49](#page-48-0)*

#### **NAT-Traversal (Port-Mapping) für IPv4**

Mit einem Netzwerkrouter können Geräte in einem privaten Netzwerk (LAN) eine einzelne Internetverbindung gemeinsam nutzen. Dazu wird der Netzwerkverkehr vom privaten Netzwerk zur Außenwelt, d. h. zum Internet, weitergeleitet. Die Sicherheit im privaten Netzwerk (LAN) wird erhöht, da die meisten Router so vorkonfiguriert sind, dass Zugriffsversuche auf das private Netzwerk (LAN) aus dem öffentlichen Netzwerk (Internet) unterbunden werden.

Verwenden Sie **NAT-Traversal**, wenn sich das Axis Produkt in einem Intranet (LAN) befindet und Sie von der anderen Seite (WAN) eines NAT-Routers aus darauf zugreifen möchten. Wenn NAT-Traversal ordnungsgemäß konfiguriert ist, wird sämtlicher HTTP-Datenverkehr zu einem externen HTTP-Port des NAT-Routers zum Produkt weitergeleitet.

NAT-Traversal wird unter **System Options <sup>&</sup>gt; Network <sup>&</sup>gt; TCP/IP <sup>&</sup>gt; Advanced (Systemoptionen <sup>&</sup>gt; Netzwerk <sup>&</sup>gt; TCP/IP <sup>&</sup>gt; Erweitert)** konfiguriert.

#### Beachten

- Damit NAT-Traversal funktioniert, muss es vom Router unterstützt werden. Der Router muss außerdem UPnPTM unterstützen.
- In diesem Zusammenhang bezieht sich Router auf ein Netzwerk-Routinggerät wie z. B. NAT-Router, Netzwerkrouter, Internet Gateway, Breitbandrouter, Breitbandgerät oder Software wie z. B. eine Firewall.

## Systemoptionen

**Enable/Disable (Aktivieren/Deaktivieren) -** Wenn dies aktiviert ist, versucht das Axis Produkt Port-Mapping in einem NAT-Router in Ihrem Netzwerk mithilfe von UPnPTM zu konfigurieren. Beachten Sie, dass UPnPTM im Produkt aktiviert werden muss (siehe **System Options <sup>&</sup>gt; Network <sup>&</sup>gt; UPnP (Systemoptionen <sup>&</sup>gt; Netzwerk <sup>&</sup>gt; UPnP)**).

**Use manually selected NAT router (Manuell ausgewählten NAT-Router verwenden) -** Wählen Sie diese Option aus, um manuell einen NAT-Router auszuwählen, und geben Sie die IP-Adresse des Routers in das Feld ein. Wenn kein Router angegeben wird, sucht das Produkt automatisch nach NAT-Routern in Ihrem Netzwerk. Wenn mehr als ein Router gefunden wird, wird der Standardrouter ausgewählt.

**Alternative HTTP port (Alternativer HTTP-Port) -** Wählen Sie diese Option aus, um manuell einen externen HTTP-Port zu definieren. Geben Sie einen Port im Bereich von <sup>1024</sup> bis 65535. Wenn das Feld für den Port leer ist oder die Standardeinstellung (nämlich 0) enthält, wird bei Aktivierung von NAT-Traversal automatisch eine Portnummer ausgewählt.

#### Beachten

- Ein alternativer HTTP-Port kann auch dann verwendet werden oder aktiv sein, wenn NAT-Traversal deaktiviert ist. Dies ist nützlich, wenn Ihr NAT-Router UPnP nicht unterstützt und Sie die Portweiterleitung manuell im NAT-Router konfigurieren müssen.
- Wenn Sie manuell einen Port eingeben, der bereits verwendet wird, wird automatisch ein freier Port ausgewählt.
- Wenn der Port automatisch ausgewählt wird, wird er in diesem Feld angezeigt. Um dies zu ändern, geben Sie eine andere Portnummer ein, und klicken Sie auf **Save (Speichern)**.

#### **FTP**

Der vom Axis Produkt ausgeführte FTP-Server ermöglicht das Hochladen von neuer Firmware, Benutzeranwendungen usw. Der FTP-Server kann unter **System Options <sup>&</sup>gt; Network <sup>&</sup>gt; TCP/IP <sup>&</sup>gt; Advanced (Systemoptionen <sup>&</sup>gt; Netzwerk <sup>&</sup>gt; TCP/IP <sup>&</sup>gt; Erweitert)** deaktiviert werden.

#### Beachten

Dieser FTP-Server hat nichts mit der Fähigkeit des Produkts zu tun, Bilder über FTP an andere Standorte und Server zu übertragen.

#### **RTSP**

Mithilfe des im Axis Produkt ausgeführten RTSP-Servers kann ein verbindender Client einen H.264-Videostream starten. Die RTSP-Portnummer kann unter **System Options <sup>&</sup>gt; Network <sup>&</sup>gt; TCP/IP <sup>&</sup>gt; Advanced (Systemoptionen <sup>&</sup>gt; Netzwerk <sup>&</sup>gt; TCP/IP <sup>&</sup>gt; Erweitert)** geändert werden. Der Standardport ist 554.

#### Beachten

H.264-Videostreams sind nicht verfügbar, wenn der RTSP-Server deaktiviert ist.

#### **SOCKS**

SOCKS ist ein Netzwerk-Proxy-Protokoll. Das Axis Produkt kann zum Verwenden eines SOCKS-Servers konfiguriert werden, um Netzwerke auf der anderen Seite einer Firewall oder eines Proxy-Servers zu erreichen. Diese Funktion ist nützlich, wenn sich das Axis Produkt in einem lokalen Netzwerk hinter einer Firewall befindet und Benachrichtigungen, Hochladevorgänge, Alarme usw. an ein Ziel außerhalb des lokalen Netzwerks (beispielsweise das Internet) gesendet werden müssen.

SOCKS wird unter **System Options <sup>&</sup>gt; Network <sup>&</sup>gt; SOCKS (Systemoptionen <sup>&</sup>gt; Netzwerk <sup>&</sup>gt; SOCKS)** konfiguriert. Weitere Informationen finden Sie in der Onlinehilfe .

### **QoS (Quality of Service)**

QoS (Quality of Service) garantiert eine bestimmte Stufe einer Ressource für ausgewählten Datenverkehr im Netzwerk. In einem Netzwerk mit QoS wird Netzwerkdatenverkehr priorisiert und eine bessere Verlässlichkeit des Netzwerks bereitgestellt, indem die Bandbreite kontrolliert wird, die von einer Anwendung genutzt werden kann.

Die QoS-Einstellungen werden unter **System Options <sup>&</sup>gt; Network <sup>&</sup>gt; QoS (Systemoptionen <sup>&</sup>gt; Netzwerk <sup>&</sup>gt; QoS)** konfiguriert. Mit DSCP-Werten (Differentiated Services Codepoint) kann das Axis Produkt verschiedene Typen von Datenverkehr markieren.

## Systemoptionen

#### Beachten

Wenn H.264 über RTSP verwendet wird, entspricht Live-Audio-DSCP Live-Video-DSCP.

#### **SNMP**

Simple Network Management Protocol (SNMP) ermöglicht die Remoteverwaltung von Netzwerkgeräten. Eine SNMP-Community besteht aus einer Gruppe von Geräten und der Verwaltungsstation, die SNMP ausführt. Community-Namen werden zur Identifizierung von Gruppen verwendet.

AXIS Video MIB (Management Information Base) für Videohardware kann verwendet werden, um Axis-spezifische, hardwarebezogene Probleme zu überwachen, die möglicherweise ein Eingreifen durch Administratoren erfordern. Weitere Informationen zu AXIS Video MIB und zum Herunterladen von MIB-Dateien finden Sie unter *www.axis.com/techsup*

Auf der Seite **System Options <sup>&</sup>gt; Network <sup>&</sup>gt; SNMP (Systemoptionen <sup>&</sup>gt; Netzwerk <sup>&</sup>gt; SNMP)** können Sie SNMP im Axis Produkt aktivieren und konfigurieren.

Wählen Sie je nach erforderlicher Sicherheitsstufe die zu verwendende SNMP-Version aus.

Traps werden vom Axis Produkt zum Senden von Meldungen an ein Verwaltungssystem bei wichtigen Ereignissen und Statusänderungen verwendet. Aktivieren Sie das Kontrollkästchen **Enable traps (Traps aktivieren)** und geben Sie die IP-Adresse, an die die Trap-Meldung gesendet werden soll, sowie die **Trap community (Trap-Community)** an, die die Meldung erhalten soll.

#### Beachten

Wenn HTTPS aktiviert ist, sollten SNMP v1 und SNMP v2c deaktiviert werden.

**Traps for SNMP v1/v2 (Traps für SNMP v1/v2)** werden vom Axis Produkt zum Senden von Meldungen an ein Verwaltungssystem bei wichtigen Ereignissen und Statusänderungen verwendet. Aktivieren Sie das Kontrollkästchen **Enable traps (Traps aktivieren)** und geben Sie die IP-Adresse, an die die Trap-Meldung gesendet werden soll, sowie die **Trap community (Trap-Community)** an, die die Meldung erhalten soll.

Es stehen folgende Traps zur Verfügung:

- Cold start (Kaltstart)
- Warm start (Warmstart)
- Link up (Verbindung hergestellt)
- Authentication failed (Authentifizierung fehlgeschlagen)

#### Beachten

Alle AXIS Video MIB-Traps werden aktiviert, wenn SNMP v1/v2c-Traps aktiviert werden. Es ist nicht möglich, einzelne Traps zu aktivieren oder zu deaktivieren.

**SNMP v3** bietet Verschlüsselung und sichere Kennwörter. Zur Verwendung von Traps mit SNMP v3 ist eine SNMP v3-Verwaltungsanwendung erforderlich.

Zur Verwendung von SNMP v3 muss HTTPS aktiviert werden, siehe *[HTTPS](#page-48-0) auf Seite [49](#page-48-0)*. Aktivieren Sie zum Aktivieren von SNMP v3 das Kontrollkästchen und geben Sie das anfängliche Benutzerkennwort ein.

#### Beachten

Das anfängliche Kennwort kann nur einmal festgelegt werden. Wenn das Kennwort verloren ist, muss das Axis Produkt auf die werksseitige Standardeinstellung zurückgesetzt werden, siehe *Zurücksetzen auf [Werkseinstellungen](#page-61-0) auf Seite [62](#page-61-0)*.

#### **UPnPTM**

Das Axis Produkt unterstützt UPnPTM. UPnPTM ist in der Standardeinstellung aktiviert und das Produkt wird automatisch von Betriebssystemen und Clients erkannt, die dieses Protokoll unterstützen.

UPnPTM kann unter **System Options <sup>&</sup>gt; Network <sup>&</sup>gt; UPnP (Systemoptionen <sup>&</sup>gt; Netzwerk <sup>&</sup>gt; UPnP)** deaktiviert werden.

## <span id="page-57-0"></span>Systemoptionen

#### **RTP/H.264**

Die Einstellungen für den RTP-Portbereich und Multicast werden unter **System Options <sup>&</sup>gt; Network <sup>&</sup>gt; RTP (Systemoptionen <sup>&</sup>gt; Netzwerk <sup>&</sup>gt; RTP)** konfiguriert.

Der RTP-Portbereich gibt den Portbereich an, aus dem die Video-/Audioports automatisch ausgewählt werden. Für Multicast-Videoströme dürfen nur bestimmte IP-Adressen und Portnummern verwendet werden.

Wählen Sie **Always Multicast Video (Immer Multicast-Video)** und/oder **Always Multicast Audio (Immer Multicast-Audio)** aus, um Multicast-Streaming ohne das Öffnen einer RTSP-Sitzung zu starten.

#### **Bonjour**

Das Axis Produkt unterstützt Bonjour. Bonjour ist in der Standardeinstellung aktiviert und das Produkt wird automatisch von Betriebssystemen und Clients erkannt, die dieses Protokoll unterstützen.

Bonjour kann unter **System Options <sup>&</sup>gt; Network <sup>&</sup>gt; Bonjour (Systemoptionen <sup>&</sup>gt; Netzwerk <sup>&</sup>gt; Bonjour)** deaktiviert werden.

### **Speicher**

#### **SD-Karte**

#### *HINWEIS HINWEISHINWEIS*

Um einer Beschädigung der Aufnahmen vorzubeugen, sollte die SD-Karte vor dem mechanischen Auswerfen getrennt werden.

#### Beachten

Empfehlungen zu SD-Karten finden Sie unter *www.axis.com*.

Das Axis Produkt unterstützt microSD-/microSDHC-/microSDXC-Karten.

Die folgenden Dateisysteme für SD-Karten werden unterstützt:

- • **ext4** – wird aufgrund des Schutzes vor Datenverlust beim Auswerfen der Karte oder bei plötzlichem Stromausfall empfohlen. Zum Zugriff auf die auf der Karte gespeicherten Daten mit einem Windows-Betriebssystem ist ein ext4-Treiber oder eine Anwendung von einem Drittanbieter erforderlich.
- **vFAT** wird von den meisten Betriebssystemen für PCs unterstützt.

Die SD-Karte wird auf der Seite **System Options <sup>&</sup>gt; Storage (Systemoptionen <sup>&</sup>gt; Speicher)** verwaltet. Klicken Sie auf **SD Card (SD-Karte)**, um **Storage Management (Speicherverwaltung)** zu öffnen.

Wenn der Status der Karte als "failed (fehlgeschlagen)" angezeigt wird, klicken Sie auf **Check disk (Karte prüfen)**, um zu prüfen, ob das Problem gefunden werden kann, und klicken Sie dann auf **Repair (Reparieren)**. Diese Option ist nur für SD-Karten mit ext4 verfügbar. Verwenden Sie für SD-Karten mit vFAT ein Kartenlesegerät oder einen Computer zur Fehlerbehebung der Karte.

Damit sich die Karte nicht füllt, sollten regelmäßig Aufzeichnungen gelöscht werden. Wählen Sie unter **General Settings (Allgemeine Einstellungen)** die Option **Remove recordings older than (Aufzeichnungen löschen, die älter sind als)** sowie die Anzahl von Tagen oder Wochen aus.

Damit nicht mehr auf die Karte geschrieben wird und Aufzeichnungen nicht gelöscht werden, wählen Sie unter **General Settings (Allgemeine Einstellungen)** die Option **Lock (Sperren)** aus.

#### **Verbinden und Trennen der SD-Karte**

#### *HINWEIS HINWEIS HINWEIS*

Um eine Beschädigung der Aufzeichnungen zu verhindern, muss die SD-Karte vor dem mechanischen Auswerfen stets getrennt werden.

## <span id="page-58-0"></span>Systemoptionen

Das Verbinden der SD-Karte wird automatisch vorgenommen, wenn diese in das Axis Produkt eingesetzt oder das Produkt gestartet wird. Ein manuelles Verbinden ist nur erforderlich, wenn die Karte getrennt und nicht ausgeworfen und wieder eingesetzt wurde.

So trennen Sie die SD-Karte:

- 1. Öffnen Sie die Webseiten für das Axis Produkt, und wechseln Sie zu **Setup <sup>&</sup>gt; System Options (Systemoptionen) <sup>&</sup>gt; Storage (Speicherung)**.
- 2. Klicken Sie auf **SD Card (SD-Karte)**.
- 3. Klicken Sie auf **Unmount (Trennen)**.
- 4. Die Karte kann nun entfernt werden.

#### **Formatieren der SD-Karte**

#### *HINWEIS HINWEIS*

Beim Formatieren der SD-Karte werden alle auf dieser gespeicherten Daten und Aufzeichnungen gelöscht.

#### Wichtig

Wenn die automatische Formatierung aktiviert ist, sollten Sie neue oder leere SD-Karten verwenden. Alle auf der Karte gespeicherten Daten gehen beim Einsetzen in das Axis Produkt verloren.

Eine in das Produkt eingesetzte SD-Karte kann manuell für eines der unterstützten Dateisysteme formatiert werden. Führen Sie die folgenden Schritte durch, um die SD-Karte manuell zu formatieren:

- 1. Setzen Sie die SD-Karte in den SD-Karteneinschub ein.
- 2. Öffnen Sie die Webseiten für das Axis Produkt, und wechseln Sie zu **Setup <sup>&</sup>gt; System Options (Systemoptionen) <sup>&</sup>gt; Storage (Speicherung)**.
- 3. Klicken Sie auf **SD Card (SD-Karte)**.
- 4. Klicken Sie auf **Format (Formatieren)**, und wählen Sie das gewünschte Dateisystem aus.
- 5. Klicken Sie auf **OK**, um die Karte zu formatieren.

#### **Netzwerkfreigabe**

Mit Netzwerkfreigabe können Sie Netzwerkspeicher wie ein NAS (Network Attached Storage) hinzufügen. Der NAS muss speziell für Aufzeichnungen und Daten vom mit dem Netzwerk verbundenen Axis Produkt vorgesehen sein. Informationen zu NAS-Referenzgeräten finden Sie unter *www.axis.com/products/cam\_companion\_software/supported.htm*.

#### Beachten

Empfehlungen zu NAS finden Sie unter *www.axis.com*.

So fügen Sie eine Netzwerkfreigabe hinzu:

- 1. Wechseln Sie zu **System Options <sup>&</sup>gt; Storage (Systemoptionen <sup>&</sup>gt; Speicher)**.
- 2. Klicken Sie auf **Network Share (Netzwerkfreigabe)**.
- 3. Geben Sie in das Feld **Host** die IP-Adresse, den DNS- oder den Bonjour-Namen des Host-Servers ein.
- 4. Geben Sie in das Feld **Share (Freigabe)** den Namen der Freigabe ein. Unterordner können nicht verwendet werden.
- 5. Wählen Sie bei Bedarf die Option **The share requires login (Die Freigabe erfordert Anmeldung)** aus, und geben Sie den Benutzernamen und das Kennwort ein.
- 6. Klicken Sie auf **Connect (Verbinden)**.

## <span id="page-59-0"></span>Systemoptionen

Klicken Sie zum Löschen aller Aufzeichnungen und Daten aus dem Ordner des Axis Produkts unter **Storage Tools (Speicherwerkzeuge)** auf **Clear (Löschen)**.

Damit sich die Freigabe nicht füllt, sollten regelmäßig Aufzeichnungen gelöscht werden. Wählen Sie unter **Recording Settings (Aufzeichnungseinstellungen)** die Option **Remove recordings older than (Aufzeichnungen löschen, die älter sind als)** sowie die Anzahl von Tagen oder Wochen aus.

Damit nicht mehr auf die Freigabe geschrieben wird und Aufzeichnungen nicht gelöscht werden, wählen Sie unter **Recording Settings (Aufzeichnungseinstellungen)** die Option **Lock (Sperren)** aus.

### **Ports und Geräte**

#### **E/A-Ports**

Das Axis Produkt bietet zwei konfigurierbare Ein- und Ausgangs-Ports für den Anschluss von externen Geräten. Weitere Informationen zum Anschließen von externen Geräten finden Sie unter *[Anschlüsse](#page-72-0) auf Seite [73](#page-72-0)*.

Die E/A-Ports werden unter System Options > Ports & Devices > I/O Ports (Systemoptionen > Ports und Geräte > E/A-Ports) konfiguriert. Wählen Sie die Richtung des Ports (**Eingang** oder **Ausgang**) aus. Die Ports können mit beschreibenden Namen versehen werden, und ihre **Normal states (Normalzustände)** können als **Open circuit (Offener Kreis)** oder **Grounded circuit (Geerdeter Kreis)** konfiguriert werden.

#### **Port-Status**

In der Liste auf der Seite System Options > Ports & Devices > Port Status (Systemoptionen > Ports & Geräte > Port-Status) wird der Status der Eingangs- und Ausgangs-Ports des Produkts angezeigt.

#### **Beschleunigungsmesser**

**Tilt angle (Neigungswinkel)** gibt den Winkel an, in dem der Objekthalter der Kamera geneigt ist. Bei einer 0°-Neigung ist die Kamera auf den Boden gerichtet. Der Neigungswinkel kann zwischen 0° und 180° liegen. Um einen Neigungswinkel von 180° zu erreichen, neigen Sie die Kamera in einem Winkel von 90°, drehen Sie den Objekthalter, und neigen Sie die Kamera um weitere 90°.

**Rotation angle (Drehwinkel)** gibt den Winkel an, in dem der Objekthalter der Kamera gedreht wird. Der Drehbereich liegt zwischen 0° und 360°. Die Position der Kamera gilt als waagrecht, wenn der Drehwinkel 0°, 90°, 360° oder 270° beträgt.

Der Ausrichtungsassistent richtet die Kamera aus und ist in der Standardeinstellung aktiviert. Um ihn zu deaktivieren, heben Sie die Auswahl der Option **Enable leveling assistant (Ausrichtungsassistenten aktivieren)** unter **System Options (Systemoptionen)** <sup>&</sup>gt; **Ports & Devices (Ports und Geräte)** <sup>&</sup>gt; **Accelerometer (Beschleunigungsmesser)** auf, und klicken Sie auf **Save (Speichern)**. Um die Seite zu aktualisieren und die gespeicherte Einstellung anzuzeigen, klicken Sie auf **Reset (Zurücksetzen)**.

## **Wartung**

Das Axis Produkt bietet verschiedene Wartungsfunktionen. Diese sind unter **System Options <sup>&</sup>gt; Maintenance (Systemoptionen <sup>&</sup>gt; Wartung)** verfügbar.

Klicken Sie auf **Restart (Neu starten)**, um einen korrekten Neustart durchzuführen, wenn das Axis Produkt nicht erwartungsgemäß funktioniert. Die beeinträchtigt die aktuellen Einstellungen nicht.

#### Beachten

Bei einem Neustart werden alle Einträge im Serverbericht gelöscht.

Klicken Sie auf **Restore (Wiederherstellen)**, um die meisten Einstellungen auf die werksseitigen Standardwerte zurückzusetzen. Die folgenden Einstellungen werden nicht geändert:

- Boot-Protokoll (DHCP oder statisch)
- statische IP-Adresse

# Systemoptionen

- •**Standardrouter**
- •Subnetzmaske
- •Systemzeit
- •IEEE 802.1X-Einstellungen
- •Fokusposition
- •hochgeladene Anwendungen werden behalten, müssen jedoch neu gestartet werden

Klicken Sie auf **Default (Standard)**, um alle Einstellungen einschließlich der IP-Adresse auf die werksseitigen Standardwerte zurückzusetzen. Diese Schaltfläche sollte mit Vorsicht verwendet werden. Das Axis Produkt kann auch mit der Steuertaste auf die werksseitige Standardeinstellung zurückgesetzt werden, siehe *Zurücksetzen auf [Werkseinstellungen](#page-61-0) auf Seite [62](#page-61-0)*.

Klicken Sie zum Zurücksetzen der Optik unter **System Options (Systemoptionen)** <sup>&</sup>gt; **Maintenance (Wartung)** <sup>&</sup>gt; **Optics (Optik)** auf **Calibrate (Kalibrieren)**. Dies kann in Situationen notwendig sein, in denen die Optik nach einem Transport nicht mehr kalibriert ist oder extremen Vibrationen ausgesetzt war. Konfigurieren Sie den Fokus und Zoom ggf. erneut (siehe *[Basiskonfiguration](#page-17-0) auf Seite [18](#page-17-0)*).

Klicken Sie zum Identifizieren des Produkts oder zum Prüfen der LED-Statusanzeige unter **Identify (Identifizieren)** auf **Flash LED (LED blinken)** und geben Sie die Dauer in Sekunden, Minuten oder Stunden an. Dies kann zum Identifizieren des Produkts unter anderen am selben Ort angebrachten Produkten nützlich sein.

Informationen zur Firmware-Aktualisierung finden Sie unter *[Aktualisieren](#page-63-0) der Firmware auf Seite [64](#page-63-0)*.

## **Support**

#### **Support-Übersicht**

Auf der Seite **System Options <sup>&</sup>gt; Support <sup>&</sup>gt; Support Overview (Systemoptionen <sup>&</sup>gt; Support <sup>&</sup>gt; Support-Übersicht)** finden Sie Informationen zur Fehlersuche und Kontaktinformationen, wenn technische Unterstützung erforderlich ist.

Siehe auch *[Fehlerbehebung](#page-63-0) auf Seite [64](#page-63-0)*.

#### **Systemübersicht**

Wechseln Sie zu **System Options <sup>&</sup>gt; Support <sup>&</sup>gt; System Overview (Systemoptionen <sup>&</sup>gt; Support <sup>&</sup>gt; Systemübersicht)**, um eine Übersicht über den Status und die Einstellungen des Axis Produkts zu erhalten. Hier finden Sie u. a. Informationen zur Firmware-Version, zur IP-Adresse, zu Netzwerk- und Sicherheitseinstellungen, zu Ereigniseinstellungen, zu Bildeinstellungen und zu aktuellen Protokolleinträgen. Viele der Angaben sind Links zur entsprechenden Setup-Seite.

#### **Protokolle und Berichte**

Auf der Seite System Options > Support > Logs & Reports (Systemoptionen > Unterstützung > Protokolle und Berichte) werden Protokolle und Berichte zur Systemanalyse und Fehlersuche generiert. Stellen Sie bei der Kontaktaufnahme mit Axis Support einen gültigen Serverbericht mit Ihrer Anfrage bereit.

**System Log (Systemprotokoll) -** Enthält Informationen zu Systemereignissen.

**Access Log (Zugangsprotokoll) -** Enthält alle fehlgeschlagenen Versuche, auf das Produkt zuzugreifen. Das Zugangsprotokoll kann auch zum Auflisten aller Verbindungen mit dem Produkt konfiguriert werden (siehe unten).

**Server Report (Serverbericht) -** Stellt Informationen zum Produktstatus in einem Popup-Fenster bereit. Das Zugangsprotokoll wird dem Serverbericht automatisch angefügt.

Sie können den Serverbericht anzeigen oder herunterladen. Beim Herunterladen des Serverberichts wird eine ZIP-Datei erstellt, die eine vollständige Serverbericht-Textdatei im UTF–8-Format enthält. Wählen Sie die Option **Include snapshot with default image settings (Schnappschuss mit Standardbildeinstellungen anfügen)** aus, um einen Schnappschuss der Seite "Live View" des Produkts anzufügen. Die ZIP-Datei des Serverberichts sollte beim Kontakt mit dem Support stets bereitgestellt werden.

## <span id="page-61-0"></span>Systemoptionen

**Parameter List (Parameterliste) -** Zeigt die Parameter des Produkts und deren aktuelle Einstellungen an. Dies kann bei der Fehlersuche oder der Kontaktaufnahme mit Axis Support nützlich sein.

**Connection List (Verbindungsliste) -** Führt alle Clients auf, die aktuell auf Medienströme zugreifen.

**Crash Report (Absturzbericht) -** Generiert ein Archiv mit Debugging-Informationen. Die Generierung des Berichts nimmt einige Minuten in Anspruch.

Die Protokollstufen für das System- und das Zugangsprotokoll werden unter **System Options <sup>&</sup>gt; Support <sup>&</sup>gt; Logs & Reports <sup>&</sup>gt; Configuration (Systemoptionen <sup>&</sup>gt; Unterstützung <sup>&</sup>gt; Protokolle und Berichte <sup>&</sup>gt; Konfiguration)** eingestellt. Das Zugangsprotokoll kann zum Auflisten aller Verbindungen mit dem Produkt konfiguriert werden (wählen Sie "Critical, Warnings & Info (Kritisch, Warnungen und Informationen)" aus).

### **Erweitert**

#### **Skripterstellung**

Mithilfe von Skripterstellung können erfahrene Benutzer eigene Skripte anpassen und verwenden.

#### *HINWEIS HINWEIS HINWEIS*

Eine unsachgemäße Verwendung kann zu unerwartetem Verhalten und zum Verlust des Kontakts mit dem Axis Produkt führen.

Axis empfiehlt, diese Funktion nur dann zu nutzen, wenn Sie die Konsequenzen abschätzen können. Axis Support bietet keine Unterstützung bei Problemen mit benutzerdefinierten Skripten.

Wechseln Sie zum Öffnen des Script Editors zu **System Options <sup>&</sup>gt; Advanced <sup>&</sup>gt; Scripting (Systemoptionen <sup>&</sup>gt; Erweitert <sup>&</sup>gt; Skripterstellung)**. Wenn ein Skript Probleme verursacht, setzen Sie das Produkt auf die werksseitigen Standardeinstellungen zurück, siehe *Seite 62*.

Weitere Informationen finden Sie unter *www.axis.com/developer*.

#### **Datei-Upload**

Dateien wie Webseiten und Bilder können zum Axis Produkt hochgeladen und als benutzerdefinierte Einstellungen verwendet werden. Wechseln Sie zum Hochladen einer Datei zu **System Options <sup>&</sup>gt; Advanced <sup>&</sup>gt; File Upload (Systemoptionen <sup>&</sup>gt; Erweitert <sup>&</sup>gt; Datei-Upload)**.

Auf hochgeladene Dateien wird über http://<IP-Adresse>/local/<Benutzer>/<Dateiname> zugegriffen, wobei <Benutzer> die ausgewählte Benutzergruppe (Anzeige, Bediener oder Administrator) für die hochgeladene Datei ist.

#### **Direktkonfiguration**

Direktkonfiguration ist für fortgeschrittene Benutzer mit Erfahrung bei der Konfiguration von Axis Produkten vorgesehen. Die meisten Parameter können auf dieser Seite eingestellt und geändert werden.

Wechseln Sie zum Öffnen der Direktkonfiguration zu **System Options <sup>&</sup>gt; Advanced <sup>&</sup>gt; Plain Config (Systemoptionen <sup>&</sup>gt; Erweitert <sup>&</sup>gt; Direktkonfiguration)**. Axis Support bietet keine Unterstützung.

### **Zurücksetzen auf Werkseinstellungen**

#### Wichtig

Das Zurücksetzen auf die Werkseinstellungen sollte mit Vorsicht verwendet werden. Beim Zurücksetzen auf die Werkseinstellungen werden alle Einstellungen einschließlich der IP-Adresse auf die Werkseinstellungen zurückgesetzt.

#### Beachten

Die Software-Tools für Installation und Verwaltung sind über die Supportseiten unter *www.axis.com/techsup* verfügbar.

# Systemoptionen

So wird das Produkt auf die Werkseinstellungen zurückgesetzt:

- 1. Trennen Sie das Produkt von der Stromversorgung.
- 2. Halten Sie die Steuertaste gedrückt und stecken Sie den Netzstecker wieder ein. Siehe *[Übersicht](#page-5-0) über die Hardware auf [Seite](#page-5-0) [6](#page-5-0)* .
- 3. Halten Sie die Steuertaste etwa 15 bis 30 Sekunden gedrückt, bis die LED-Statusanzeige gelb blinkt.
- 4. Lassen Sie die Steuertaste los. Der Vorgang ist abgeschlossen, wenn die LED-Statusanzeige grün leuchtet. Das Produkt wurde auf die Werkseinstellungen zurückgesetzt. Wenn kein DHCP-Server im Netzwerk verfügbar ist, lautet die Standard-IP-Adresse 192.168.0.90.
- 5. Verwenden Sie die Software-Tools für Installation und Verwaltung, um eine IP-Adresse zuzuweisen, ein Kennwort einzurichten und auf den Videostream zuzugreifen.

Die Parameter können auch über die Weboberfläche auf die Werkseinstellungen zurückgesetzt werden. Rufen Sie **Setup <sup>&</sup>gt; System Options <sup>&</sup>gt; Maintenance (Setup <sup>&</sup>gt; Systemoptionen <sup>&</sup>gt; Wartung)** auf und klicken Sie auf **Default (Standard)**.

## <span id="page-63-0"></span>Fehlerbehebung

## Fehlerbehebung

### **Prüfen der Firmware**

Bei Firmware handelt es sich um Software, die die Funktionalität von Netzwerkgeräten bereitstellt. Eine der ersten Maßnahmen bei der Fehlersuche sollte das Prüfen der aktuellen Firmware-Version sein. Die aktuelle Version enthält möglicherweise eine Verbesserung, die das Problem behebt. Die aktuelle Firmware-Version des Axis Produkts wird auf der Seite **Setup <sup>&</sup>gt; Basic Setup (Setup <sup>&</sup>gt; Basiseinrichtung)** und unter **Setup <sup>&</sup>gt; About (Setup <sup>&</sup>gt; Über)** angezeigt.

### **Aktualisieren der Firmware**

#### Wichtig

- Ihr Händler behält sich das Recht vor, die Kosten für Reparaturen aufgrund von fehlerhafter Aktualisierung durch den Benutzer in Rechnung zu stellen.
- Vorkonfigurierte und angepasste Einstellungen werden gespeichert, wenn die Firmware aktualisiert wird (vorausgesetzt die Funktionen sind mit der neuen Firmware verfügbar). Dies wird von Axis Communications AB jedoch nicht garantiert.

#### Beachten

- Nach Abschluss des Aktualisierungsvorgangs wird das Produkt automatisch neu gestartet. Bei manuellem Neustart des Produkts nach der Aktualisierung stets 10 Minuten lang warten, auch wenn Sie vermuten, dass die Aktualisierung fehlgeschlagen ist.
- Wenn Sie das Axis Produkt mit der aktuellen Firmware von der Axis Website aktualisieren, erhält das Produkt die neueste verfügbare Funktionalität. Lesen Sie vor der Aktualisierung der Firmware stets die Aktualisierungsanweisungen und die Release-Notes.

So aktualisieren Sie die Firmware des Produkts:

- 1. Speichern Sie die Firmware-Datei auf dem Computer. Die aktuelle Version der Firmware ist kostenlos auf der Axis Website unter *www.axis.com/techsup* verfügbar.
- 2. Wechseln Sie zu **Setup <sup>&</sup>gt; System Options <sup>&</sup>gt; Maintenance (Setup <sup>&</sup>gt; Systemoptionen <sup>&</sup>gt; Wartung)** auf den Webseiten des Produkts.
- 3. Klicken Sie unter **Upgrade Server (Server aktualisieren)** auf **Browse (Durchsuchen)**, und suchen Sie die Datei auf dem Computer. Klicken Sie auf **Upgrade (Aktualisieren)**.
- 4. Warten Sie etwa 10 Minuten lang, während das Produkt aktualisiert und neu gestartet wird. Greifen Sie dann auf das Produkt zu.

AXIS Camera Management kann für mehrere Aktualisierungen verwendet werden. Weitere Informationen finden Sie unter *www.axis.com*.

## Fehlerbehebung

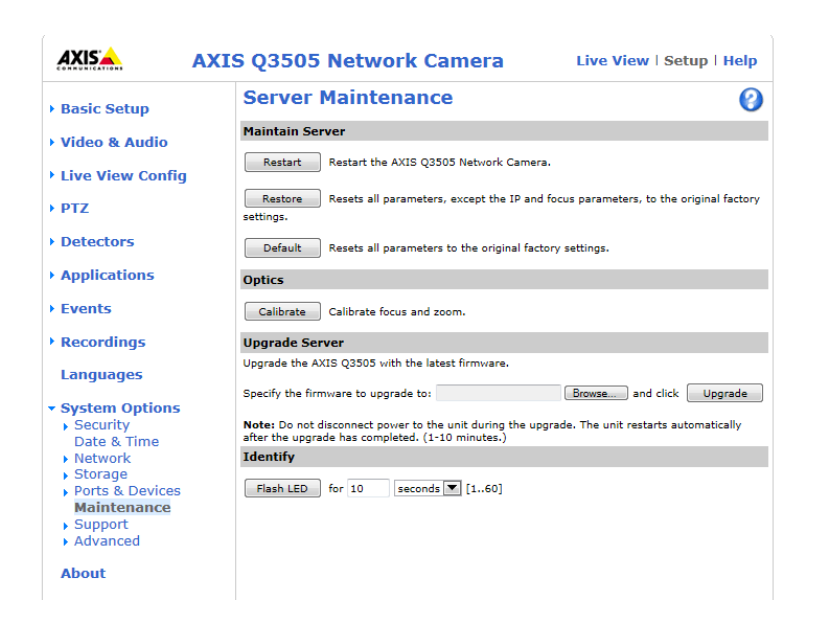

## **Symptome, mögliche Ursachen und Maßnahmen zur Behebung**

des Browsers eingeben.

**Probleme mit dem Einstellen der IP-Adresse**

l,

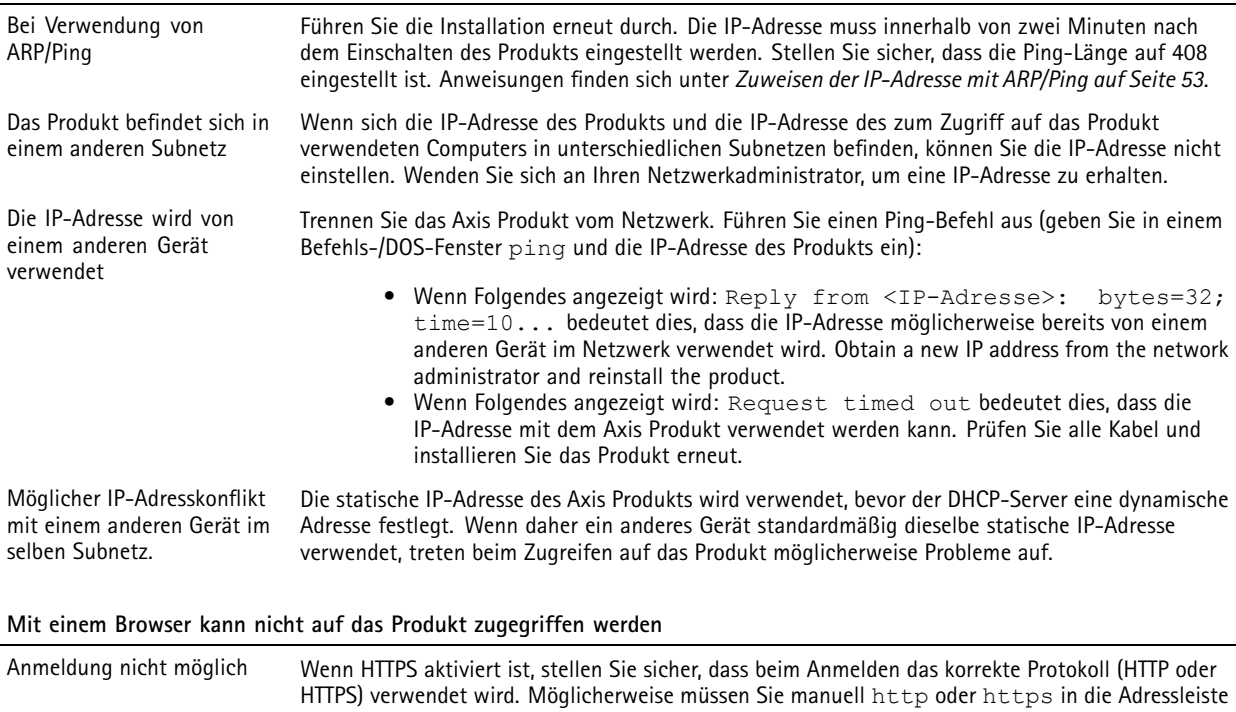

Wenn das Kennwort für den Benutzer "root" vergessen wurde, muss das Produkt auf die werksseitigen Standardeinstellungen zurückgesetzt werden. Siehe *[Zurücksetzen](#page-61-0) auf [Werkseinstellungen](#page-61-0) auf Seite [62](#page-61-0)*.

# Fehlerbehebung

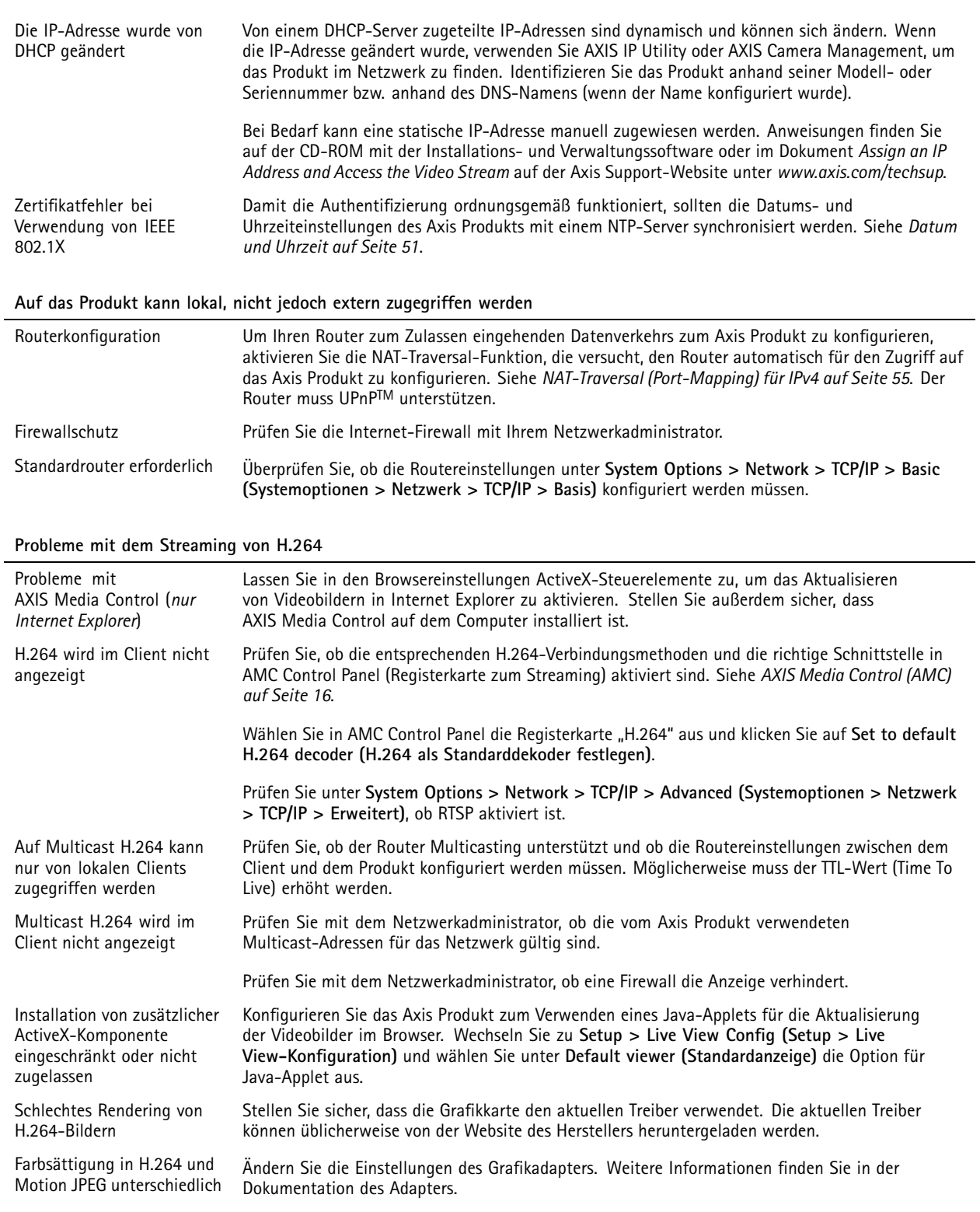

# Fehlerbehebung

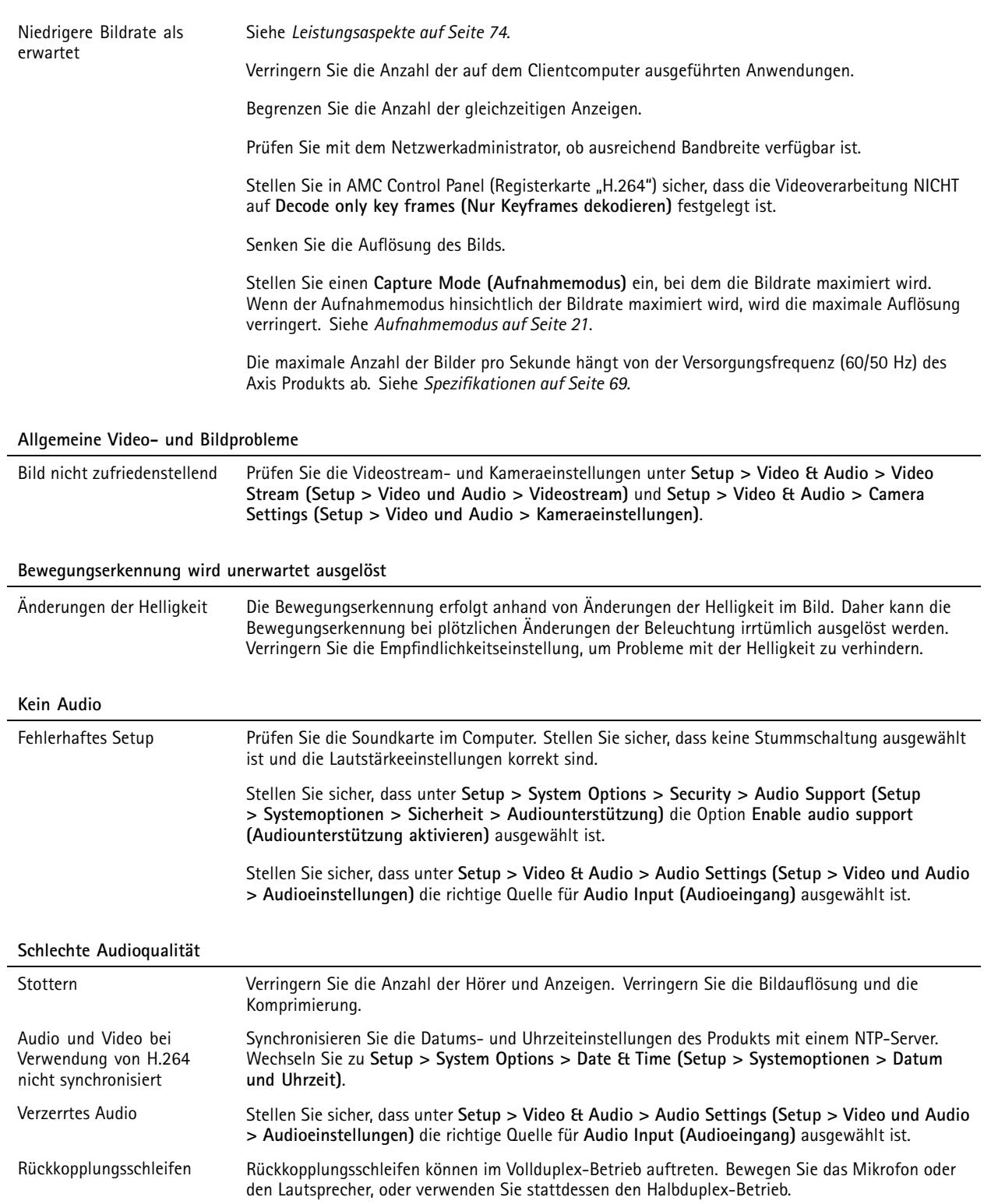

# Fehlerbehebung

### **Probleme mit der Speicher- und Festplattenverwaltung**

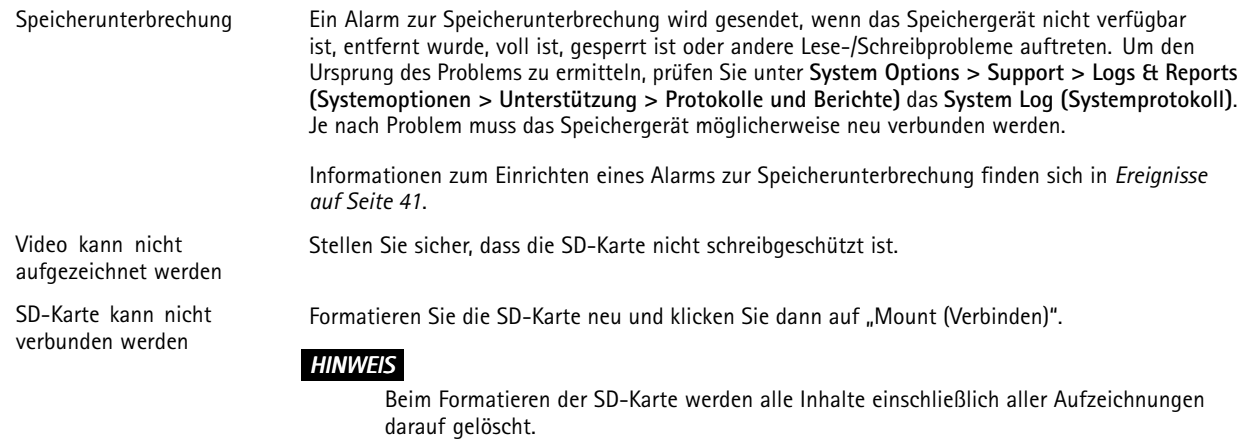

# <span id="page-68-0"></span>Spezifikationen

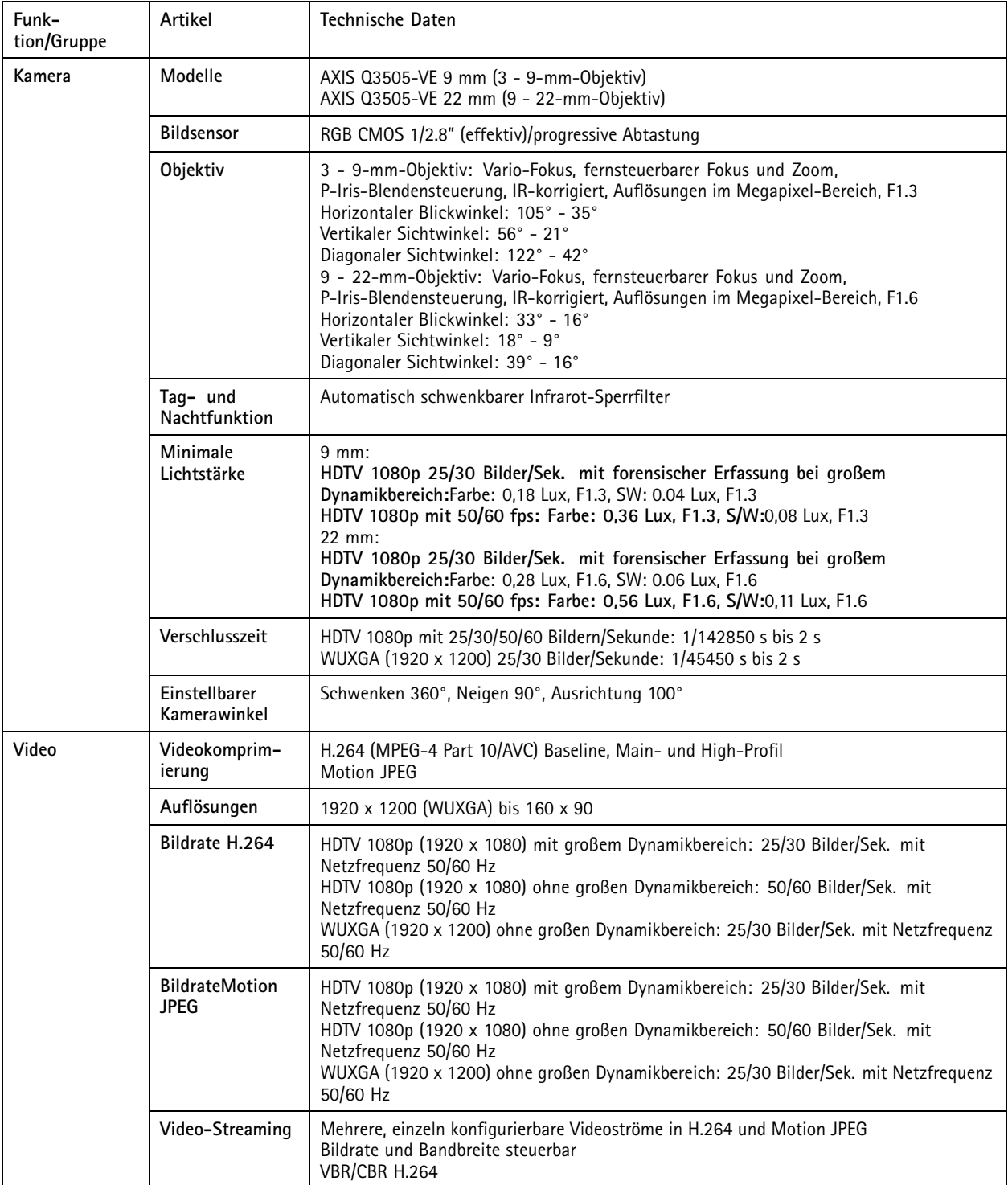

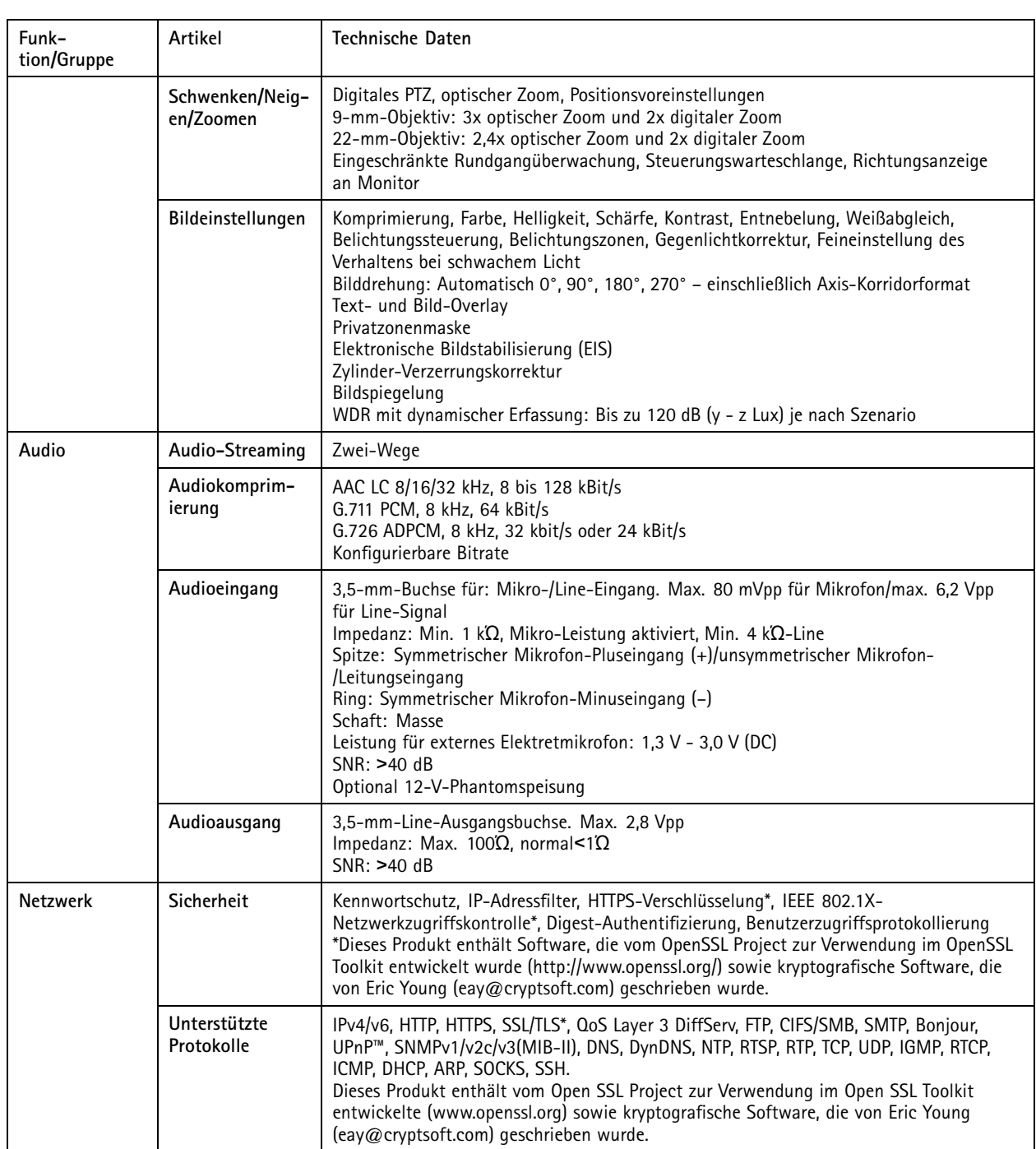

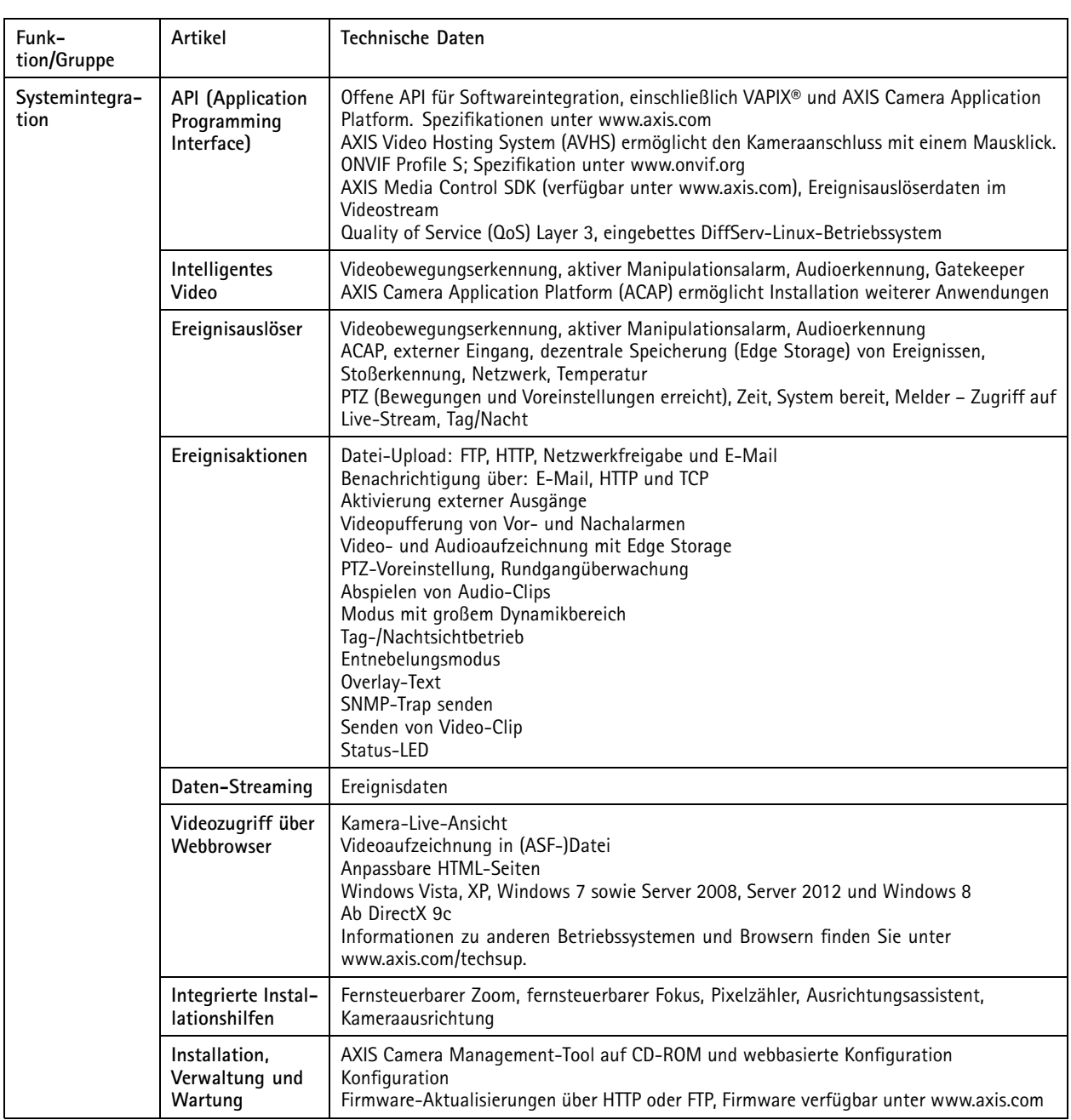

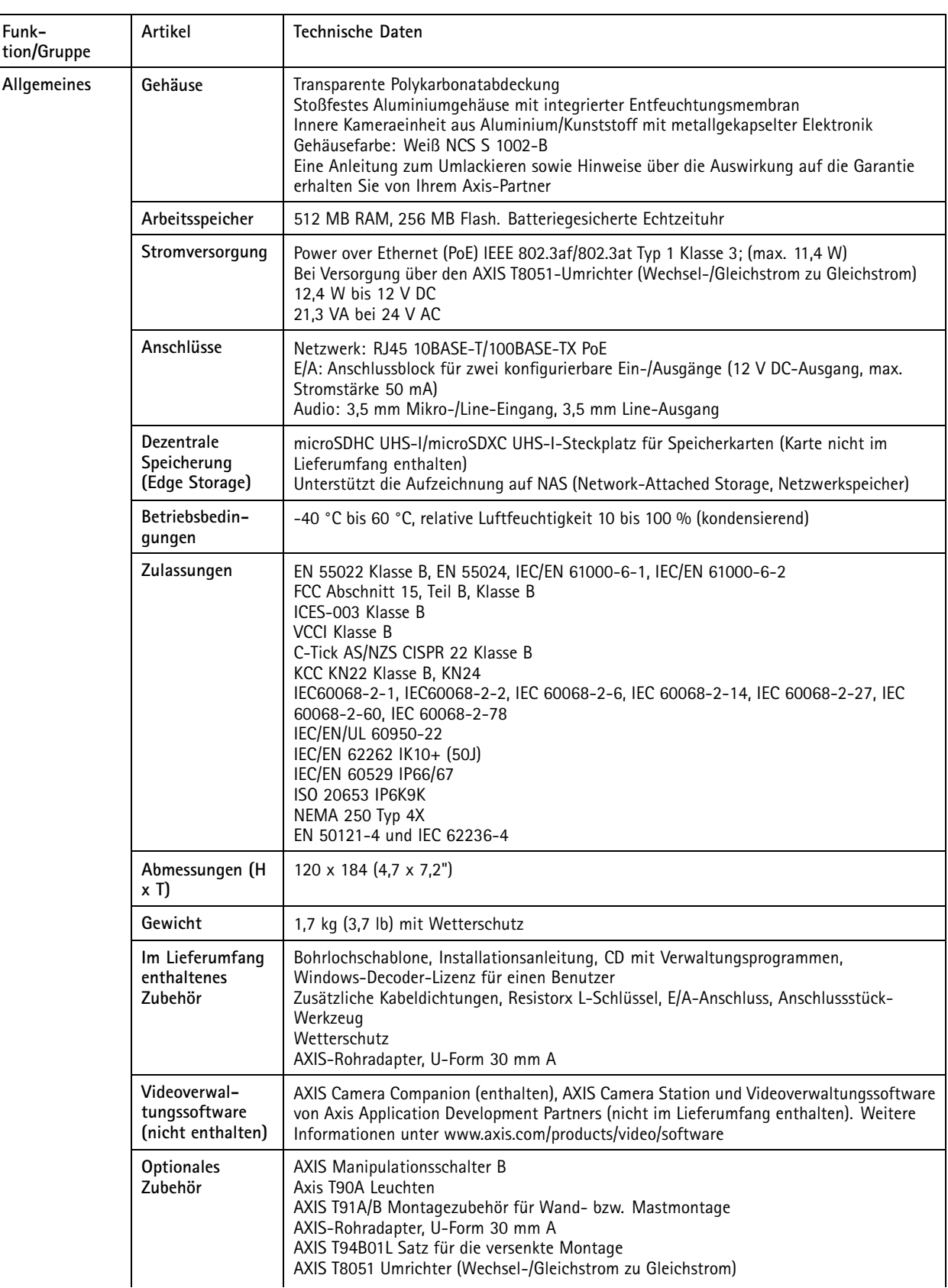
## <span id="page-72-0"></span>AXIS Q3505-VE Netzwerk-Kamera

# Spezifikationen

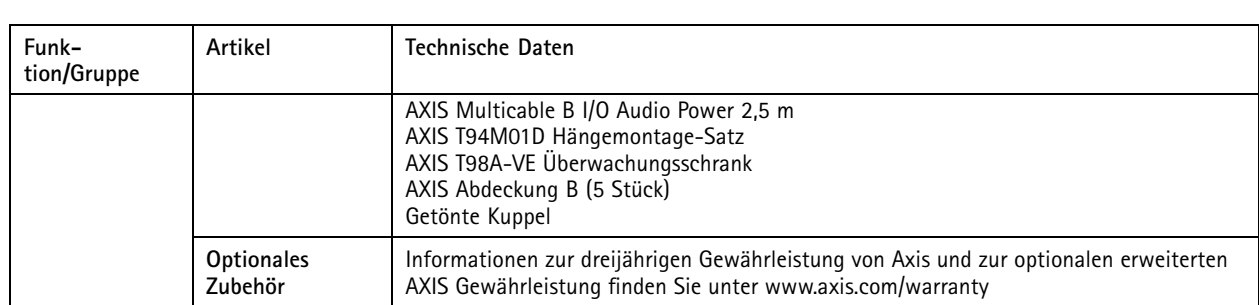

## **Anschlüsse**

#### **E/A-Anschluss**

4-poliger Anschlussblock

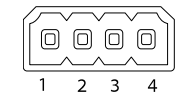

Ein Beispielschaltbild finden Sie unter .

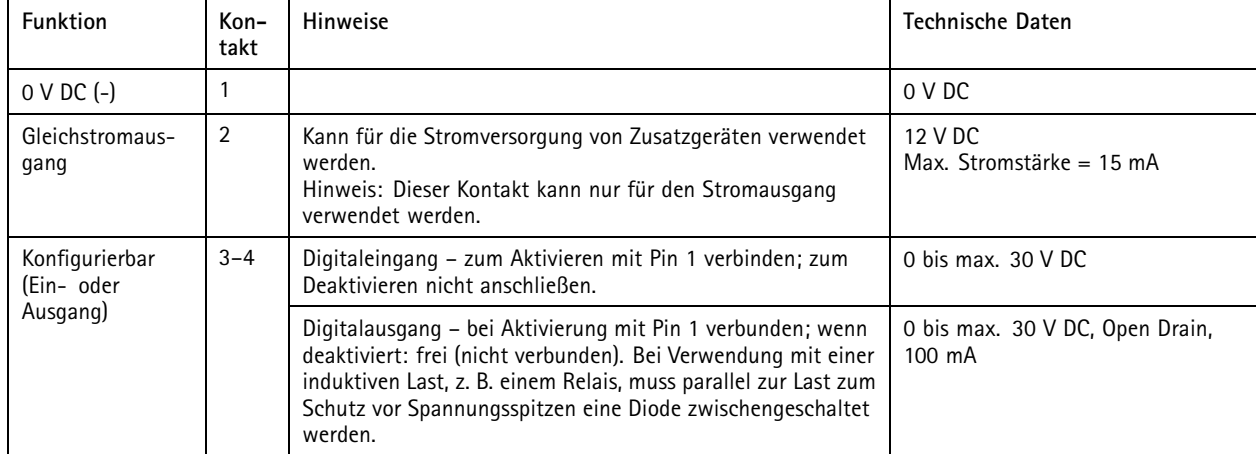

#### **Audioanschlüsse**

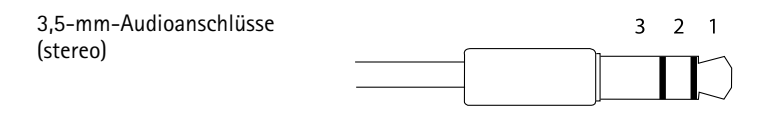

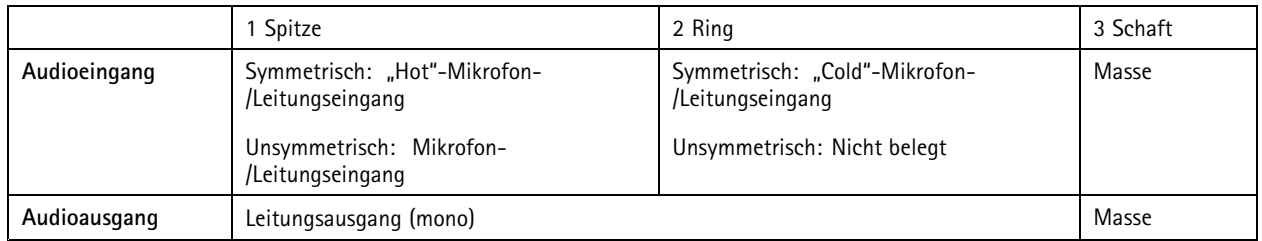

## Spezifikationen

#### **SD-Kartensteckplatz**

Unterstützt microSD-Karten mit bis zu 64 GB Speicherplatz. Verwenden Sie eine microSDHC UHS-I- oder microSDXC UHS-I-Karte, um optimale Aufzeichnungsergebnisse zu erzielen. Verwenden Sie bei Temperaturen unterhalb von -25° C eine SD-Karte in Industriequalität.

## **Mehrfachkabel (separat erhältlich)**

Das Mehrfachkabel zum Anschluss von Zubehör an das Axis Produkt erhalten Sie von Ihrem Axis Händler. Das Kabel weist folgende Anschlüsse auf:

**Audioanschlüsse -** Siehe *[Anschlüsse](#page-72-0) auf Seite [73](#page-72-0)*.

**E/A-Anschluss -** Siehe *[Anschlüsse](#page-72-0) auf Seite [73](#page-72-0)*.

**Netzanschluss -** Anschluss für Wechsel- und Gleichstrom für die Verbindung mit den Leitungen des Spannungsumformers AXIS T8051 (Wechsel-/Gleichstrom zu Gleichstrom, nicht im Lieferumfang enthalten).

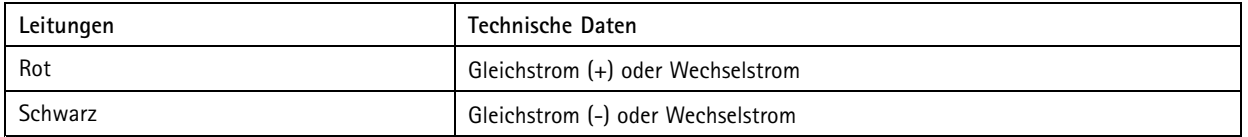

#### **Leistungsaspekte**

Beim Systemsetup sollten Sie darauf achten, wie sich die verschiedenen Einstellungen und Situationen auf die Leistung auswirken. Einige Faktoren wirken sich auf die erforderliche Bandbreite (die Bitrate) aus, andere möglicherweise auf die Bildrate oder beide. Wenn die CPU-Auslastung an ihre Grenze stößt, wirkt sich dies ebenfalls auf die Bildrate aus.

Die folgenden wichtigen Faktoren sollten beachtet werden:

- Hohe Bildauflösung und/oder niedrige Komprimierungsstufen führen zu Bildern mit mehr Daten. Bandbreitenauswirkung.
- •Zugriff durch viele Motion JPEG- und/oder Unicast H.264-Clients. Bandbreitenauswirkung.
- • Gleichzeitiges Anzeigen verschiedener Streams (Auflösung, Komprimierung) durch mehrere Clients. Bildraten- und Bandbreitenauswirkungen.
- •Gleichzeitiger Zugriff auf Accessing Motion JPEG- und H.264-Videostreams. Bildraten- und Bandbreitenauswirkungen.
- •Intensive Verwendung der Ereigniseinstellungen wirken sich auf die CPU-Auslastung des Produkts aus. Bildratenauswirkung.
- •Bei Verwendung von HTTPS kann sich die Bildrate reduzieren, besonders beim Streaming von Motion JPEG.
- •Intensive Netzwerknutzung aufgrund mangelhafter Infrastruktur. Bandbreitenauswirkung.
- •Das Anzeigen auf Clientcomputern mit schlechter Leistung verringert die abgerufene Leistung. Bildratenauswirkung.
- • Bei gleichzeitiger Ausführung mehrerer ACAP-Anwendungen (AXIS Camera Application Platform) kann die Leistung beeinträchtigt werden.
- • Wenn das Produkt mehrere Kameraeinheiten umfasst, kann beim Ausführen von Anwendungen auf mehreren Kameras die Bildrate beeinträchtigt werden.

Benutzerhandbuch AXIS Q3505 -VE Netzwerk - © Axis Communications AB, 2014

Ver . M4.3 Datum: Dezember 2014 -Nr . 65813